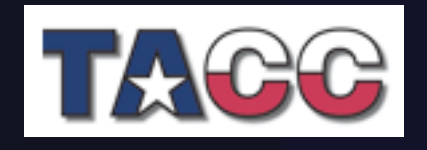

Scientific Software Days

## The Eclipse Parallel Tools Platform *and Scientific Application Development*

Beth Tibbitts, IBM tibbitts@us.ibm.com Greg Watson, IBM g.watson@computer.org

parallel tools platform http://eclipse.org/ptp

"This material is based upon work supported by the Defense Advanced Research Projects Agency (DARPA) under its Agreement No. HR0011-07-9-0002"

TACC 5/16/08

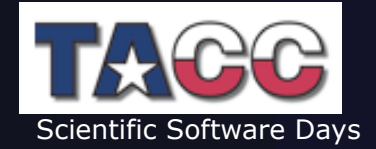

## Tutorial Outline

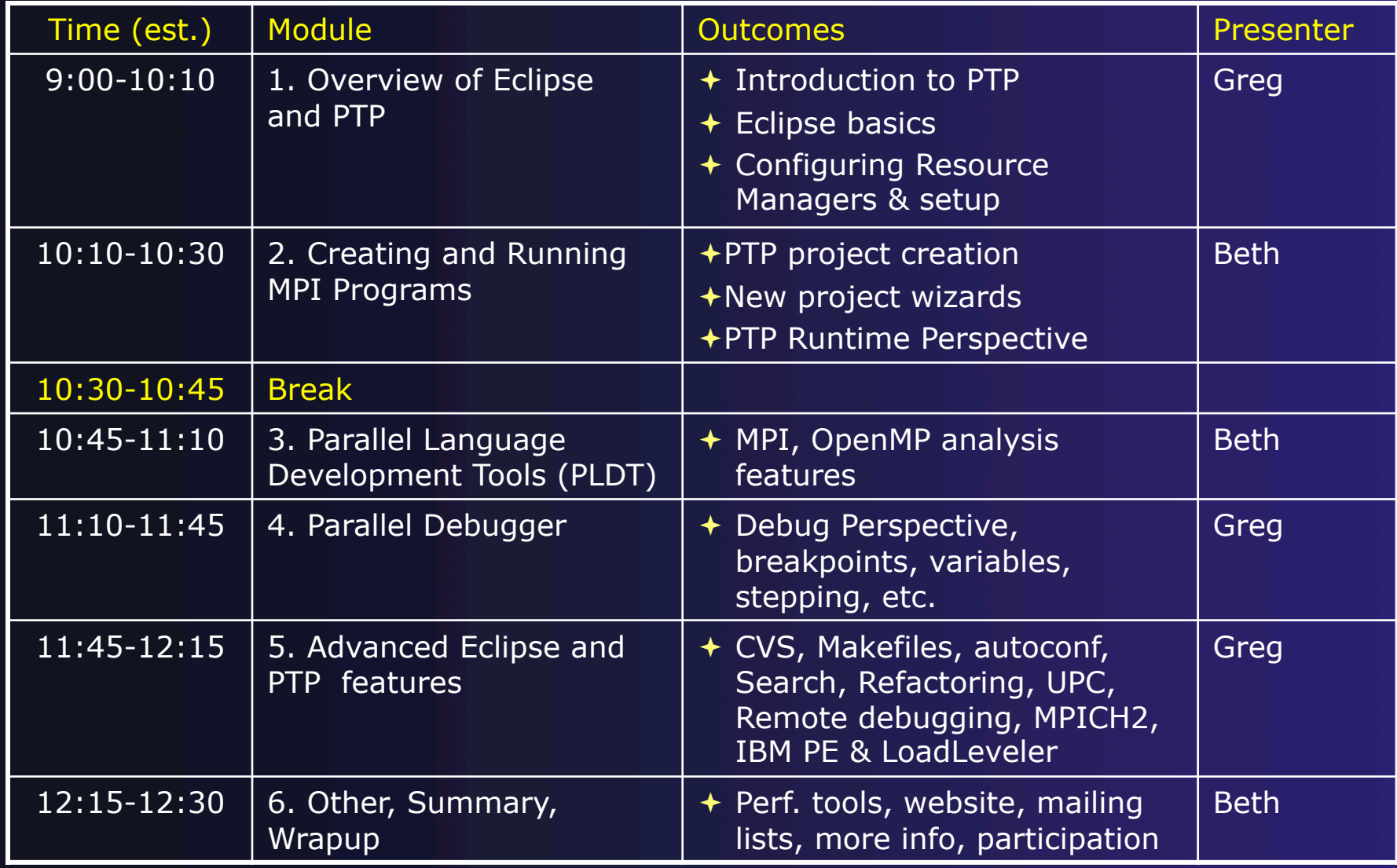

# Module 1: Overview of Eclipse and PTP

parallel tools platform

**← Objective** 

- $\rightarrow$  To introduce the Eclipse platform and PTP
- $\rightarrow$  To learn the basics of Eclipse
- Contents
	- What is Eclipse? Who is using Eclipse?
	- What is PTP?
	- $\triangle$  Eclipse basics
	- Configuring a Resource Manager

## What is Eclipse?

- A vendor-neutral open source development platform
- $\rightarrow$  A universal platform for tool integration
- ◆ Plug-in based framework to create, integrate and utilize software tools

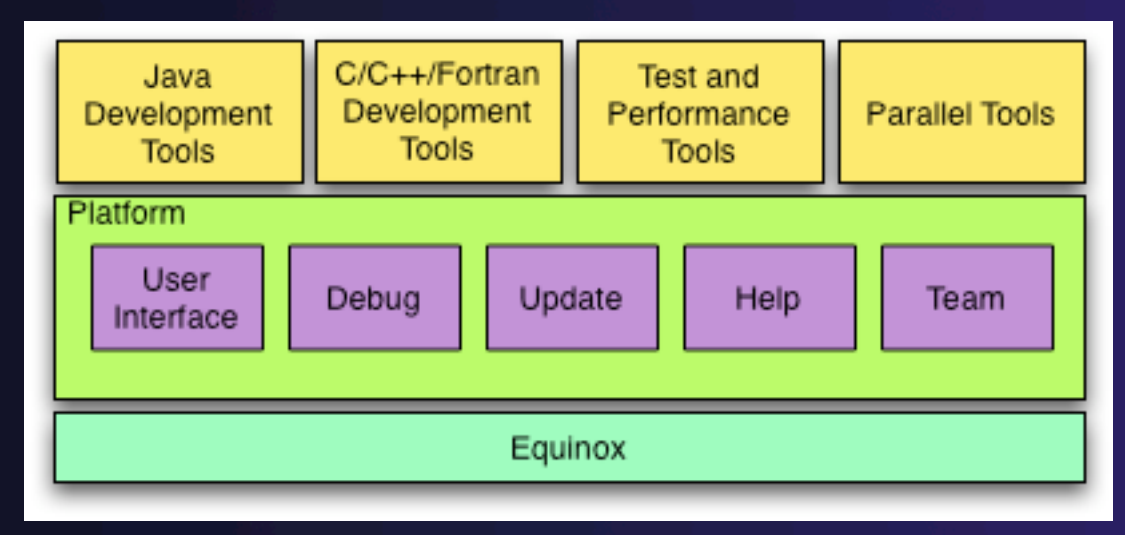

## Eclipse Platform

- Core frameworks and services with which all plug-in extensions are created
- $\rightarrow$  Represents the common facilities required by most tool builders:
	- Workbench user interface
	- $\rightarrow$  Project model for resource management
	- Portable user interface libraries (SWT and JFace)
	- Automatic resource delta management for incremental compilers and builders
	- Language-independent debug infrastructure
	- Distributed multi-user versioned resource management (CVS supported in base install)
	- Dynamic update/install service

## Plug-ins

- Java Development Tools (JDT)
- ← Plug-in Development Environment (PDE)
- C/C++ Development Tools (CDT)
- Parallel Tools Platform (PTP)
- Fortran Development Tools (Photran)
- Test and Performance Tools Platform (TPTP)
- $\rightarrow$  Business Intelligence and Reporting Tools (BIRT)
- Web Tools Platform (WTP)
- **← Data Tools Platform (DTP)**
- Device Software Development Platform (DSDP)
- **← Many more...**

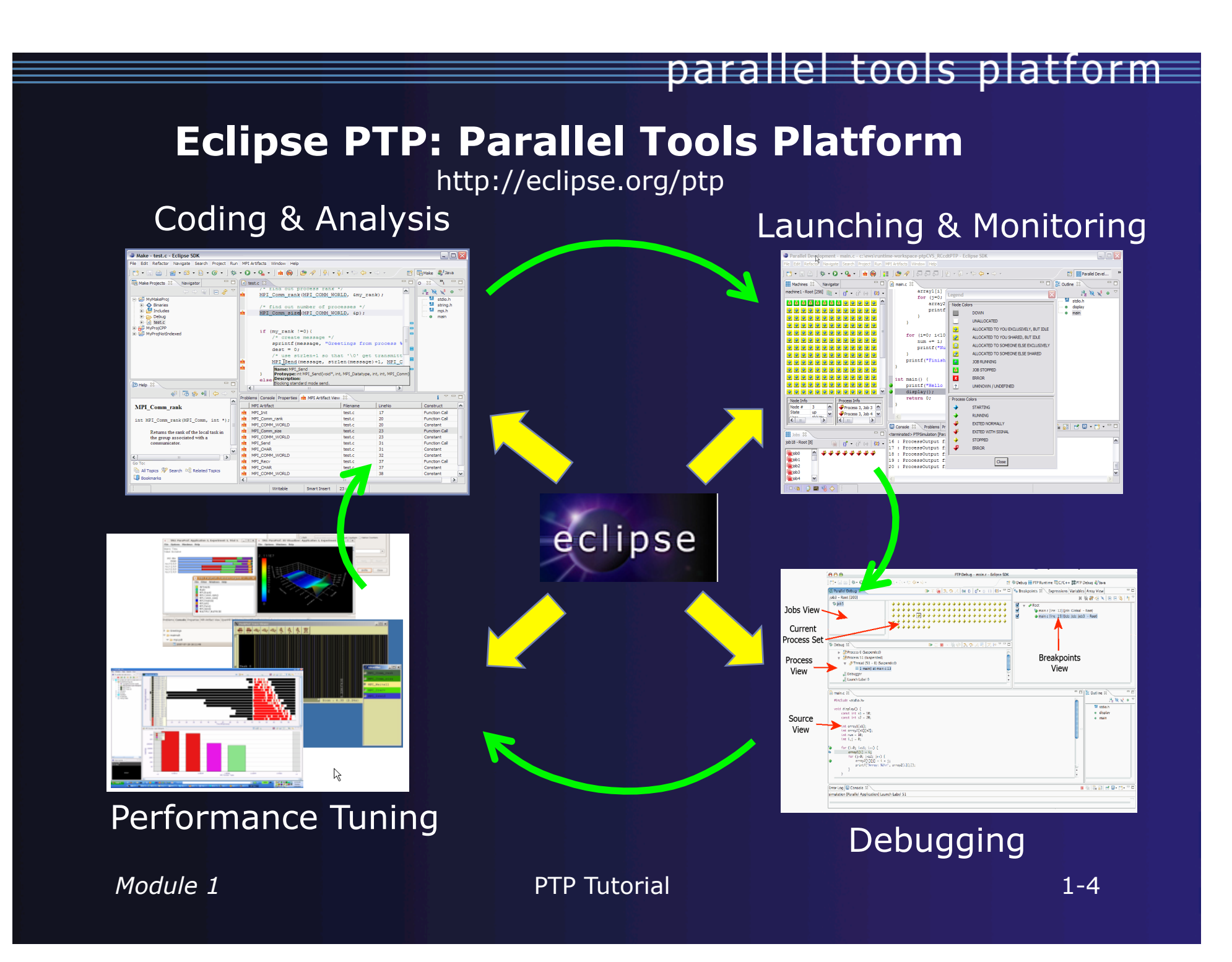

## Eclipse History

- Originally developed by Object Technology International (OTI) and purchased by IBM for use by internal developers
- $\rightarrow$  Released to open-source community in 2001, managed by consortium
	- Eclipse Public License (EPL)
	- Based on IBM Common Public License (CPL)
- Consortium reorganized into independent notfor-profit corporation, the Eclipse Foundation, in early 2004
	- $\rightarrow$  Participants from over 100 companies

## Eclipse Foundation & Members

- **★ Board of Directors and full-time Eclipse** management organization
- Councils guide the development done by Eclipse Open Source projects
- 180 members (March '08)
	- $+$  21 strategic members

**→ 942 committers, representing 50+ organizations** 

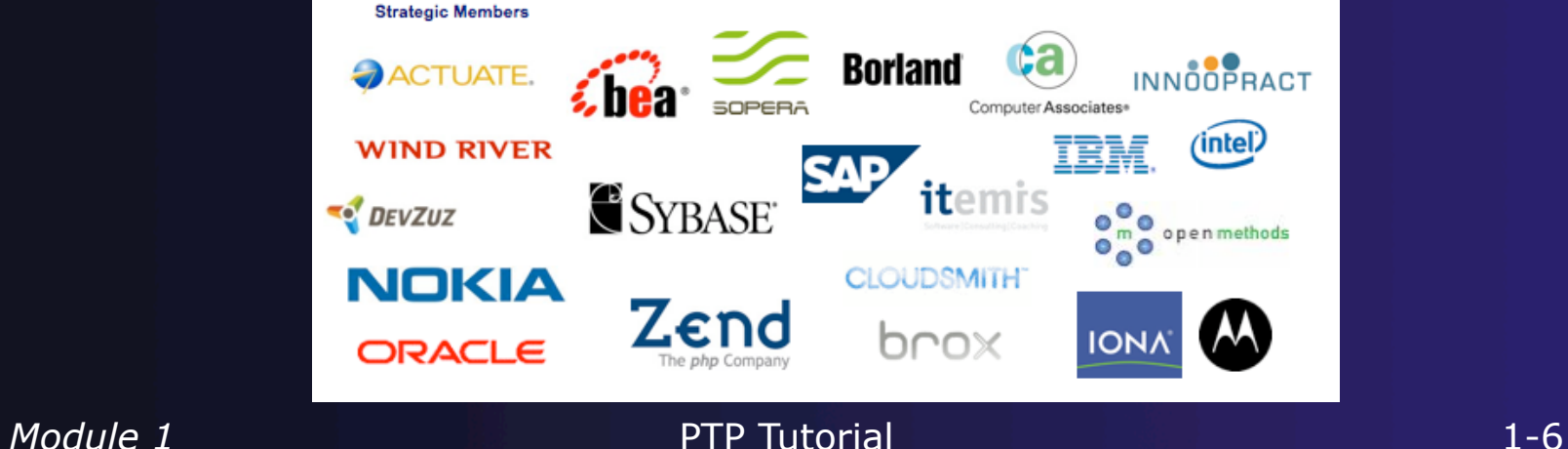

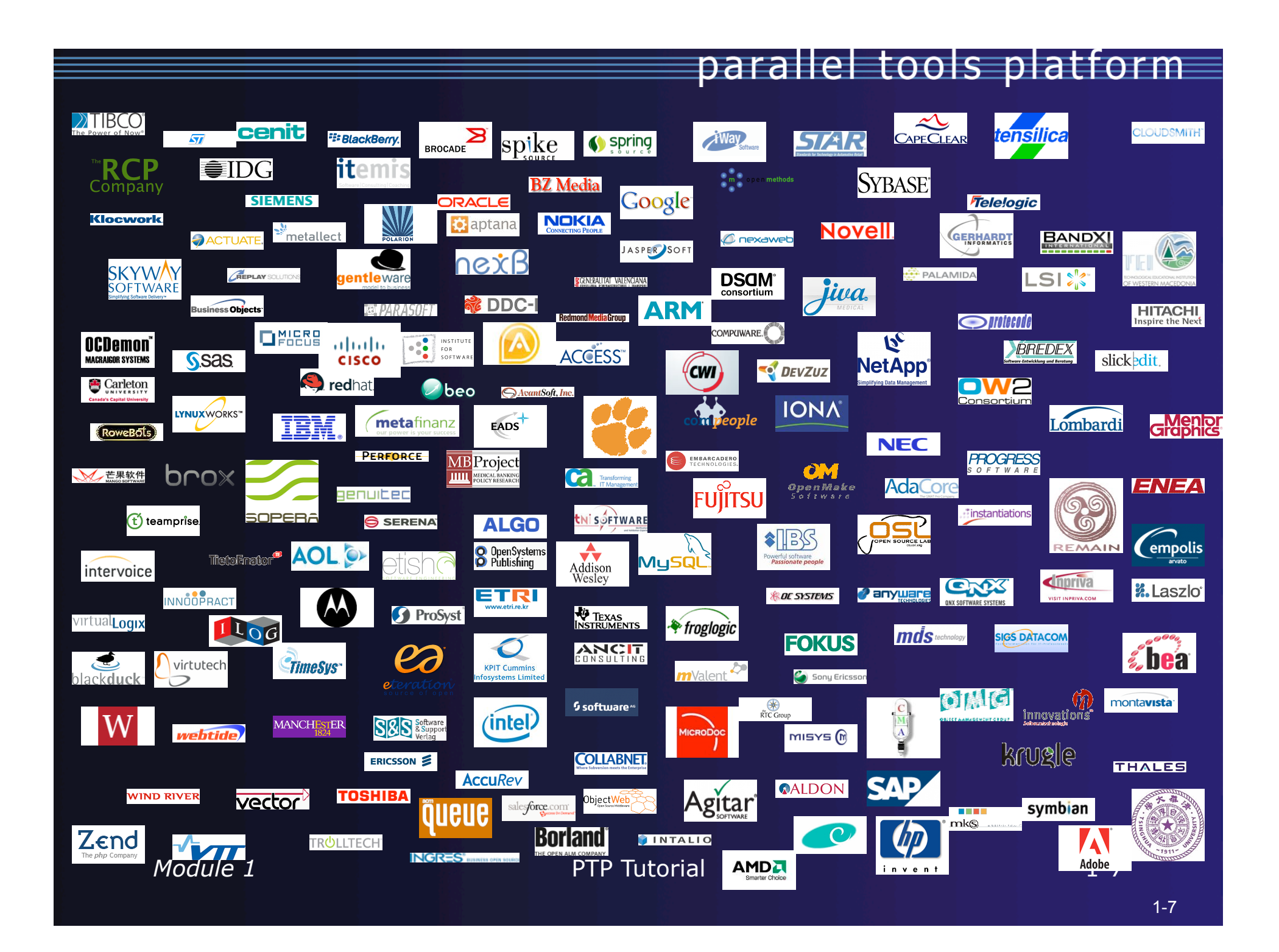

### Eclipse Member companies

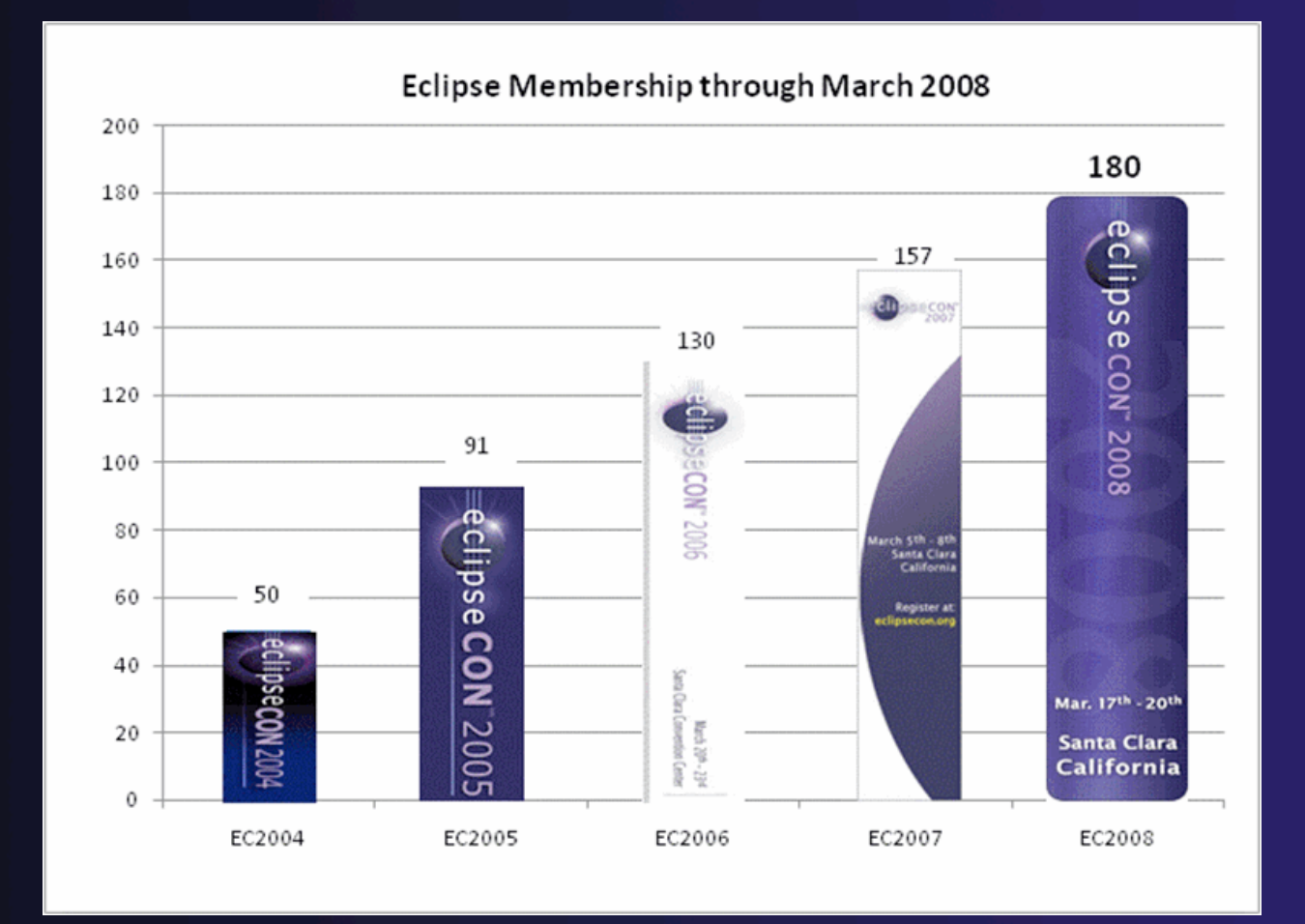

*Module 1* PTP Tutorial 2-8

# Parallel Tools Platform (PTP)

- $\rightarrow$  The Parallel Tools Platform aims to provide a highly integrated environment specifically designed for parallel application development
- Features include:
	- An integrated development environment (IDE) that supports a wide range of parallel architectures and runtime systems
	- A scalable parallel debugger
	- Parallel programming tools (MPI/OpenMP)
	- $\triangle$  Support for the integration of parallel tools
	- $\triangle$  An environment that simplifies the end-user interaction with parallel systems
- http://www.eclipse.org/ptp

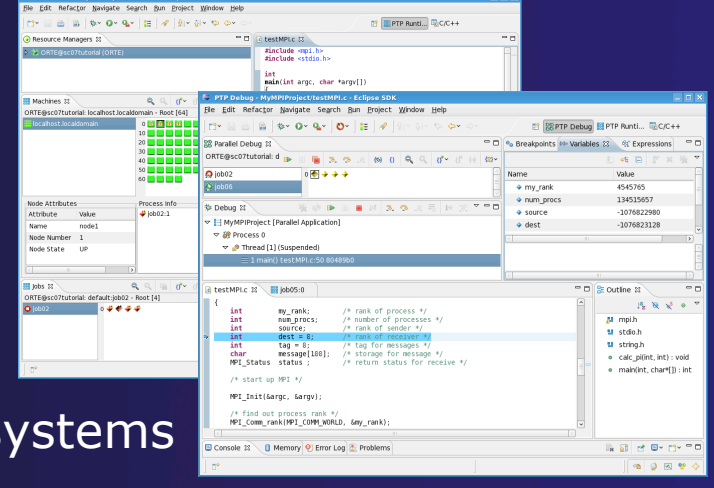

### PTP

### Software Prerequisites

 $\rightarrow$  Java (1.5 or later)

Cygwin or MinGW (for Windows)

- make, gcc, and gdb (or other vendor compilers)
- ◆ OpenMPI or MPICH2 (only required for PTP Runtime)

Note:

**← Linux & Mac have full PTP support** 

◆ Windows can be used for Eclipse, targeting a remote parallel machine

### Java Prerequisite

**★ Eclipse requires Sun or IBM versions of Java** 

- Only need Java runtime environment (JRE)
- $\div$  Java 1.5 is the same as JRE 5.0
- The GNU Java Compiler (GCJ), which comes standard on Linux, will not work!

### Eclipse and PTP Installation

### Eclipse is installed in two steps

- First, the 'base' Eclipse is downloaded and installed
	- This provides a number of pre-configured 'features'
- ← Additional functionality is obtained by adding more 'features'
	- $\rightarrow$  This can be done via an `update site' that automatically downloads and installs the features
	- $\rightarrow$  Features can also be downloaded and manually installed
- $\div$  PTP requires the following features
	- C/C++ Development Tools (CDT)
	- Parallel Tools Platform (PTP)

### Eclipse Installation

parallel tools platform

 $\rightarrow$  Two alternatives for installation:

- The *Eclipse Classic* is the full software development kit (SDK), including Java and Plug-in development tools
- The *Eclipse IDE for C/C++ developers* is the base Eclipse platform plus the CDT (C/C++ Development tools). This is ideal for PTP use (included on the tutorial CD)
- $\div$  Eclipse is downloaded as a single zip or gzipped tar file from http://eclipse.org/downloads
- $\rightarrow$  You must have the correct file for your operating system and windowing system
- + Unzipping or untarring this file creates a directory containing the main executable

## Platform Differences

**← Single button mouse (e.g. MacBook)**  Use Control-click for right mouse / context menu Context-sensitive help key differences Windows: use **F1** key Linux: use **Shift-F1** keys  $+$  MacOS X Full keyboard, use **Help** key MacBooks or aluminum keyboard, create a key binding for **Dynamic Help** to any key you want **← Accessing preferences** Windows & Linux: **WindowPreferences…** 

MacOS X: **EclipsePreferences…**

### Starting Eclipse

#### **Linux**

 $\div$  From a terminal window, enter

<eclipse\_installation>/eclipse/eclipse &

#### **MacOS X**

- From finder, open the **Applicationseclipse** folder
- Double-click on the **Eclipse** application

#### **Windows**

- Open the **eclipse** folder
- Double-click on the **eclipse** executable
- $\rightarrow$  Accept default workspace when asked
- **← Select workbench icon from welcome page**

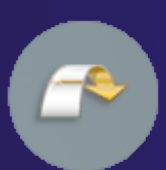

parallel tools platform

*Module 1* 1-15

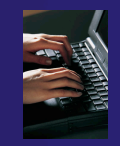

# Specifying A Workspace

- **← Eclipse prompts for a workspace location at** startup time
- The workspace contains all user-defined data
	- Projects and resources such as folders and files

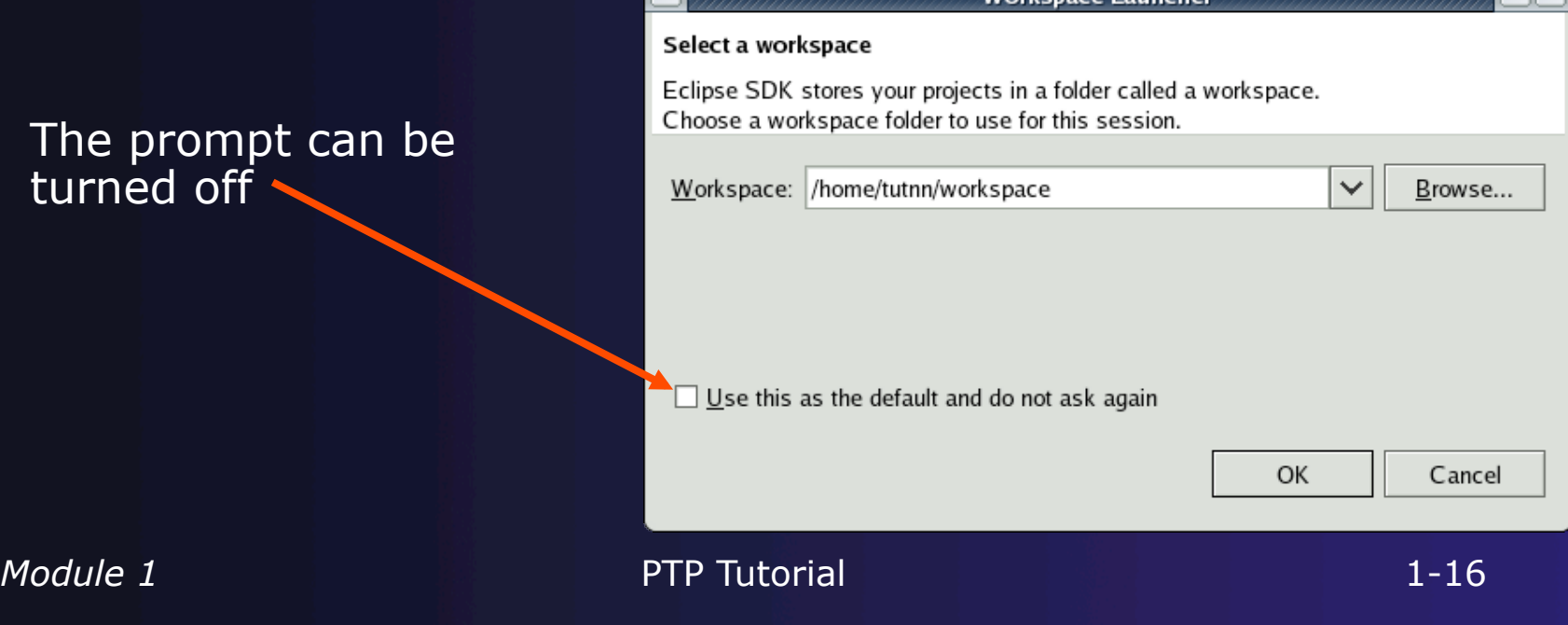

## Eclipse Welcome Page

### ◆ Displayed when Eclipse is run for the first time

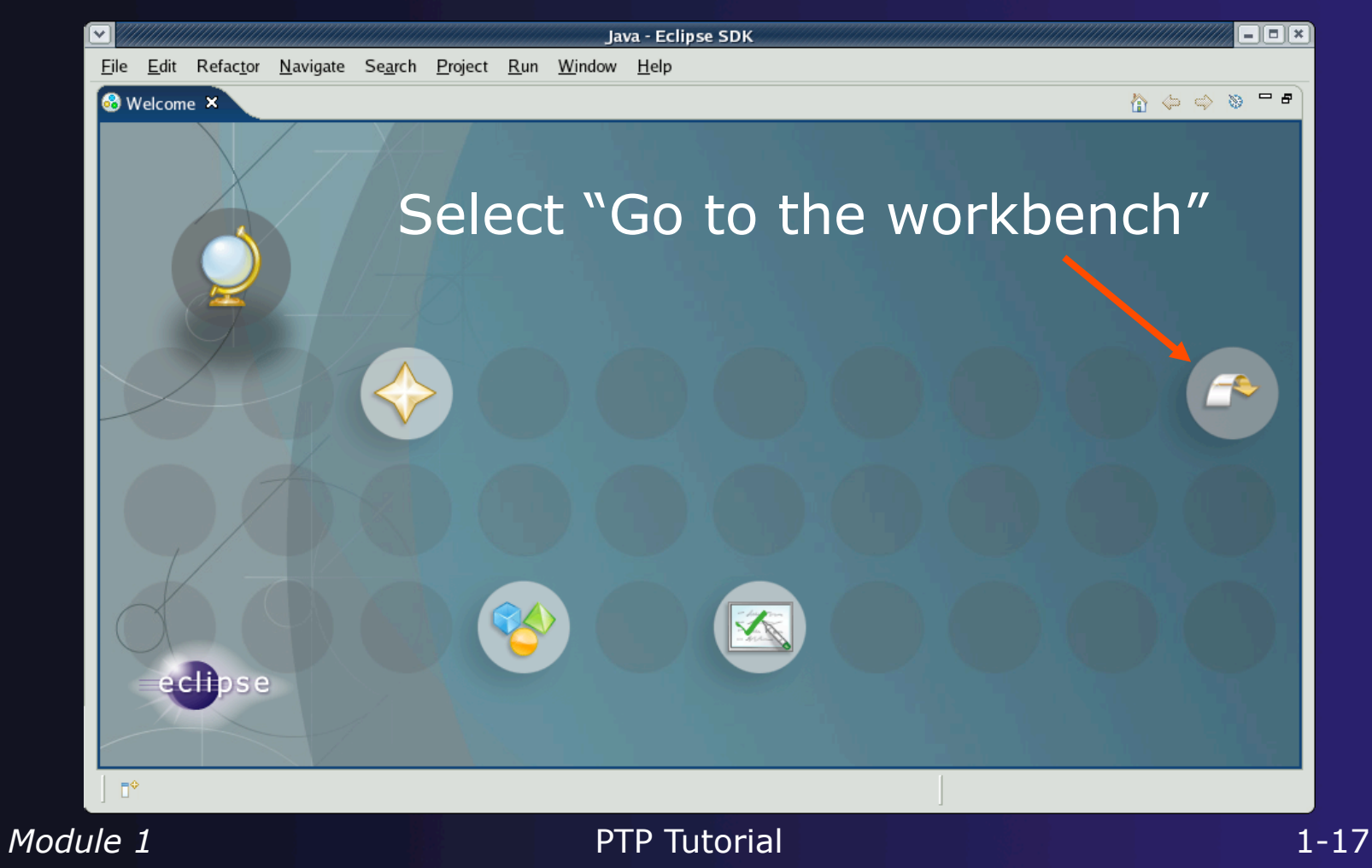

### Adding Features

- New functionality is added to Eclipse using *features*
- $\div$  Features are obtained and installed from an update site (like a web site)
- $\div$  Features can also be installed manually by copying files to the features and plugins directories in the main eclipse directory

### Installing Eclipse Features from an Update Site

- $\rightarrow$  Three types of update sites
	- **Remote** download and install from remote server
	- **Local** install from local directory
	- **Archived** a local site packaged as a zip or jar file
- $\div$  Eclipse 3.3.2 comes preconfigured with a link to the **Europa Discovery Site**
	- $\rightarrow$  This is a remote site that contains a large number of official features
	- Europa projects are guaranteed to work with Eclipse 3.3.2
- ← Many other sites offer Eclipse features
	- Use at own risk

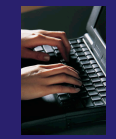

### Installing from a Local Update Site

- We have combined everything needed for the tutorial onto a local update site on the CDROM
- From the **Help** menu, choose **Software UpdatesFind and Install…**
- Select **Search for new features to install**
- Click **Next >**
- Click **New Local Site…**
- Navigate to your CDROM, select the **updatesite** folder and click **Choose**  (**OK** on Linux or Windows)
- Enter **Tutorial** for the **Name**  (or use default: TutorialCD/ updatesite)
- Click **OK**

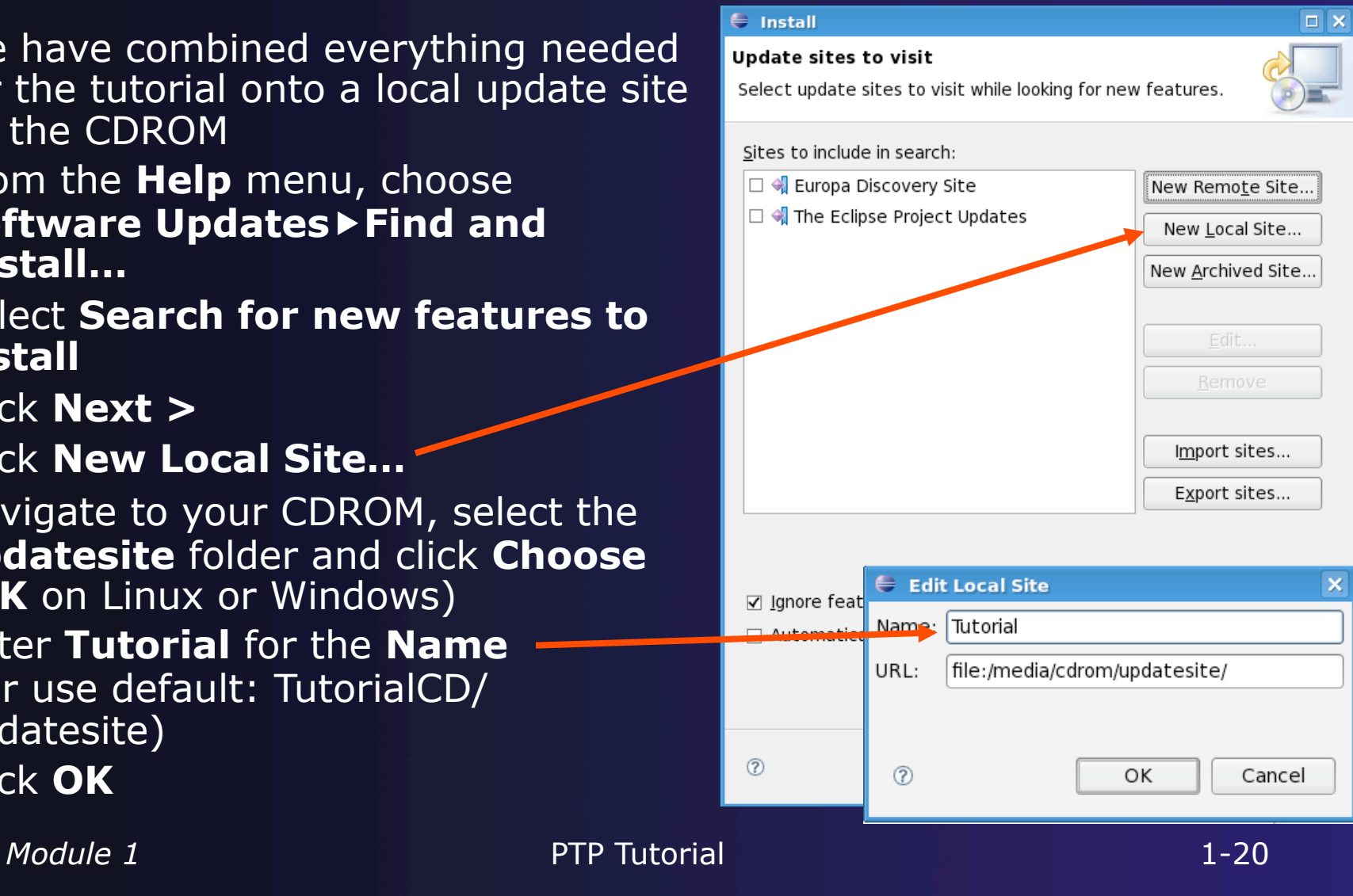

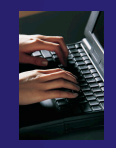

### Installing Tutorial Features

- Make sure only **Tutorial**  is selected, other options as defaults
- Click **Finish**
- From **Search Results**, select **Tutorial** (open the twisty to see the contents)

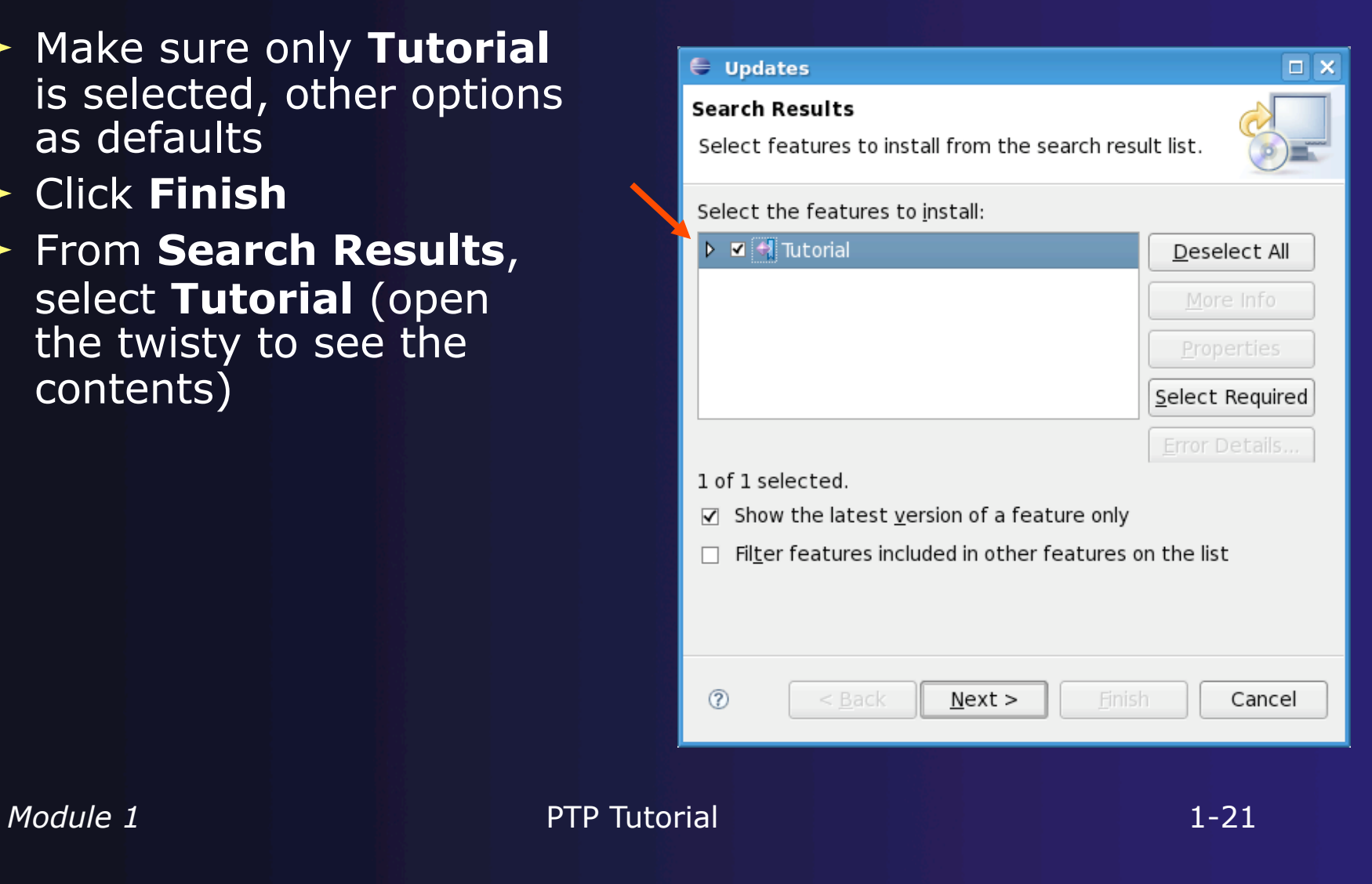

## Choose features

 Choose PTP features to install

#### **← Easy way to choose:**

- $\div$  Select all
- Unselect anything with red "X"
- $\div$  This omits features for which you lack the pre-requisites

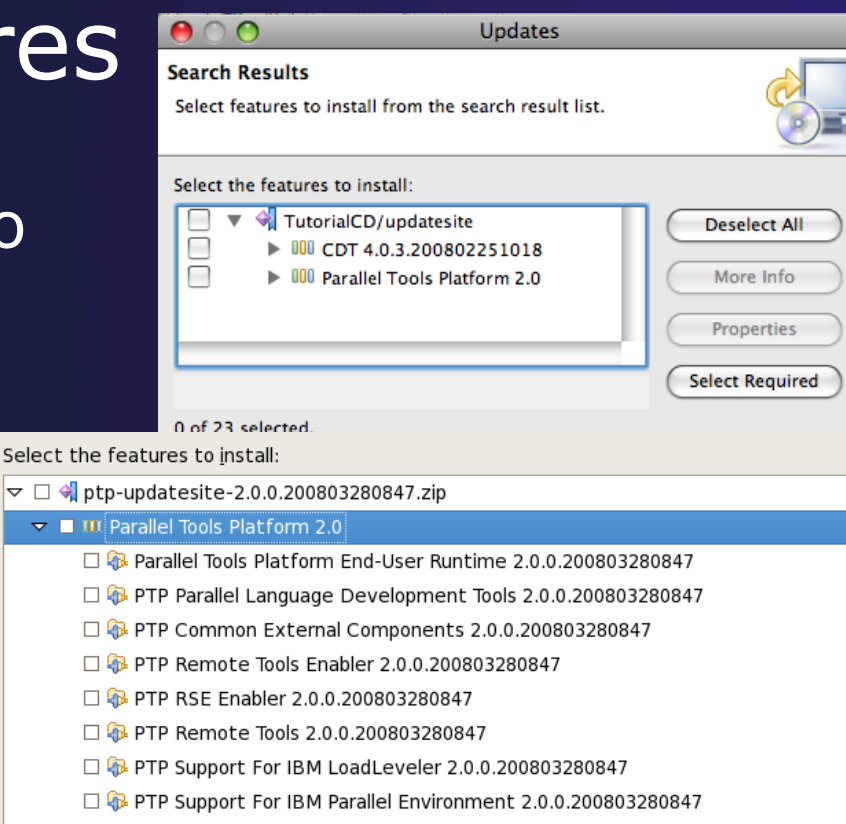

parallel tools platform

- □ B PTP Support For Open MPI 2.0.0.200803280847  $\Box$   $\bullet$  PTP Scalable Debug Manager 2.0.0.200803280847
- □ + PTP Support For MPICH2 2.0.0.200803280847
- PTP Performance Analysis Framework 1.0.0.200803280847
- PTP Remote Development Tools 1.0.0.200803280847
- □ DB PTP Performance Analysis Framework for TAU 1.0.0.200803280847
- □ + PTP Performance Analysis Framework: TAU Fortran Enabler 1.0.0.200803280847
- □ + PTP Parallel Language Development Tools LAPI support 2.0.0.200803280847

#### *Module 1* 1-22

### Finishing Installation

- Click **Next >**
- Accept the license terms
- Click **Next >**
- Click **Finish**
- For **Feature Verification**, click **Install All**
- Restart the Eclipse Platform when asked

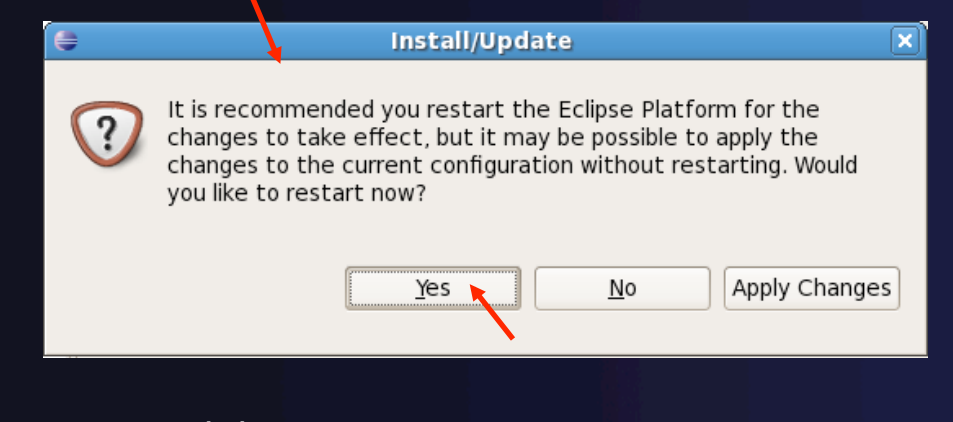

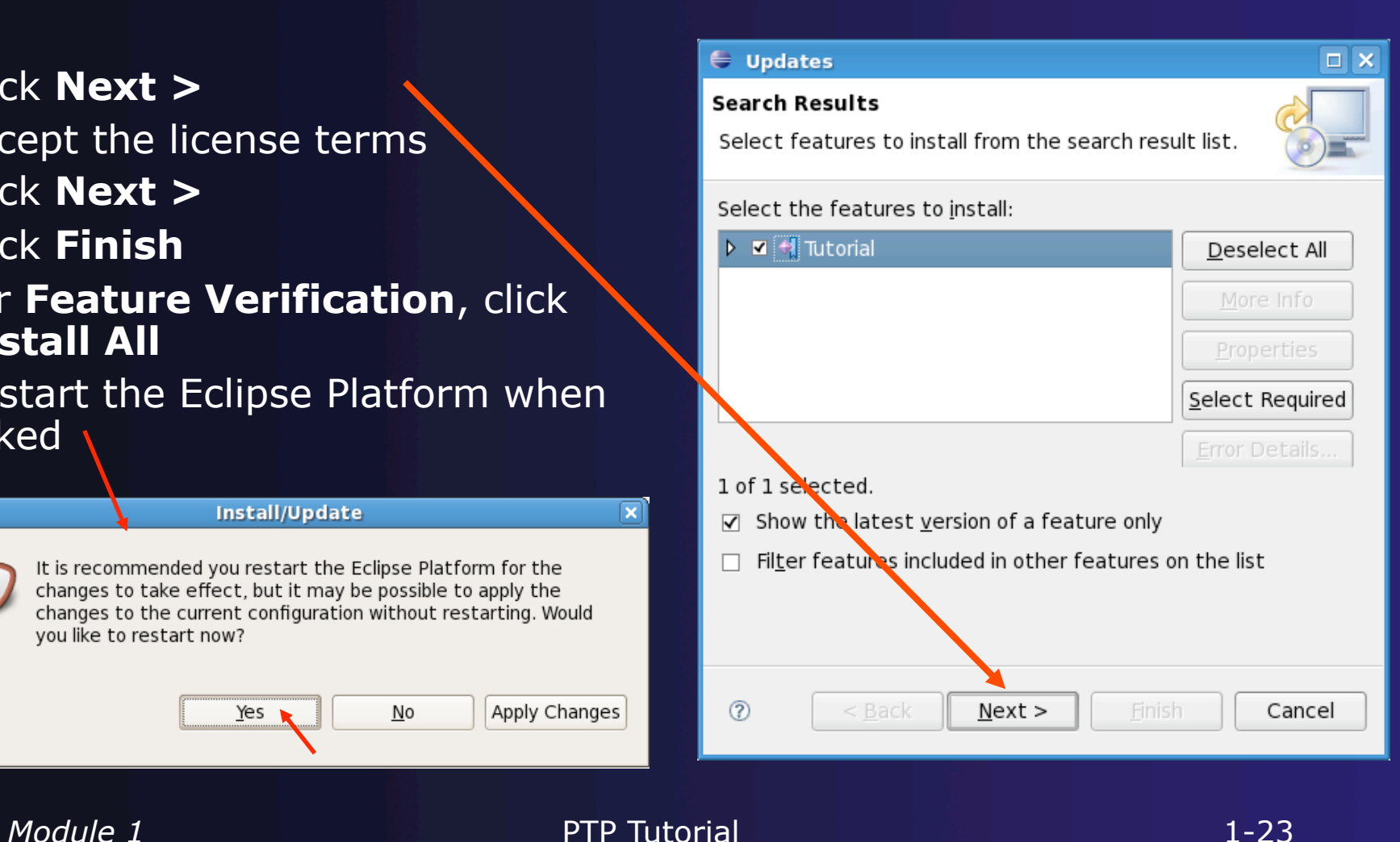

parallel tools platform

## Restarting Eclipse

parallel tools platform

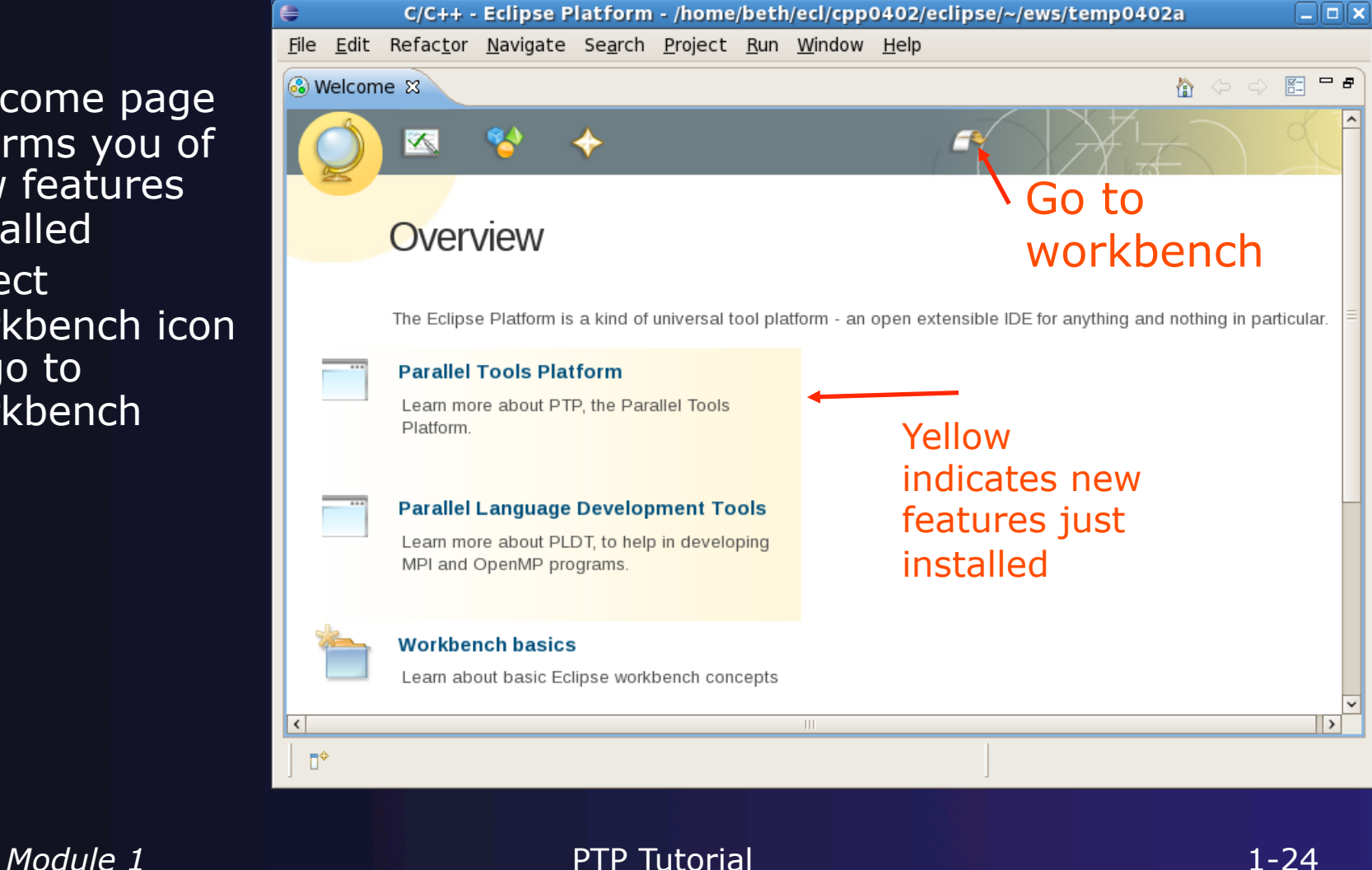

- Welcome page informs you of new features installed
- + Select workbench icon to go to workbench

### (Installing the PTP Proxy)

parallel tools platform

- Normally installed on a parallel machine
	- e.g. a cluster
	- Can install on a non-parallel system
- $\rightarrow$  Not available for Windows
- ← Requires OpenMPI to be built and installed
	- $\rightarrow$  This process depends on the type of machine
	- $\rightarrow$  Beyond the scope of this tutorial
- $\rightarrow$  To install the proxy, do the following steps from a terminal
	- Change to your Eclipse installation directory
	- Change to plugins/org.eclipse.ptp.*os.arch*\_2.0\* , where *os* is your operating system (macosx or linux), *arch* is your architecture ( $ppc$ ,  $x86$ , or  $x86664$ )
	- ◆ Run the command: sh BUILD

\* Directory may include a suffix of build date timestamp.

*Module 1* PTP Tutorial 25

## Workbench

- $\div$  The Workbench represents the desktop development environment
	- $+$  It contains a set of tools for resource management
	- It provides a common way of navigating through the resources
- $\rightarrow$  Multiple workbenches can be opened at the same time

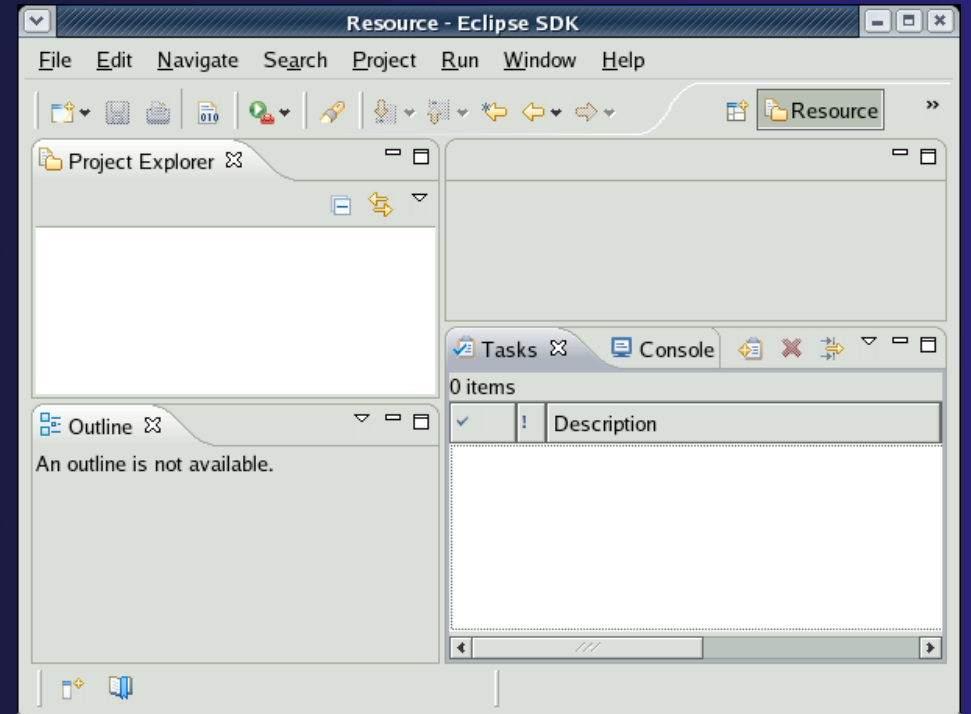

parallel tools platform

## Workbench Components

### **← A Workbench contains perspectives** A Perspective contains views and editors

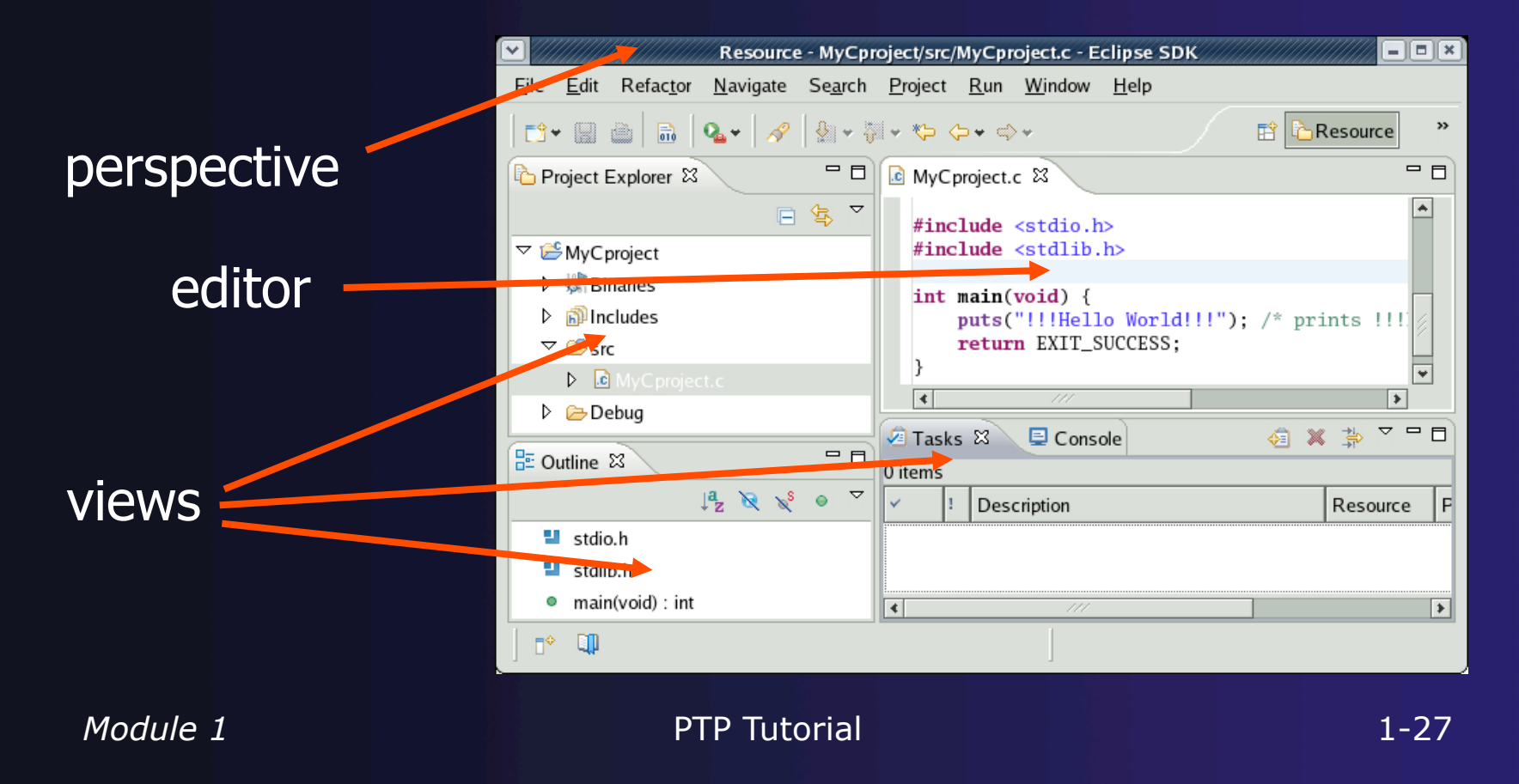

### **Perspectives**

- ◆ Perspectives define the layout of views in the Workbench
- $\rightarrow$  They are task oriented, i.e. they contain specific views for doing certain tasks:
	- $\rightarrow$  There is a Resource Perspective for manipulating resources
	- C/C++ Perspective for manipulating compiled code
	- **← Debug Perspective for debugging applications**
- ◆ You can easily switch between perspectives

## Switching Perspectives

#### $\rightarrow$  You can switch Perspectives by:

- $\leftarrow$  Choosing the Window<sub>b</sub>Open **Perspective** menu option
- Clicking on the **Open Perspective** button
- Clicking on a perspective shortcut button

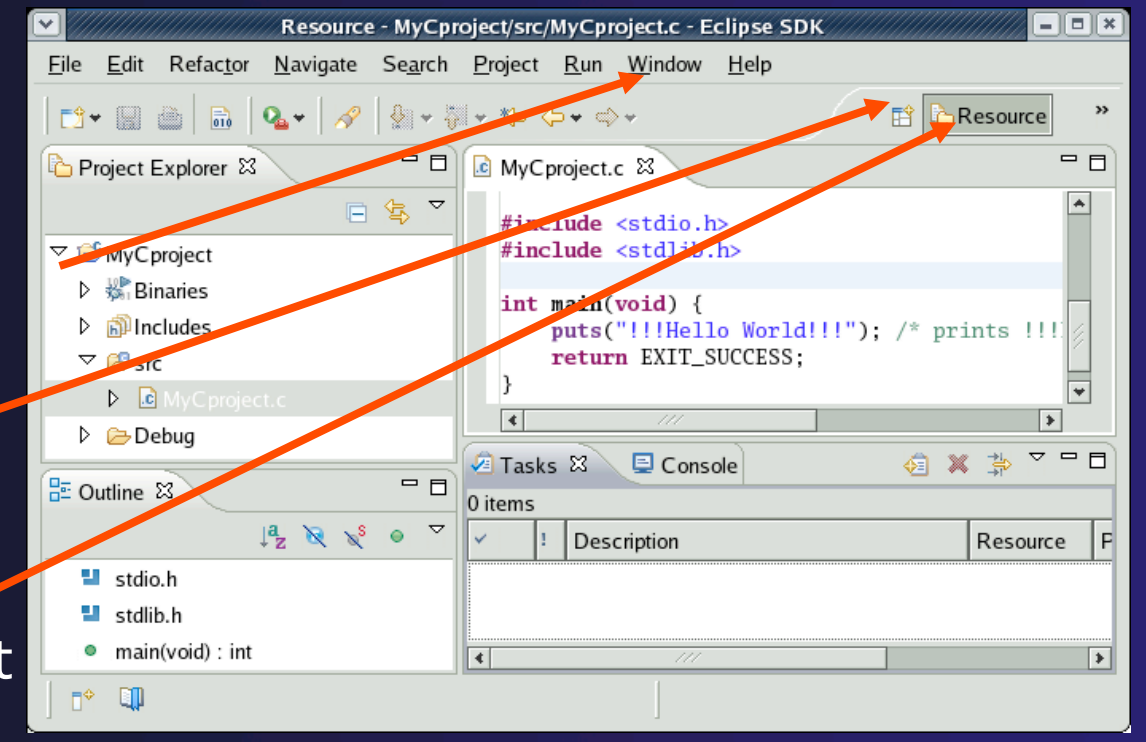

## Available Perspectives

**← By default, certain** perspectives are available in the Workbench We'll use:  $+ C/C++$ **← PTP Runtime** + PTP Debug

#### **Window Open Perspective**

parallel tools platform

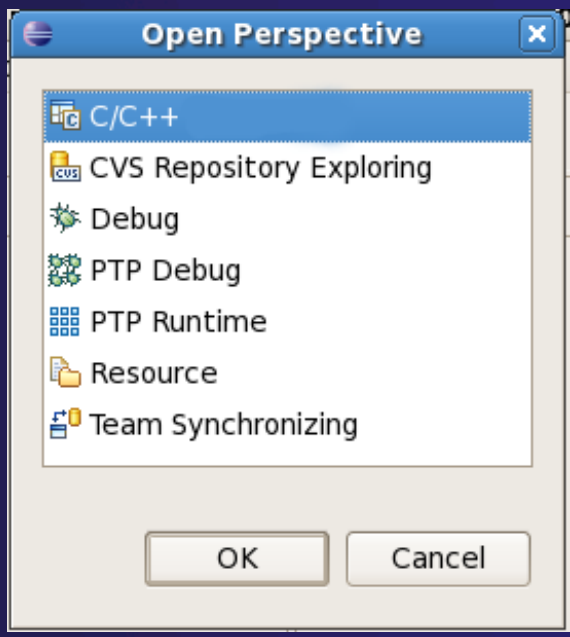

## Views

 $\rightarrow$  The workbench window is divided up into Views

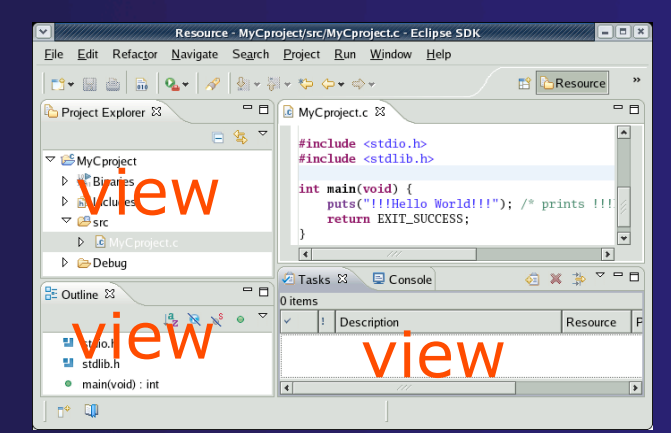

- $\rightarrow$  The main purpose of a view is:
	- $\rightarrow$  To provide alternative ways of presenting information
	- $\div$  For navigation
	- $\rightarrow$  For editing and modifying information
- $\rightarrow$  Views can have their own menus and toolbars
	- $\rightarrow$  Items available in menus and toolbars are available only in that view
	- $\rightarrow$  Menu actions only apply to the view

 $\rightarrow$  Views can be resized

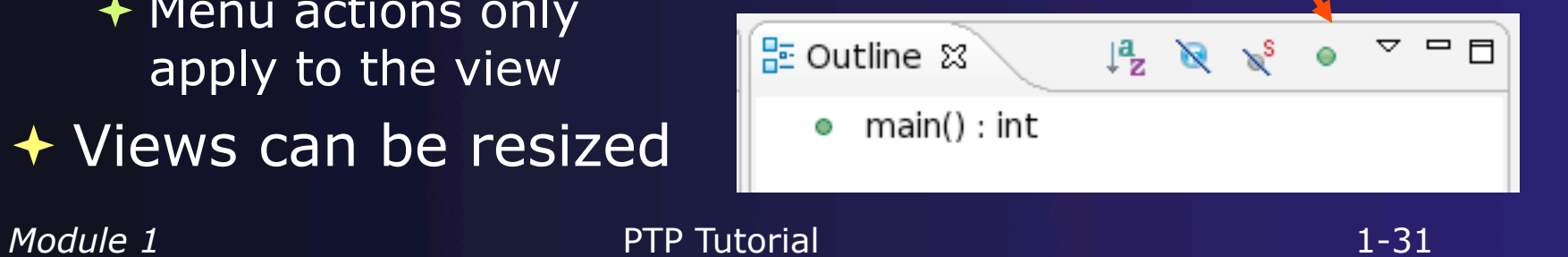

### Stacked Views

- ◆ Stacked views appear as tabs
- $\rightarrow$  Selecting a tab brings that view to the foreground

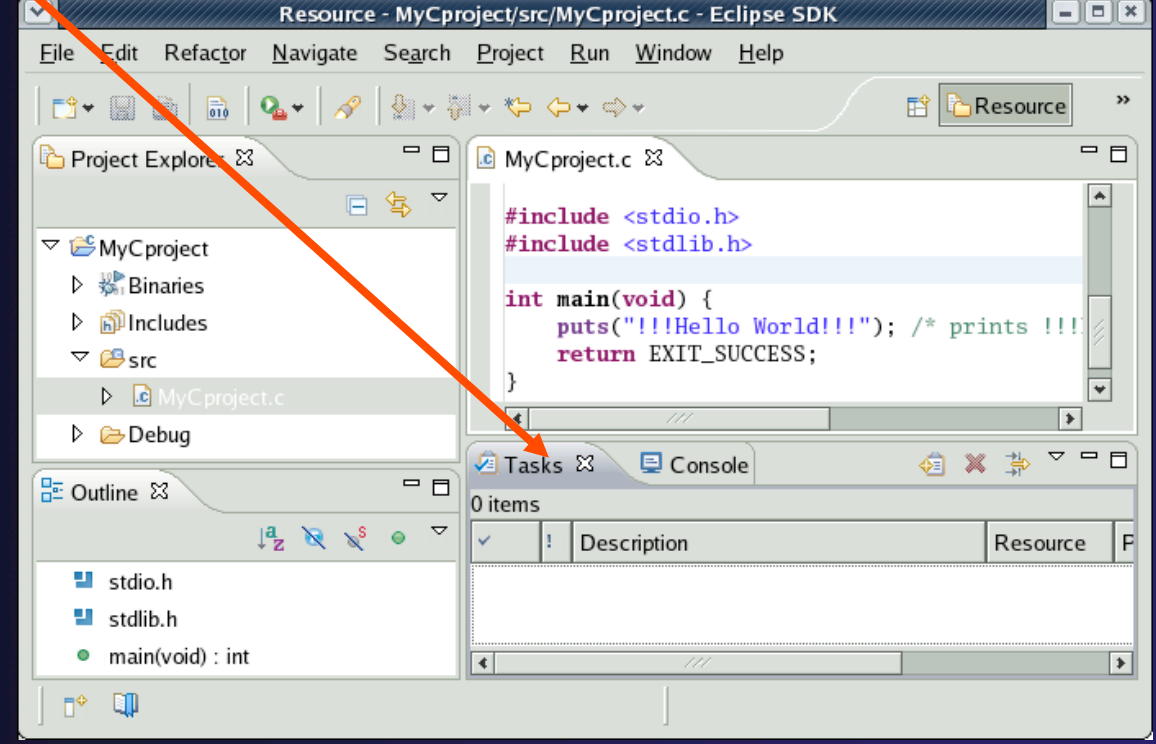

*Module 1* 1-32

### Help

#### Access help

- **HelpHelp Contents**
- **HelpSearch**
- **← HelpP** Dynamic Help
- **Help Contents** provides detailed help on different Eclipse features
- **Search** allows you to search for help locally, or using Google or the Eclipse web site
- **Dynamic Help** shows help related to the current context (perspective, view, etc.)

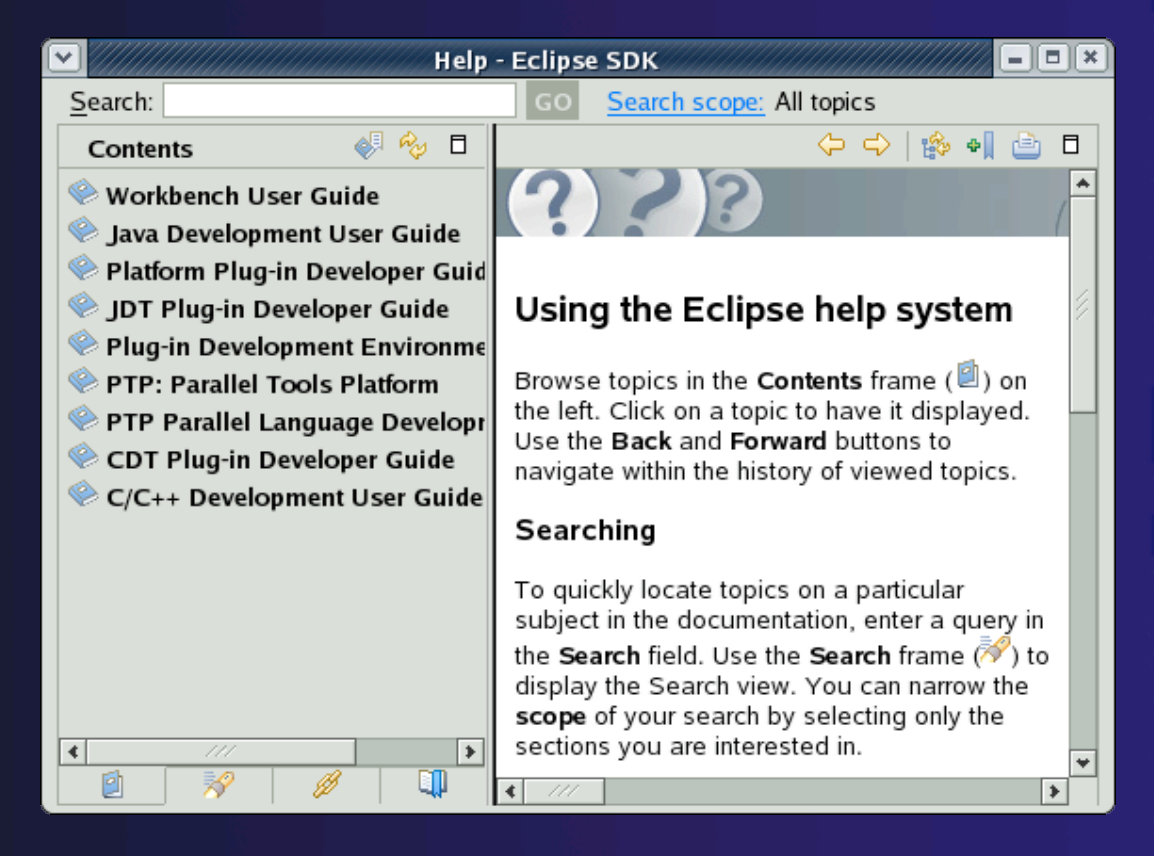
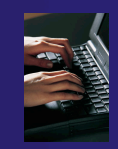

### Open PTP Runtime Perspective

#### Window > Open Perspective > Other...

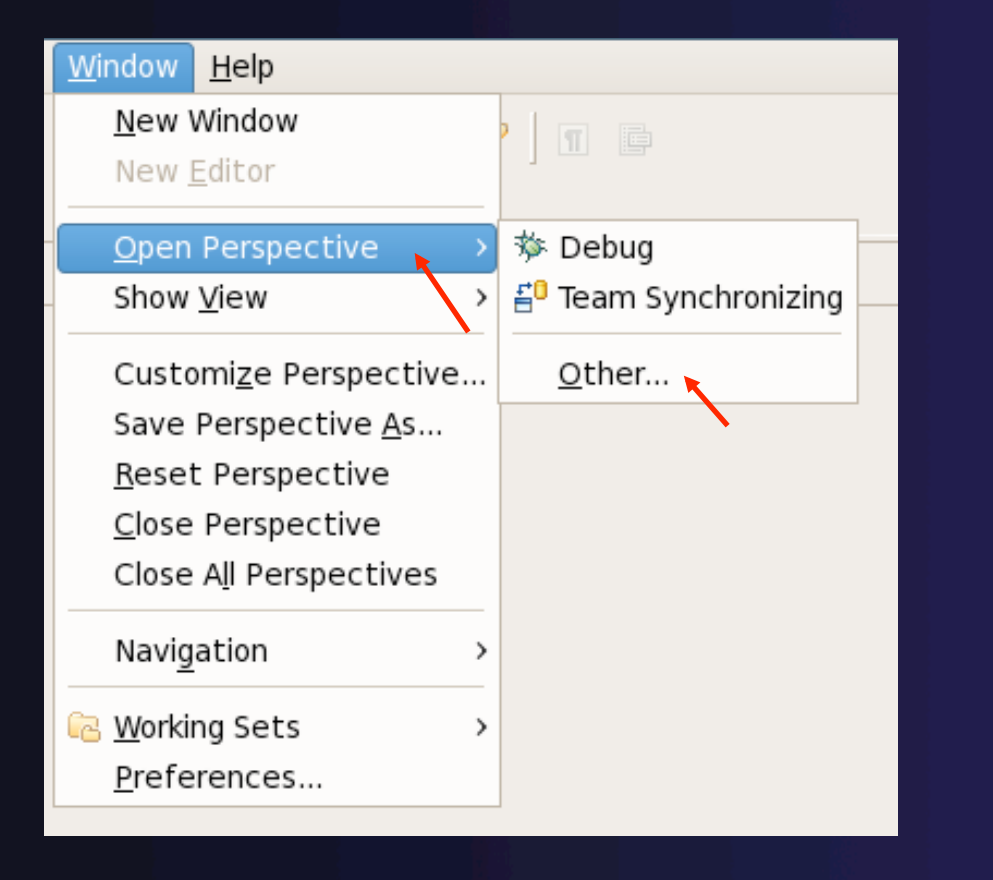

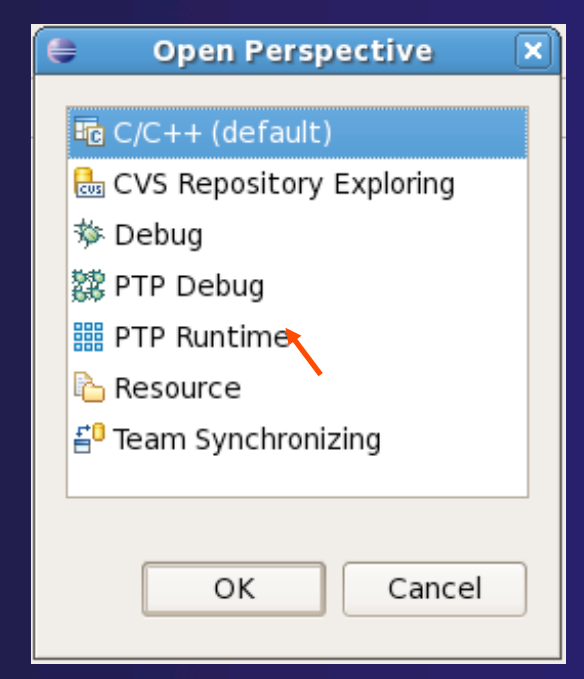

### Terminology

 The **PTP Runtime** perspective is provided for monitoring and controlling applications

#### $\rightarrow$  Some terminology

- **Resource manager** Corresponds to an instance of a resource management system (e.g. a job scheduler). You can have multiple resource mangers connected to different machines.
- **Queue** A queue of pending jobs
- **Job** A parallel application
- **Machine** A parallel computer system
- **Node** Some form of computational resource
- **Process** An execution unit (may be multiple threads of execution)

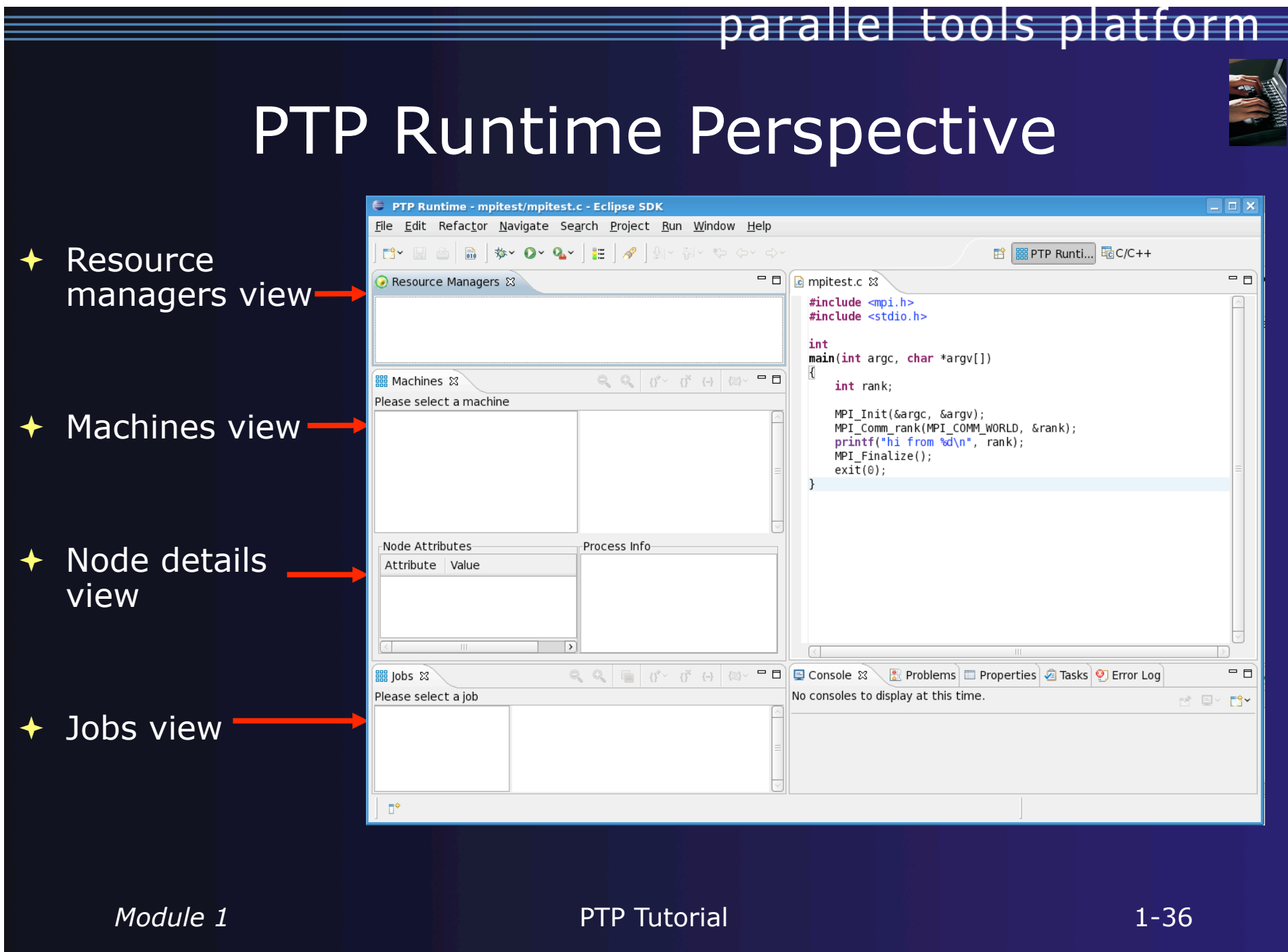

### Resource Managers

**→ PTP uses the term** *resource manager* to refer to any subsystem that controls the resources required for launching a parallel job.

**← Examples:** 

- + Job scheduler (e.g. LoadLeveler)
- **← Open MPI Runtime Environment (ORTE)**
- **← Each resource manager controls one target system**
- **← Resource Managers can be local or remote**

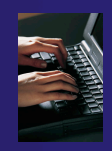

### Adding a Resource Manager

 $\mathbf{\Theta}$ 

→ PTP Runtime - mpitest/mpitest.c - Eclipse SDK

**TABLAMONO** 

File Edit Refactor Navigate Search Project Run Window Help

- Right-click in Resource Managers view and select **Add Resource Manager**
- Choose the **ORTE Resource Manager Type**
- Select **Next>**

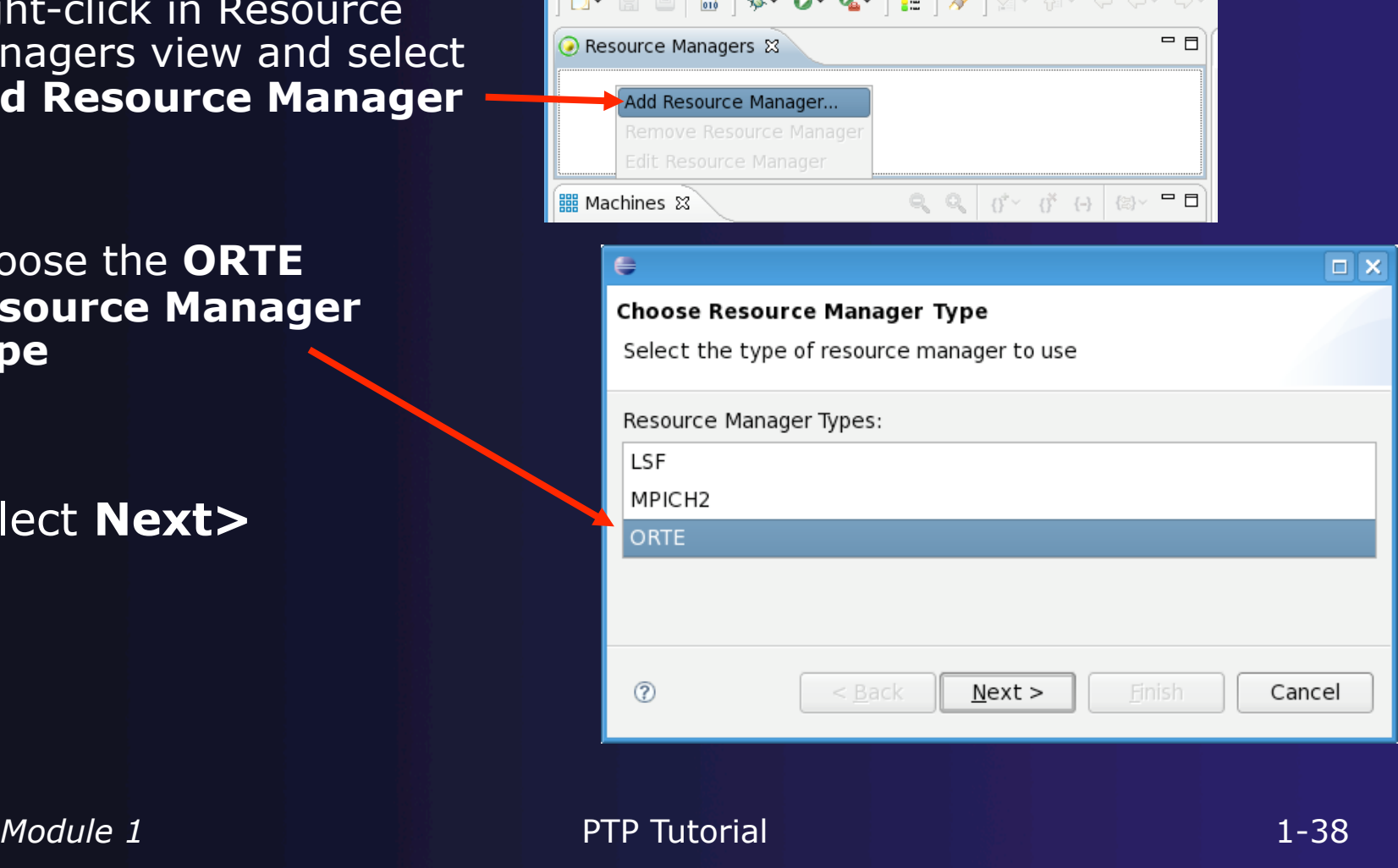

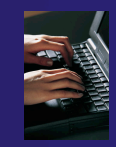

### Configure the Resource Manager

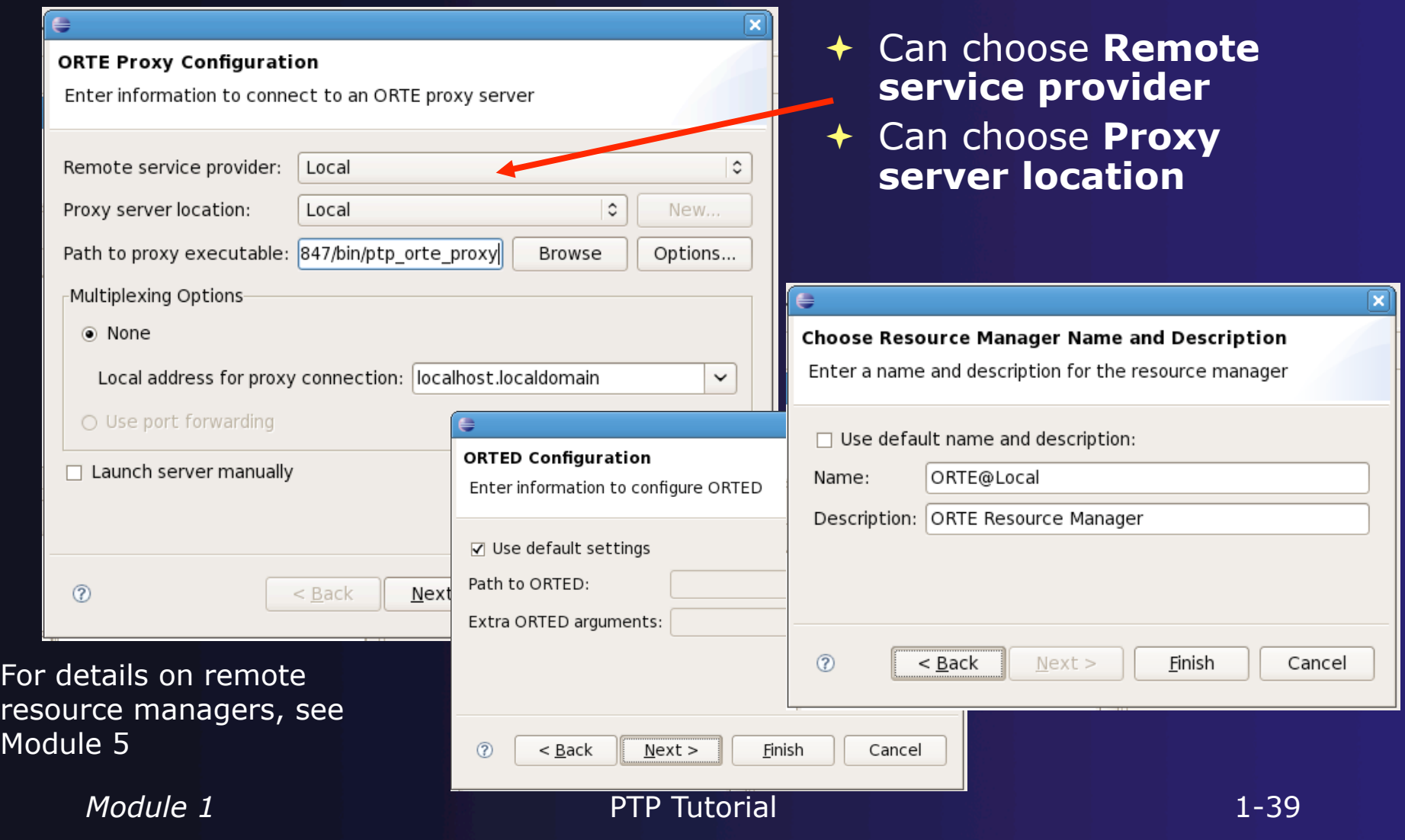

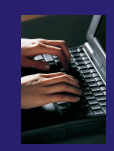

### Starting the Resource Manager

 Right click on new Resource Managers & resource manager and OCRTE@N.N.N.N.ORTE select **Start resource**  Add Resource Manager... **manager**  Remove Resource Manager **+** If everything is ok, you Edit Resource Manager should see the resource 鼺 Machines & Start Resource Manager manager change to green Please select a mac Stop Resource Manager If something goes wrong, it will change to redResource Managers & Resource Managers &  $\triangleright$   $\odot$  ORTE@N.N.N.N (ORTE) O ORTE@N.N.N.N (ORTE)

### System Monitoring

- $\rightarrow$  Machine status shown in **Machines** view
- ◆ Node status also shown **Machines** view
- Hover over node to see node name
- Double-click on node to show attributes

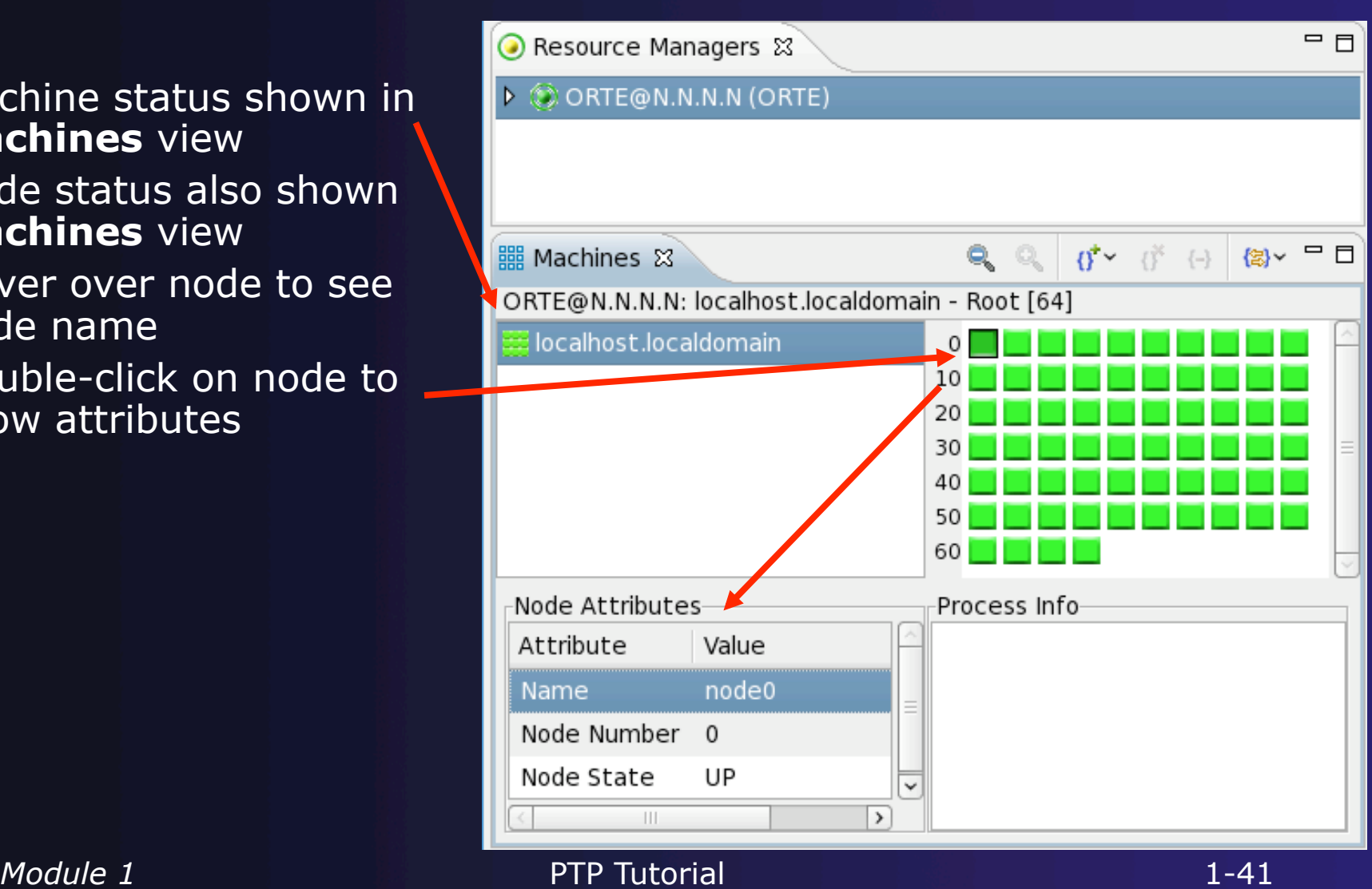

parallel tools platform

### Module 2: Creating and Running MPI Programs

### **+ Objective**

- Learn how to use Eclipse to develop parallel programs
- $\triangle$  Learn how to run and monitor a parallel program

### Contents

- **★ Brief introduction to the C/C++ Development Tools**
- Create a simple application
- Learn to launch a parallel job and view it via the PTP Runtime Perspective

### Switch to C/C++ Perspective

**← Only needed if** you're not already in the perspective

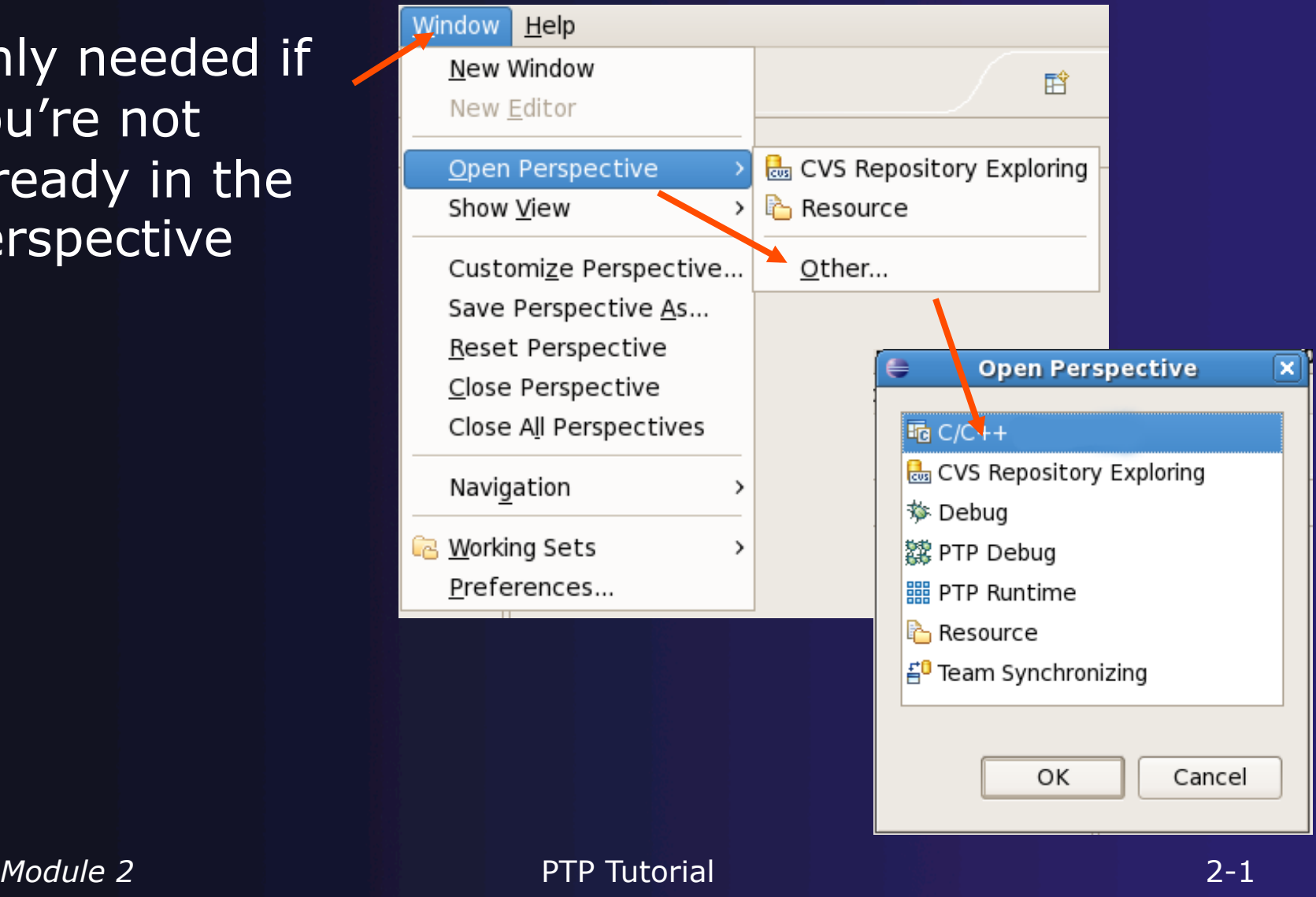

### Project Explorer View

- $\triangle$  Represents user's data  $+$  It is a set of user defined resources
	- $+$  Files
	- Folders
	- $+$  Projects
		- Collections of files and folders
		- Plus meta-data
- $\triangle$  Resources are visible in the Project Explorer View

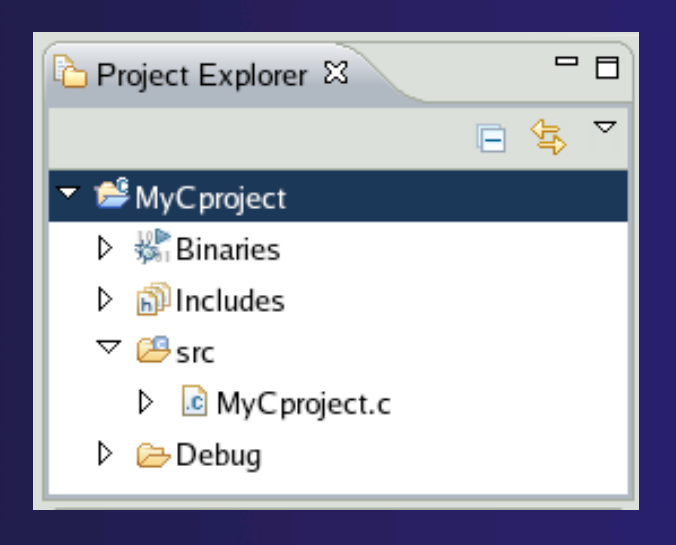

parallel tools platform

### **Editors**

 $\rightarrow$  An editor for a resource (e.g. a file) opens when you double-click on a resource

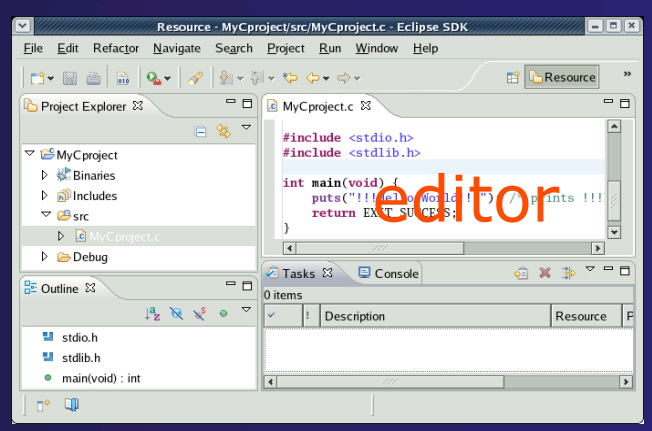

- $\rightarrow$  The type of editor depends on the type of the resource
	- $\div$  .c files are opened with the C/C++ editor
	- Some editors do not just edit text
- **★ When an editor opens on a resource, it stays open across** different perspectives
- $\rightarrow$  An active editor contains menus and toolbars specific to that editor
- When you change a resource, an asterisk on the editor's title bar indicates unsaved changes

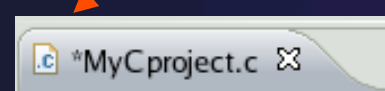

### Source Code Editors

- **← A source code editor is a** special type of editor for manipulating source code
- Language features are highlighted
- $\triangleleft$  Marker bars for showing
	- **← Breakpoints**
	- $\div$  Errors/warnings
	- $+$  Tasks
- Location bar for navigating to interesting features

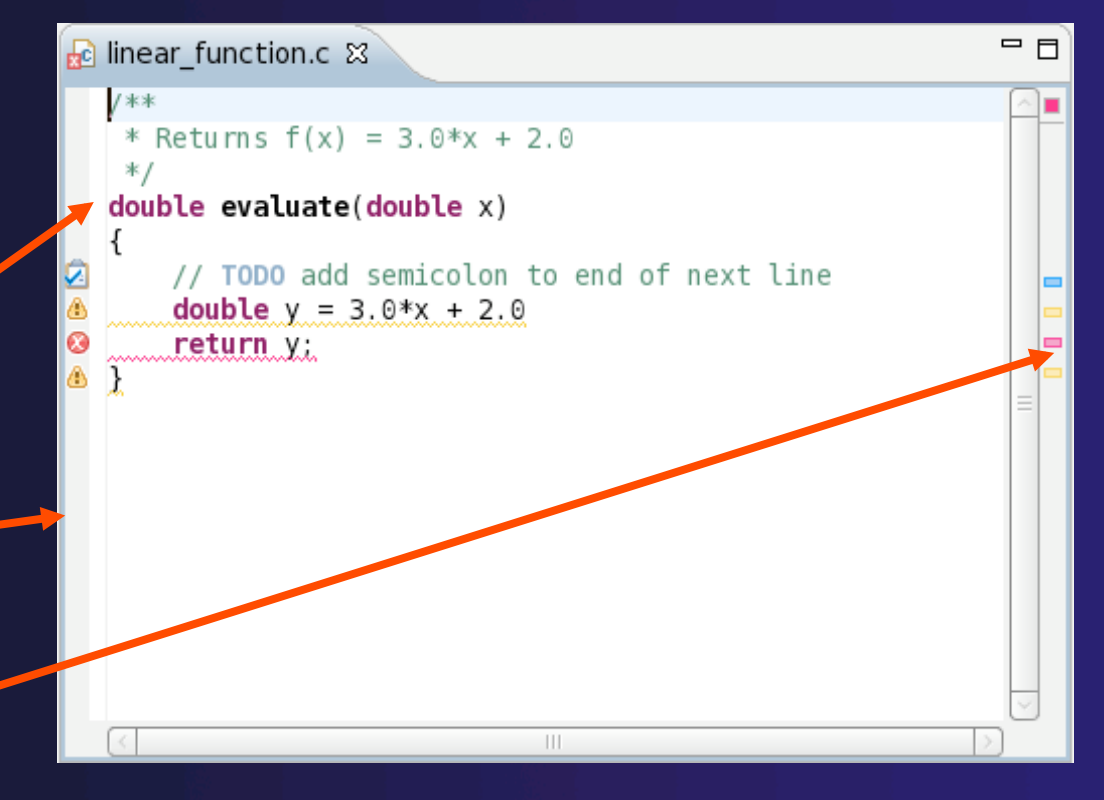

parallel tools platform

### Set up for MPI development Preferences

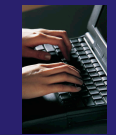

#### To use the PTP Parallel Language Development Tools feature for MPI development, you need to

- $\div$  Specify the MPI include path
- $\div$  Specify the MPI build command

#### Open

#### **WindowPreferences…**

- Open the **PTP** item
- Open the **Parallel Language Development Tools** item
- Select **MPI**
- **↑ Select New... to add MPI** include path
- $\div$  If running OpenMP, add its include file location here too (we will cover that later)

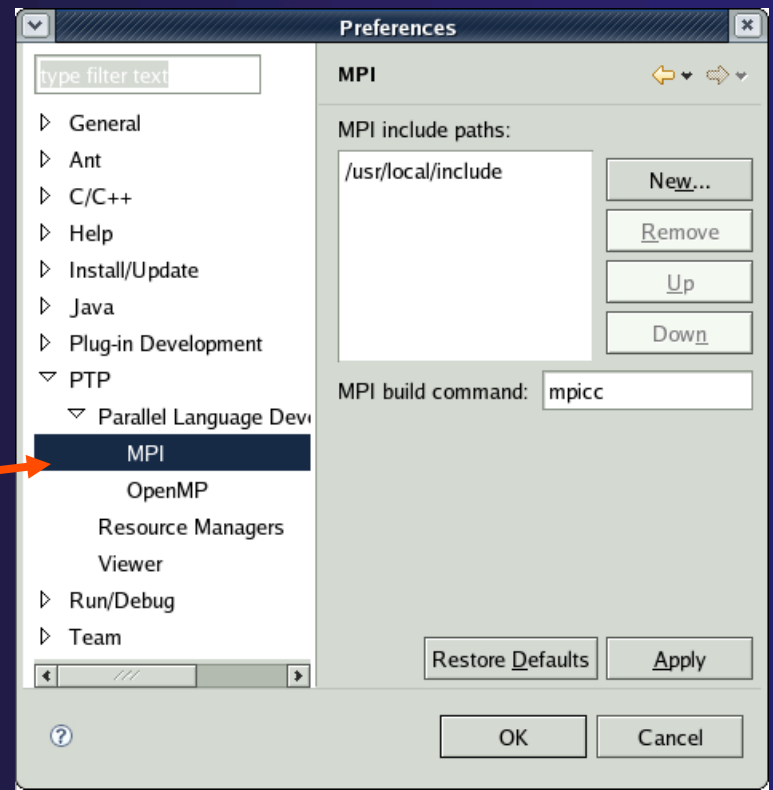

### Creating a Parallel Application

Steps: **← Create a new C project**  Edit source code  $\rightarrow$  Save and build

### Creating a simple MPI Project (1)

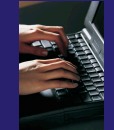

Create a new MPI project

- **FileNewC Project**
- $\triangleleft$  Name the project 'MyHelloProject'
- Under Project types, under Executable, select **MPI Hello World C Project**  and hit **Next**
- On **Basic Settings** page, fill in information for your new project (**Author name** etc.) and hit **Next**

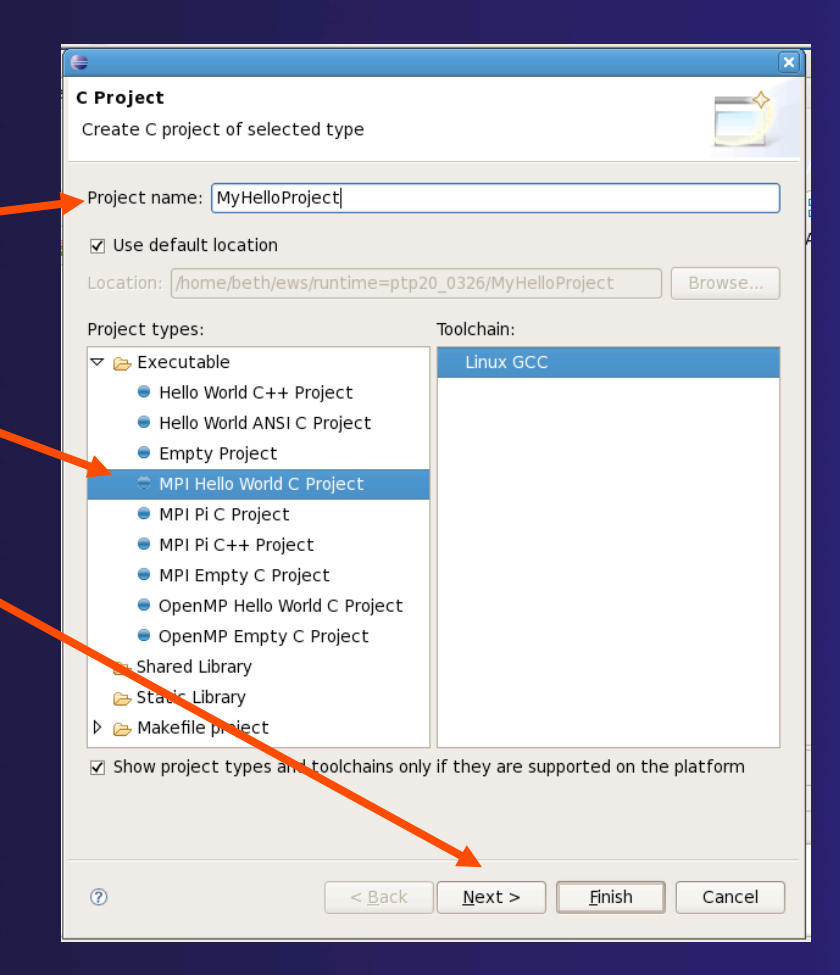

### Creating a simple MPI Project (2)

- On the **MPI Project Settings** wizard page, make sure **Add MPI project settings to this project** is checked.
- $\div$  Change default paths, etc. if necessary (they are probably OK)
- Hit **Finish\***.
- \*If you instead hit **Next**, then on the **Select Configurations** page, you can alter Project settings. Hit **Finish.**

#### **MPI Project Settings**

Select the MPI include path, lib name, library search path, and build command information to be automatically be added to the new project.

parallel tools platfor

Add MPI project settings to this project

#### Use default information

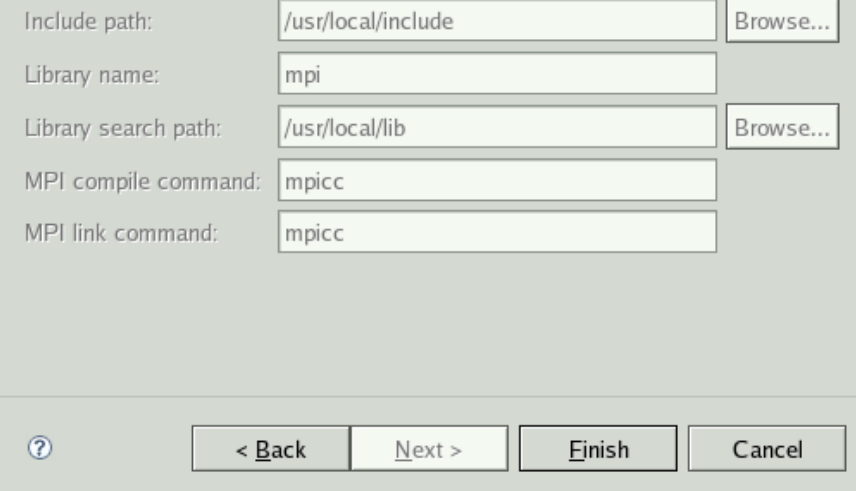

### Changing the C/C++ Build Settings Manually

- $\rightarrow$  Open the project properties by right-mouse clicking on project and select **Properties**
- Open **C/C++ Build**
- **↑ Select Settings**
- Select **GCC C Compiler** to change compiler settings
- Select **GCC C Linker** to change linker settings
- $\div$  It's also possible to change compiler/linker arguments

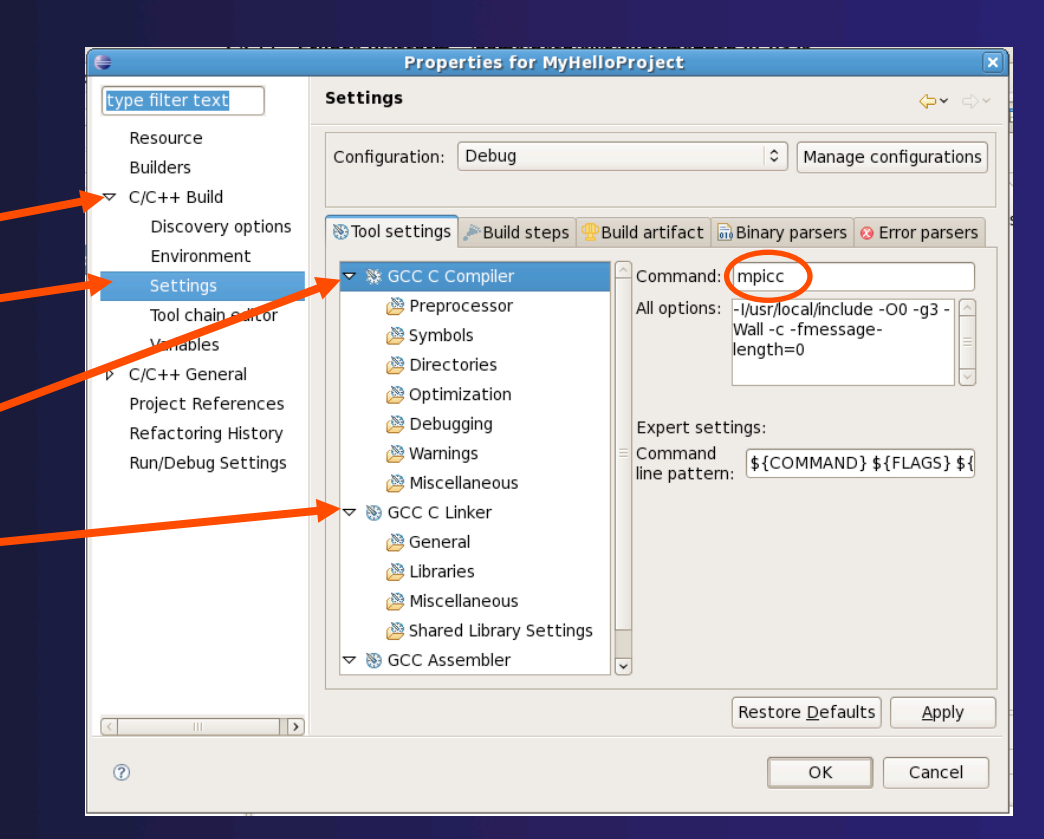

### Editor and Outline View

- Double-click on source file in the **Project Explorer** to open C editor
- $\rightarrow$  Outline view is shown for file in editor

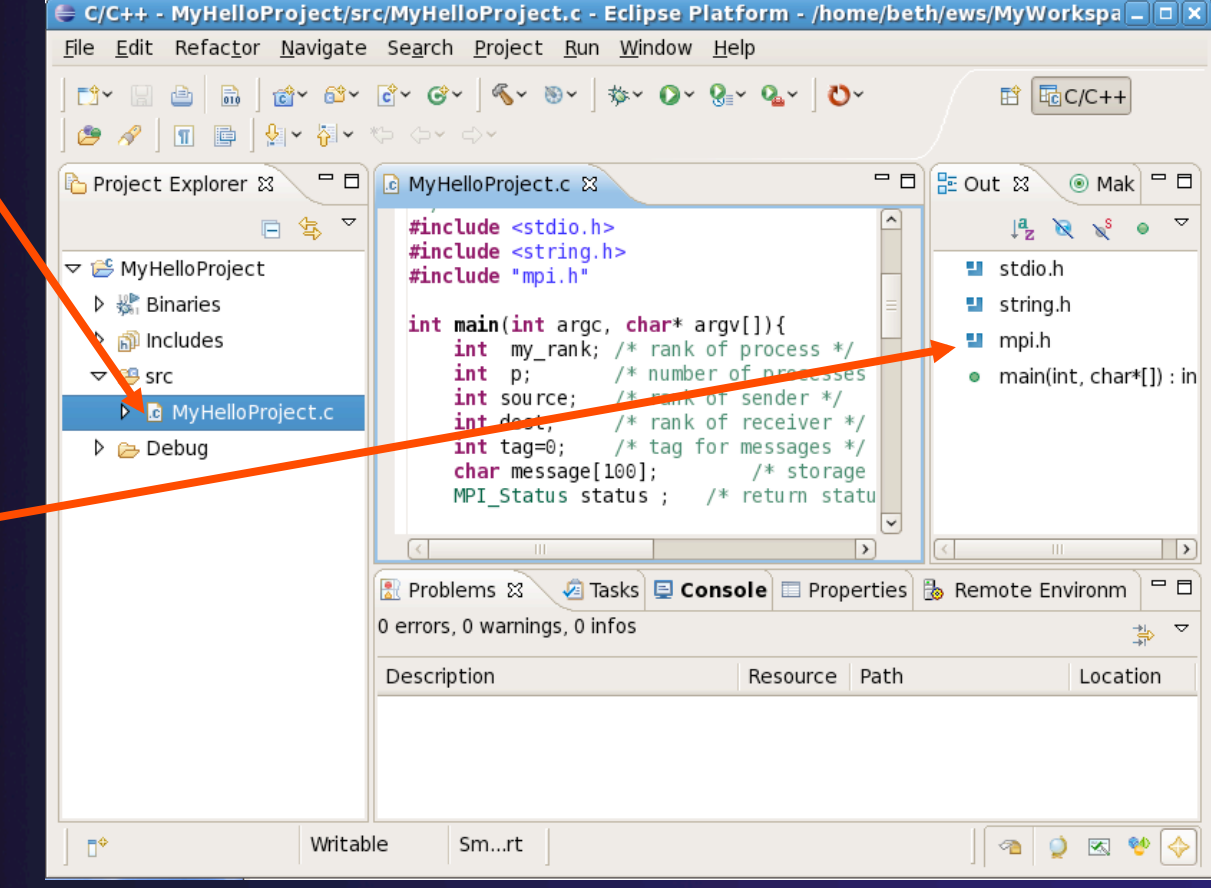

parallel tools platform

*Module 2* PTP Tutorial 2-10

### Content Assist

- Type an incomplete MPI function name e.g. "MPI\_Ini" into the editor, and hit **ctrl-space**
- ◆ Select desired completion value with cursor or mouse

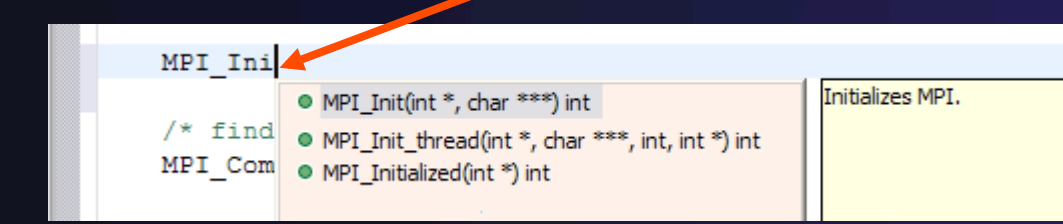

 $\div$  Hover over the MPI Artifact identified in the source file to see additional information about that function call, for example

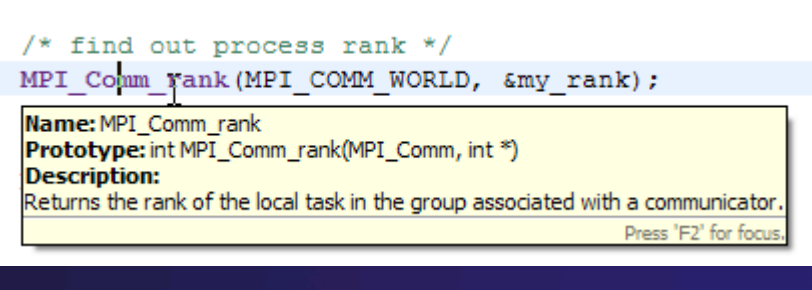

### Context Sensitive Help

- Click mouse, then press help key when the cursor is within a function name
	- Windows: **F1** key
	- Linux: **ctrl-F1** key
	- MacOS X: **Help** key or **HelpDynamic Help**
- A help view appears (**Related Topics**) which shows additional information
- $\div$  Click on the function name to see more information
- $\rightarrow$  Move the help view within your Eclipse workbench, if you like, by dragging its title tab

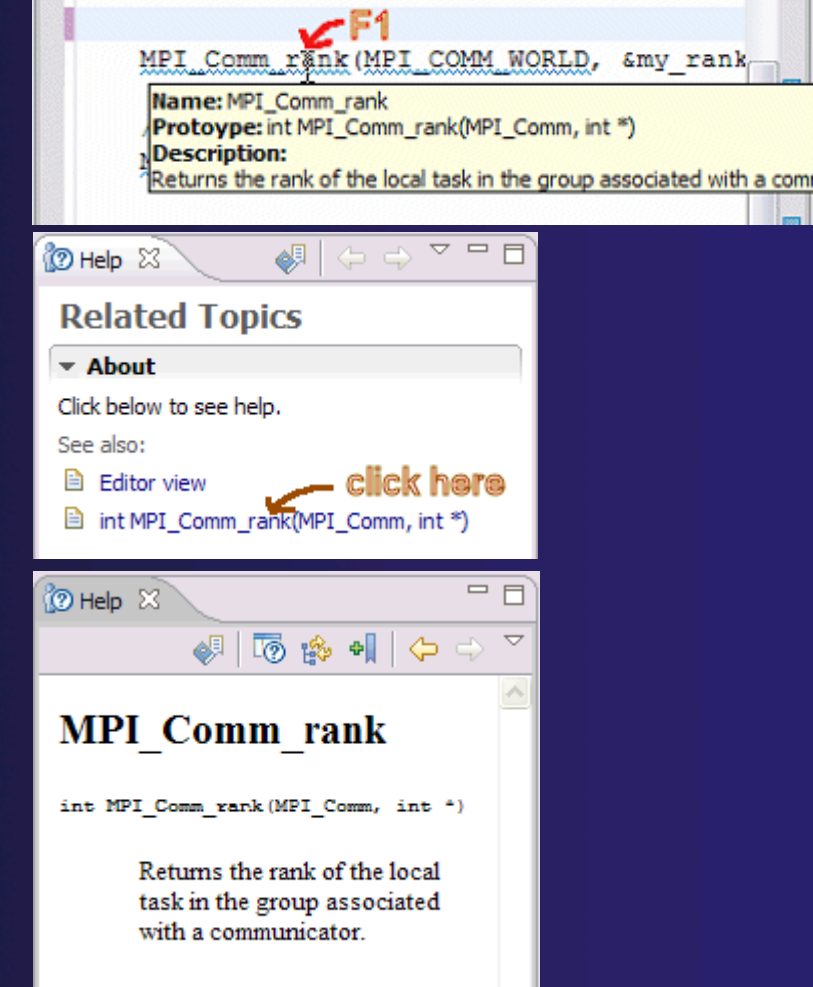

parallel tools platform

### Running a Parallel Application

#### Steps:

- $\rightarrow$  Create a launch configuration
- $\rightarrow$  Run the application
- $\rightarrow$  Monitor its progress in the PTP Runtime Perspective

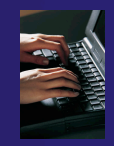

### Create a Launch Configuration

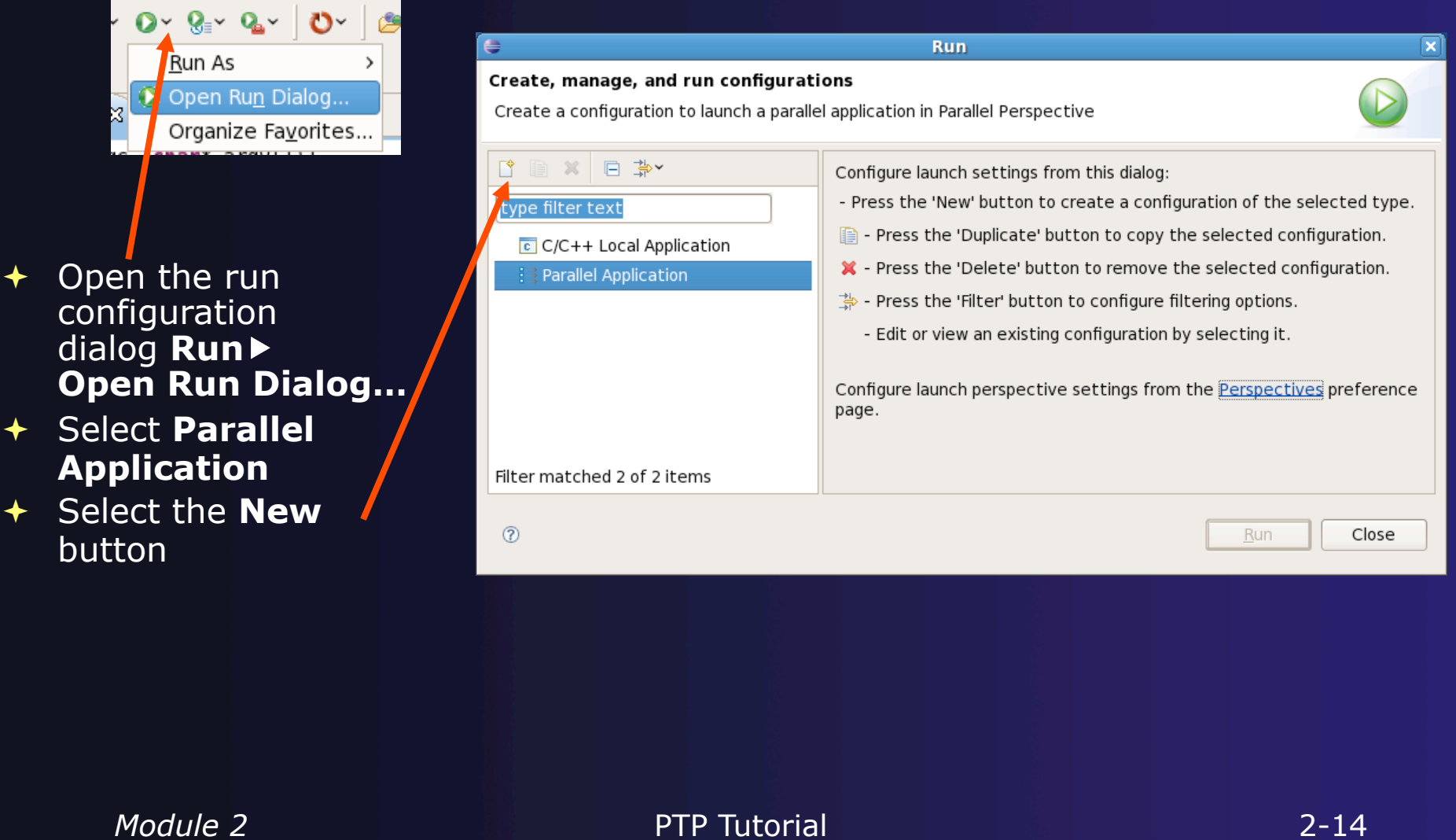

← Open the run

configuration dialog **Run**

Run As **Open Run** Organize Fay

**Application**

button

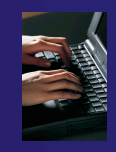

### Complete the Resources Tab

- In **Resources** tab, select the resource manager you want to use to launch this job
- $\div$  Enter a value in the **Number of Processes** field

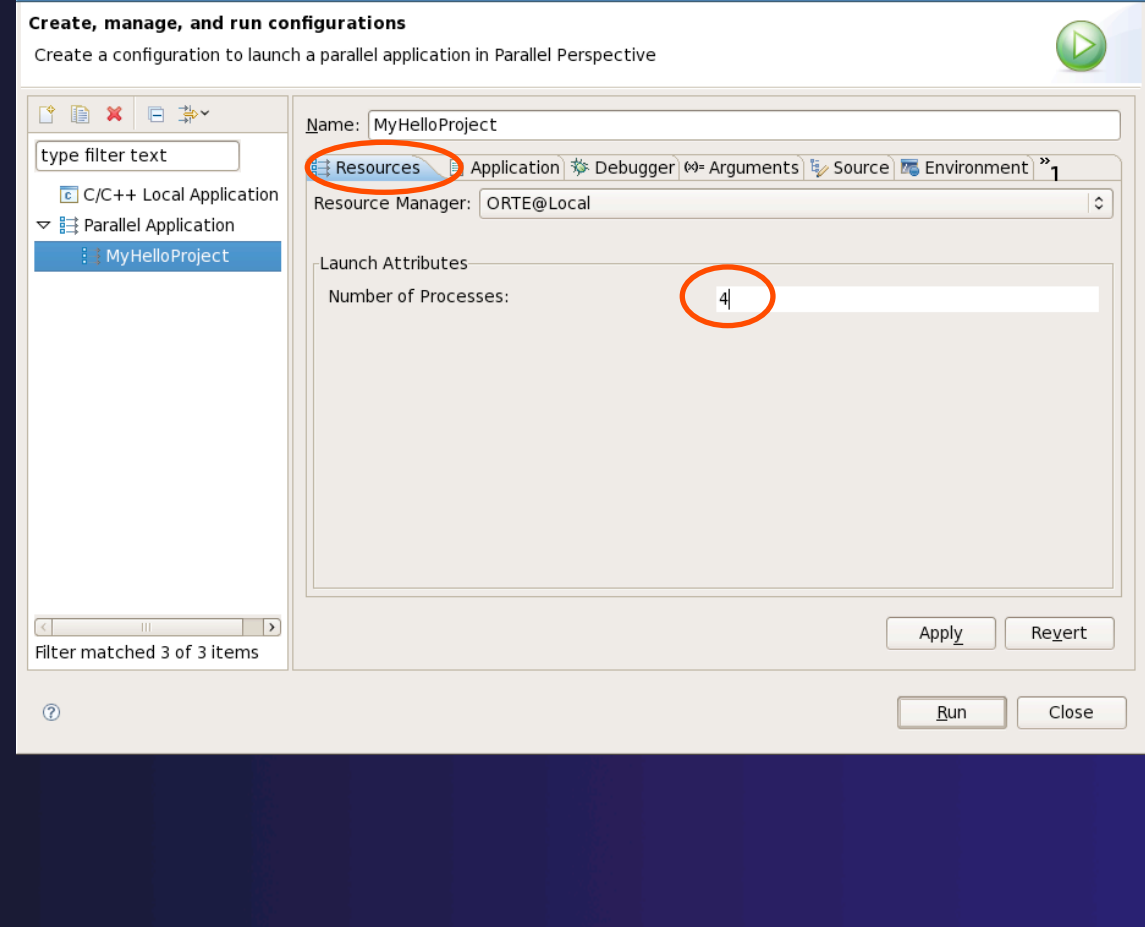

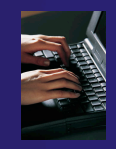

### Complete the Application Tab

- Ensure that the correct **Parallel Project** is selected
- $\div$  Select the **Application program** (executable) by clicking the **Browse** button
	- Local program: executable is under Debug folder in the project
	- $\triangleleft$  Remote program: must copy to remote machine; navigate to its location on the remote machine here.
- Select **Display combined output in a console view** if desired

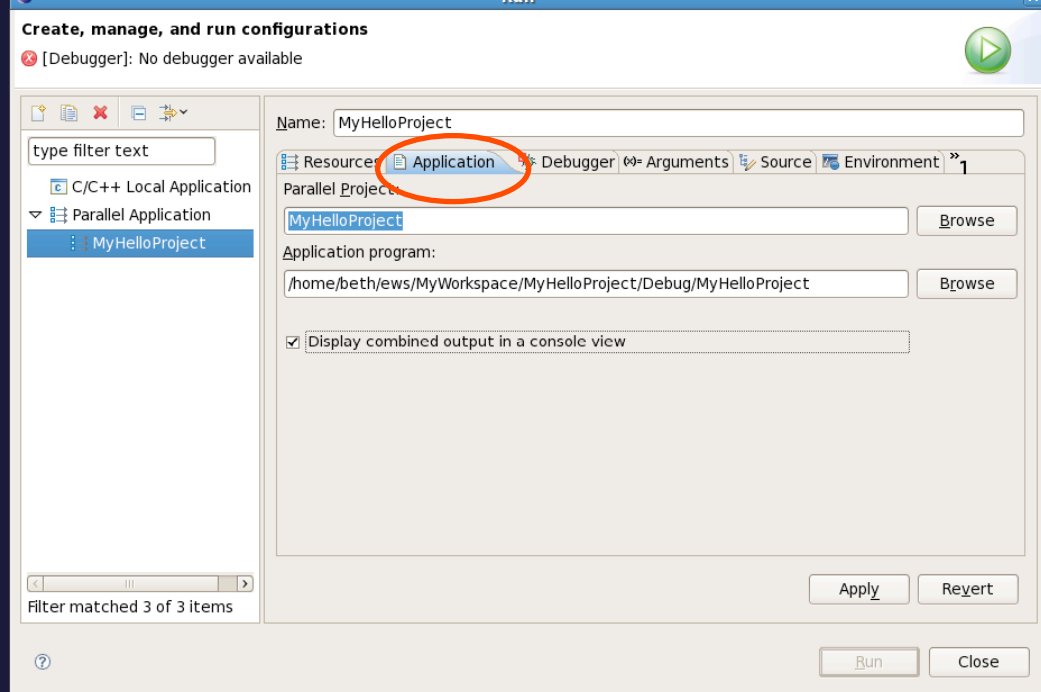

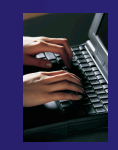

### Complete the Debugger Tab

- Select **Debugger** tab
- Choose **SDM** from the **Debugger** dropdown
- $\div$  Confirm the debugger executable
- **← Set debugger session** address
- In **Arguments** tab, enter arguments and working directory
- Click on **Run** to launch the program

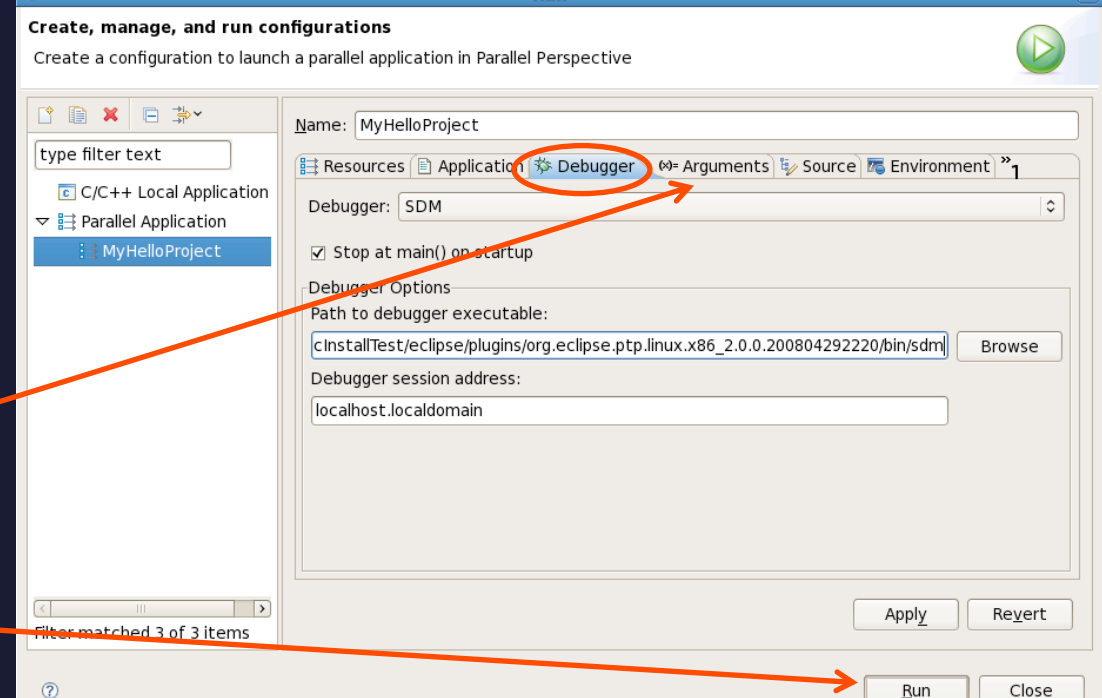

## Viewing The Run

- Double-click a node in machines view to see which processes ran on the node
- Hover over a process for tooltip popup
- Job and processes shown in jobs view

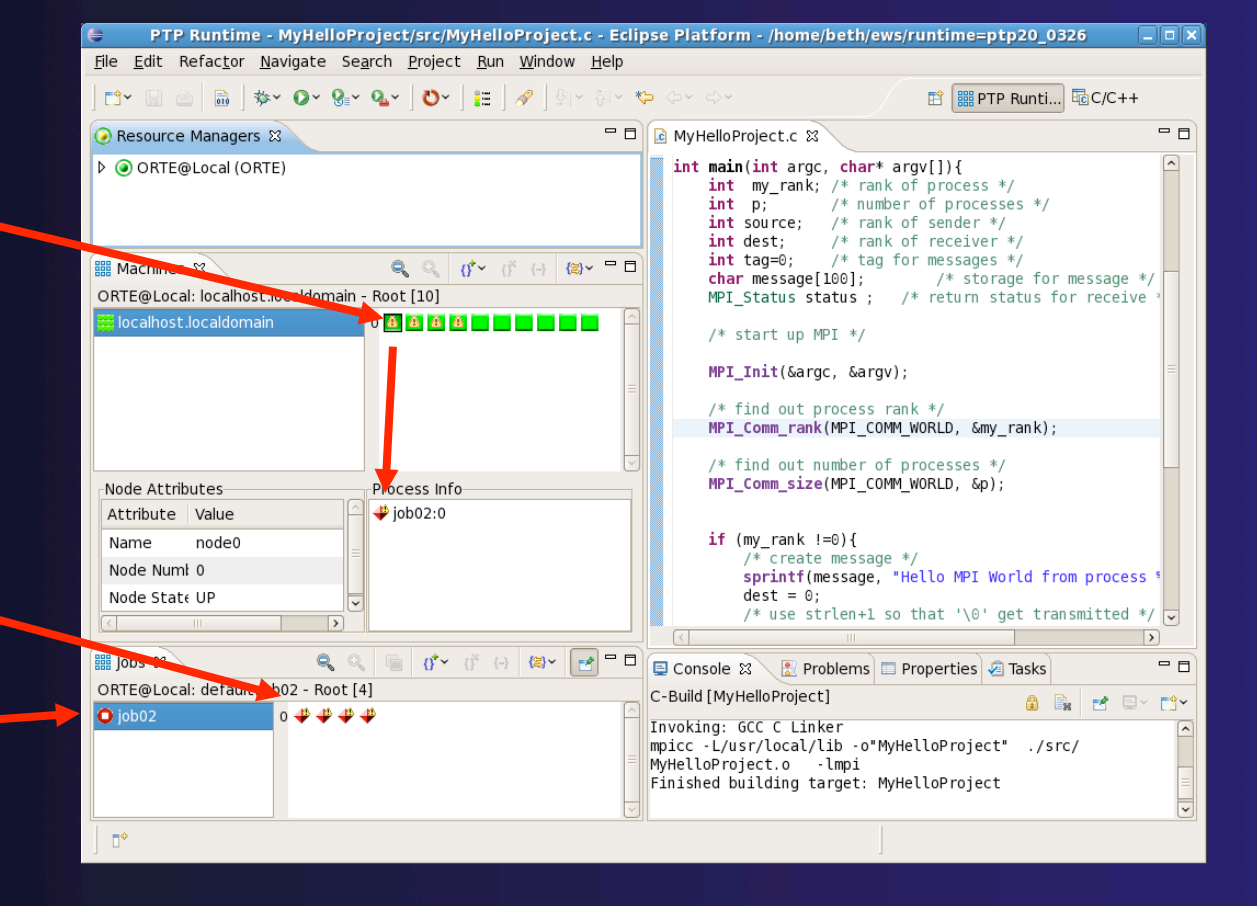

parallel tools platform

## Viewing Program Output

 Double-click a process to see process detail and standard output from the process

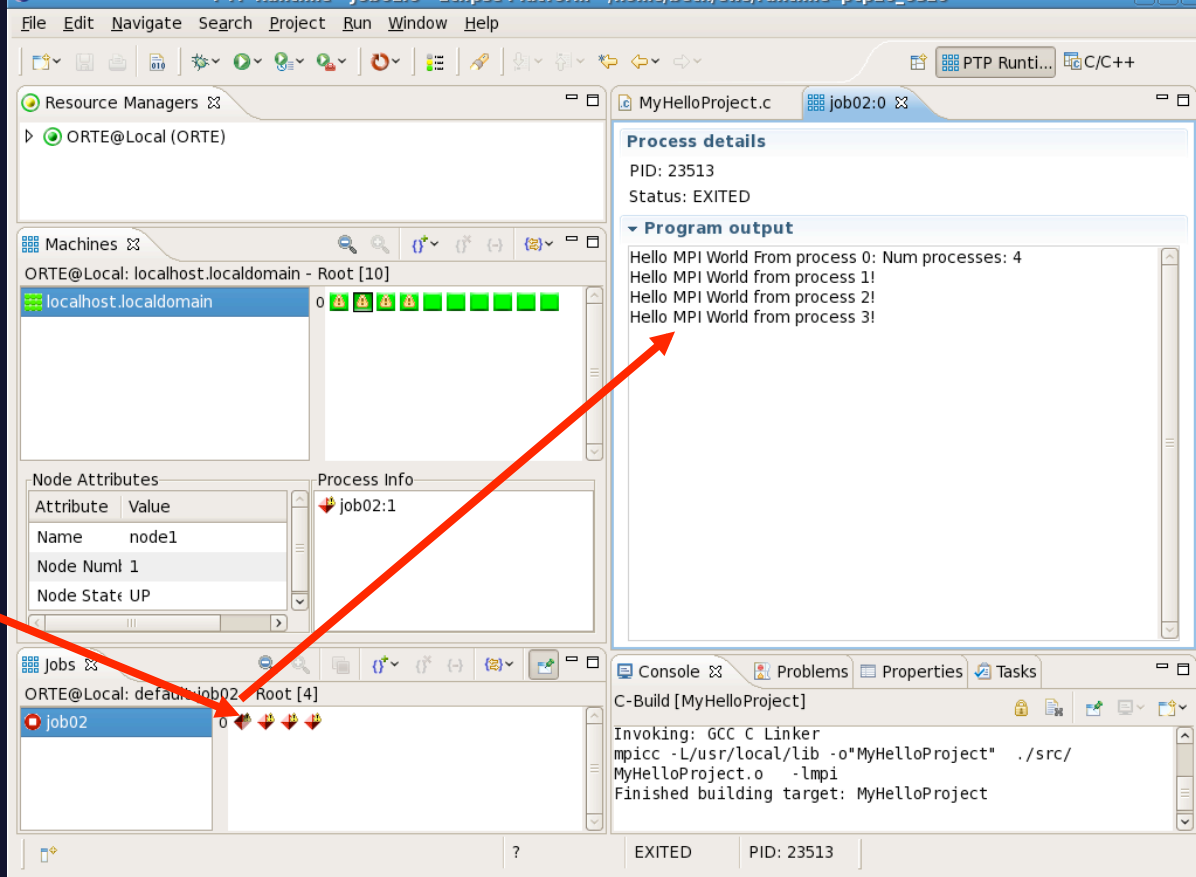

PTP Runtime - iob02:0 - Eclipse Platform - /home/beth/ews/runtime=ptp20\_0326

parallel tools platform

*Module 2* 2-19

### About PTP Icons

parallel tools platform

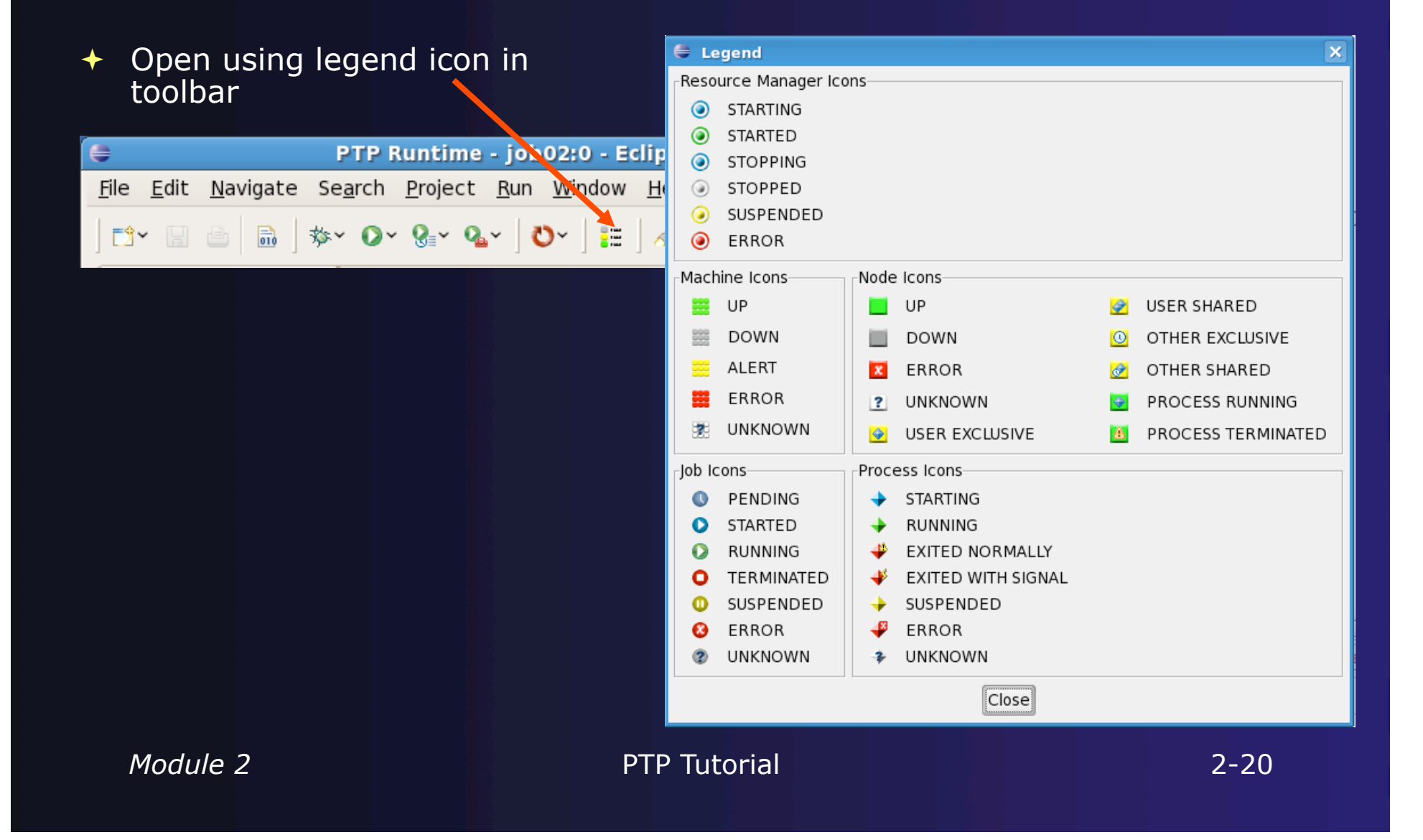

### Module 3: PTP and Parallel Language Development Tools

### **← Objective**

- Learn to develop a parallel program
- Learn to analyse with PLDT
- Contents
	- Learn to use PTP's Parallel Language Development Tools
	- **← Learn to find MPI & OpenMP artifacts**
	- Learn how to do MPI and OpenMP Specific analysis

## Parallel Language Development Tools (1)

#### $\div$  Features

- Analysis of C and C++ code to determine the location of MPI and OpenMP Artifacts (Fortran planned)
- "Artifact View" indicates locations of Artifacts found in source code
- Navigation to source code location of artifacts
- Content assist via **ctrl+space** ("completion")
- $+$  Hover help
- $\triangle$  Reference information about the MPI and OpenMP calls via Dynamic Help

### Parallel Language Development Tools (2)

#### **← More PLDT features:**

- $\rightarrow$  New project wizard automatically configures managed build projects for MPI & OpenMP
- + OpenMP problems view of common errors
- $\rightarrow$  OpenMP "show #pragma region" action
- + OpenMP "show concurrency" action
- MPI Barrier analysis detects potential deadlocks

# Show MPI Artifacts

- Select source file; Run analysis by clicking on drop-down menu next to the analysis button and selecting **Show MPI Artifacts**
- $\div$  Markers indicate the location of artifacts in editor
- In **MPI Artifact View** sort by any column (click on col. heading)
- Navigate to source code line by double-clicking on the artifact
- Run the analysis on another file and its markers will be added to the view
- Remove markers via

 $\mathcal{A}$ Show MPI Artifacts Show OpenMP Artifacts **WA MPI Barrier Analysis**  $\Box$ er C/C++ - MyMPIproject/src/MyMPIpro ect.c - Eclipse SDK File Edit Refaction Navigate Search Project Run Window Help  $|$ @\* @\* @\* | <\* @\* | \$\* 0\* 4\* | 0\* | @ 1 | 1 | @ **暗 GC/C++** and R  $\mathbb{Q}_{\mathbb{I}}\star\overleftarrow{\mathbb{Q}}\star\mathbb{Q}\circ\mathbb{Q}\star\mathbb{Q}\star$ □□ c MyMPIproject.c 23  $=$   $\Box$   $\boxed{\frac{Q_{\overline{c}}}{Q_{\overline{c}}}}$  Outli  $\boxtimes$  $=$  $-$ Project Explorer & 1 n t source: 日息  $\mathbb{F}_z$   $\mathbb{R}$   $\mathbb{R}^s$   $\circ$   $\sqrt{s}$ int  $dest = 0:$  $/*$  rank of receiver  $*/$  $tag = 0$ : ▽ C MyMPlproiect int  $/*$  tag for messages  $*/$  $\blacksquare$  mpi.h  $message[100]$ ;  $/*$  storage for message \*/ char  $\triangleright \Downarrow$  Binaries  $\blacksquare$  stdio.h MPI\_Status status; /\* return status for receive \* ▷ ncludes  $\blacksquare$  string.h /\* start up MPI \*/  $\nabla$   $\mathbb{Z}$ smo  $\bullet$  calc\_pi(int, int) · main(int, char\*[ MPI Init(&argc. &argy): Debug \* find out process rank \*/ MPI Comm\_rank(MPI\_COMM\_WORLD, &my\_rank); /\* find out number of processes  $*/$ MPI Comm\_size(MPI\_COMM\_WORLD, &num\_procs);  $\overline{\mathcal{A}}$  $\triangledown$   $\blacksquare$   $\blacksquare$ Tasks E Console **R** Problems **>MPI Artifact View** 23 Artifact Construct Filename LineNo MPI Bcast MyMPIproject.c 22 **Function Cal** MPI Reduce MyMPIproject.c 37 **Function Call** MPI Init 57 **Function Call** MyMPIproject.c MPI\_Comm\_size MyMPIproject.c 63 **Function Call** MPI Send MyMPIproject.c  $70\,$ **Function Call** MPI\_Recv **Function Call** MyMPIproject.c 75 MPI\_Bcast MyMPIproject.c 84 **Function Call** MPI Finalize MyMPIproject.c 94 **Function Call**  $\mathbb{B}^{\diamond}$ Writable Smart Insert  $60:18$ 

parallel tools platform

**Module 3 PTP Tutorial 3-3** 

# MPI Barrier Analysis

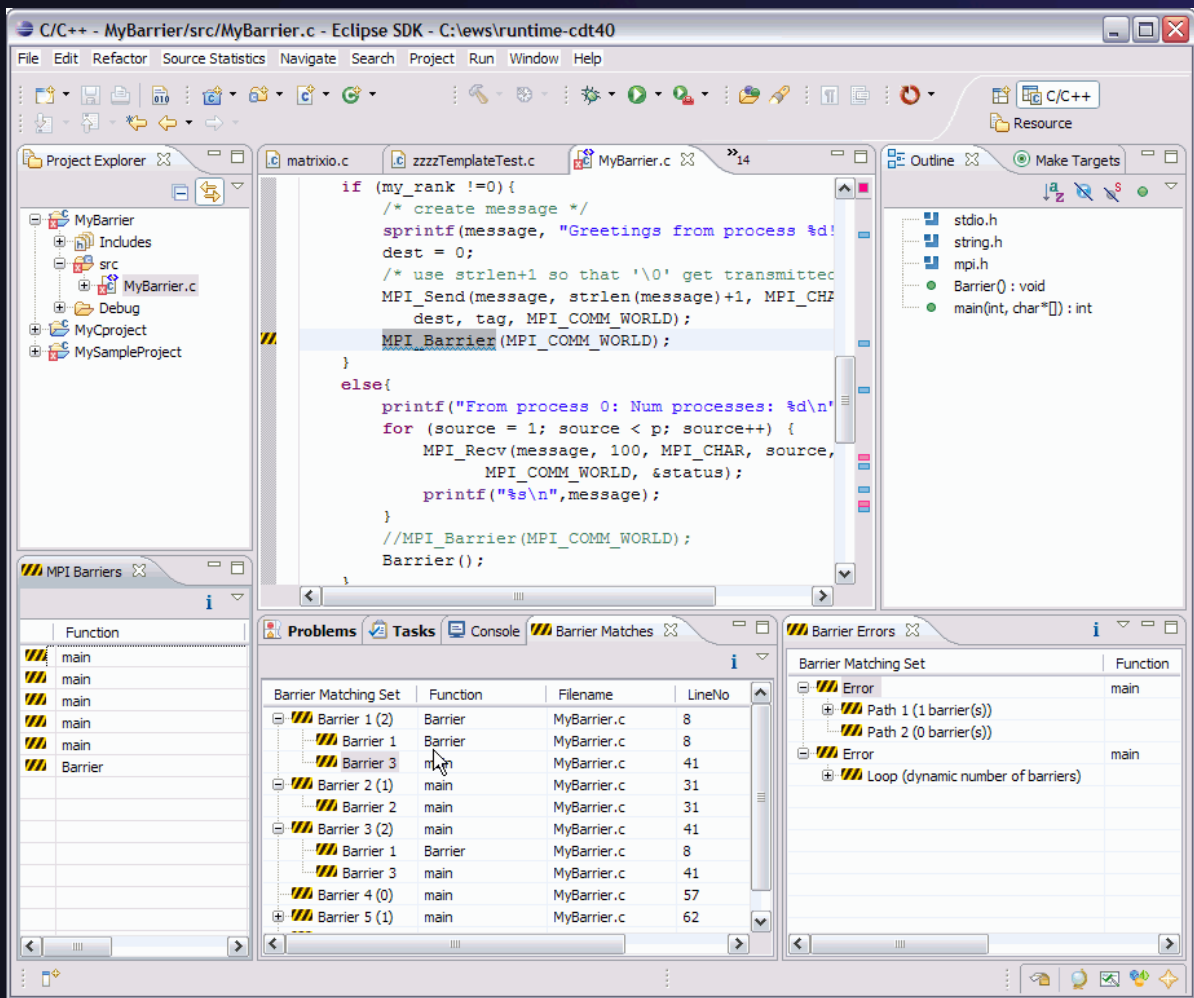

**Verify barrier synchronization in C/ MPI programs**  Interprocedural static analysis outputs:

parallel tools platform

 $\bigstar$  For verified programs, lists barrier statements that synchronize together (match)  $\div$  For synchronization errors, reports counter example that illustrates and explains the error.

*Module 3* 3-4

### MPI Barrier Analysis - views

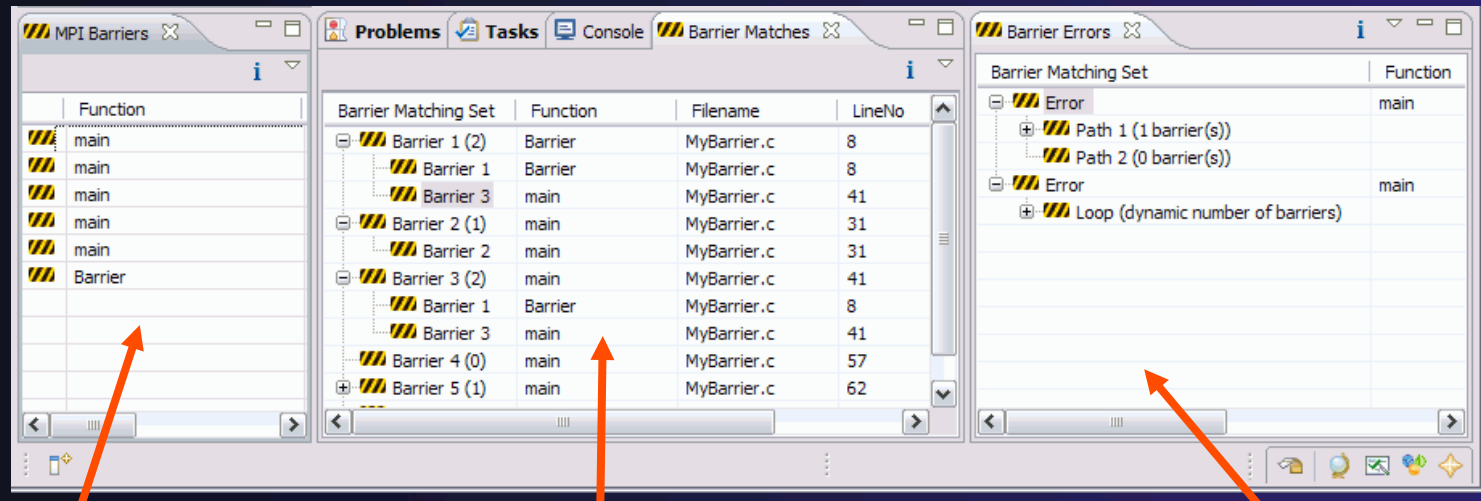

#### MPI Barriers view

Simply lists the barriers

Like MPI Artifacts view, double-click to navigate to source code line (all 3 views)

Barrier Matches view Groups barriers that match together in a barrier set – all processes must go through a barrier in the set to prevent a deadlock

#### Barrier Errors view

If there are errors, a counter-example shows paths with mismatched number of barriers

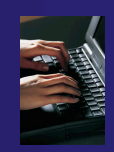

### OpenMP Managed Build Project

- $\div$  If you haven't set up OpenMP preferences e.g. include file location, do it now
- **← Create a new OpenMP** project
	- **FileNewC Project**
	- Name the project e.g. 'MyOpenMPproject'
	- Select **OpenMP Hello World C Project**
	- + Select **Next**, then fill in other info like MPI project

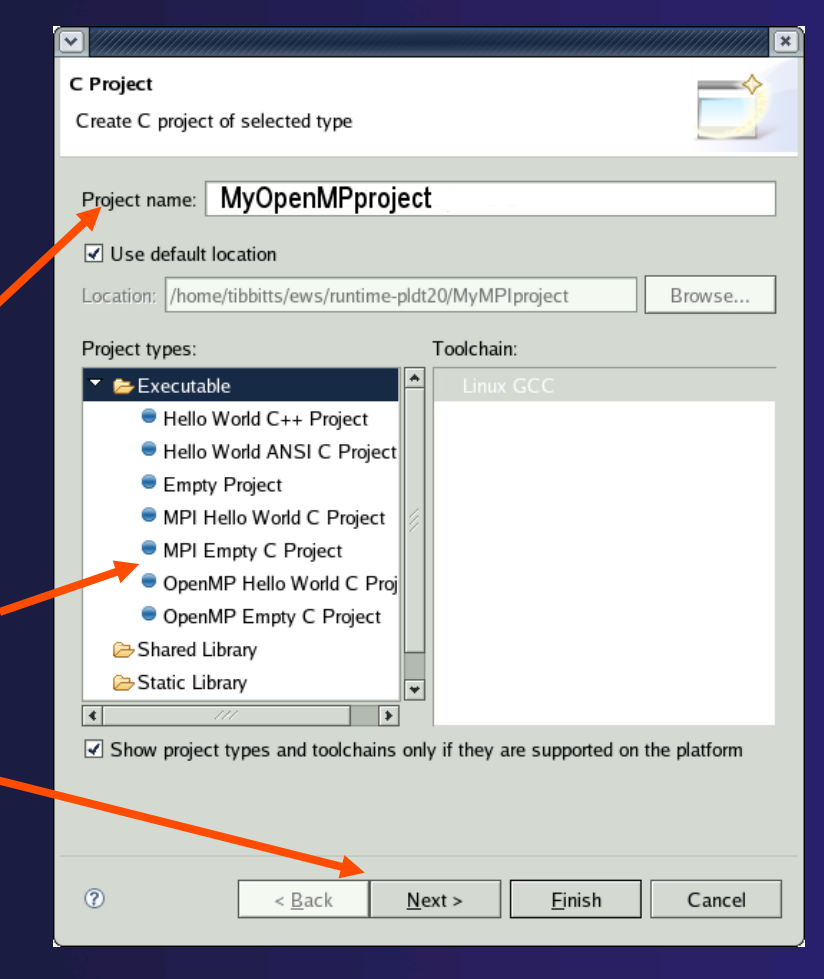
# Setting OpenMP Special Build Options

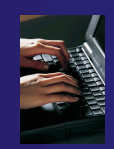

- $\rightarrow$  OpenMP typically requires special compiler options.
	- $\rightarrow$  Open the project properties
	- Select **C/C++ Build**
	- Select **Settings**
	- Select **C Compiler**
		- In Miscellaneous, add option(s).

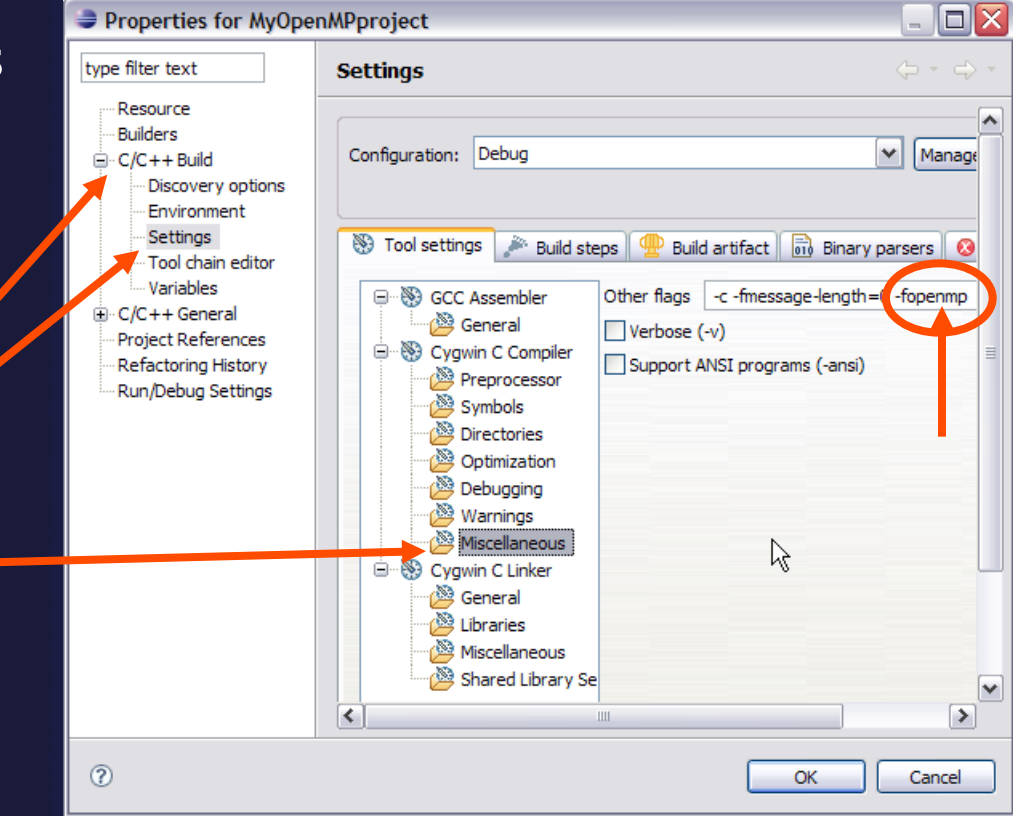

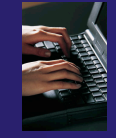

 $\Box$  $\Box$  $\times$ 

## Show OpenMP Artifacts

C/C++ - MyOpenMPproject/src/MyOpenMPproject.c - Eclipse SDK - C:\ews\runtime-temp

File Edit Refactor Navigate Search Project Run Window Help  $\mathbb{R}^n$  . En all find the second of  $\mathbb{C}^n$  . The second second second second second second second second second second second second second second second second second second second second second second second seco ff 梦 Debug 屈 C/C++ | a Java **Mine** : A · A · O ·  $\div$  Select source file,  $\overline{P_1}$  =  $\Box$ Project Explorer & <sup>-</sup> D **C** \*MyOpenMPproject.c  $\boxtimes$  $=$   $F$ 日气。 double  $*x$ ,  $*y$ ;  $/*$  the arrays  $*$  / folder, or project  $\mathbb{R} \times^S$  of printf("Hello OpenMP World.\n"); □ <del>2</del> MvMPIproject stdio.h e a Indudes string.h // sample openMP API Run analysis ⊕ © Src stdlib.h if (omp in parallel()) { <sup>th</sup>e Debug math.h printf("true"); MyOpenMPproject openmp.h ம் நி**ndudes** main(int, char /\* Allocate memory for the arrays. \*/  $\overline{B}$  src  $x = (double * )$  malloc( (size t) ( arraySize \* sizeof(do) **E-R** MyOpenMPproject.c  $y = (double * )$  malloc( (size t) ( arraySize \* sizeof(do) 由 Bebug /\* Here's the OpenMP pragma that parallelizes the for-lod  $\mathcal{A}$ #pragma omp parallel for for  $(i = 0; i < arraySize; i++)$ Show MPI Artifacts  $y[i] = sin(\exp(\cos(-exp(\sin(x[i]))))));$ Show OpenMP Artifacts **WA MPI Barrier Analysis** return 0: Þ.  $\left| \left\langle \cdot \right| \right|$  $\rightarrow$  $\left| \cdot \right|$  $\rightarrow$ <u>انان : استفسوه یک ور</u>  $=$   $F$  $\div$  See artifacts in Problems  $\boxed{\sqrt{2}}$  Tasks  $\boxed{=}$  Console  $\boxed{2}$  Postu OpenMP Artifact View 23 i × 卦  $\bigtriangledown$ **OpenMP Artifact**  OpenMP Artifact Filename LineNo  $Co$ omp in parallel MyOpenMPproject.c 26 Fur #pragma omp parallel for MyOpenMPproject.c 34 Opi **view** YY  $\left\langle \right\rangle$  $\rightarrow$  $\P^*$ 

*Module 3* 3-8

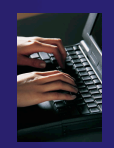

#### Show Pragma Region

- ← Run OpenMP analysis
- Right click on pragma in artifact view
- $\div$  Select **Show pragma region**

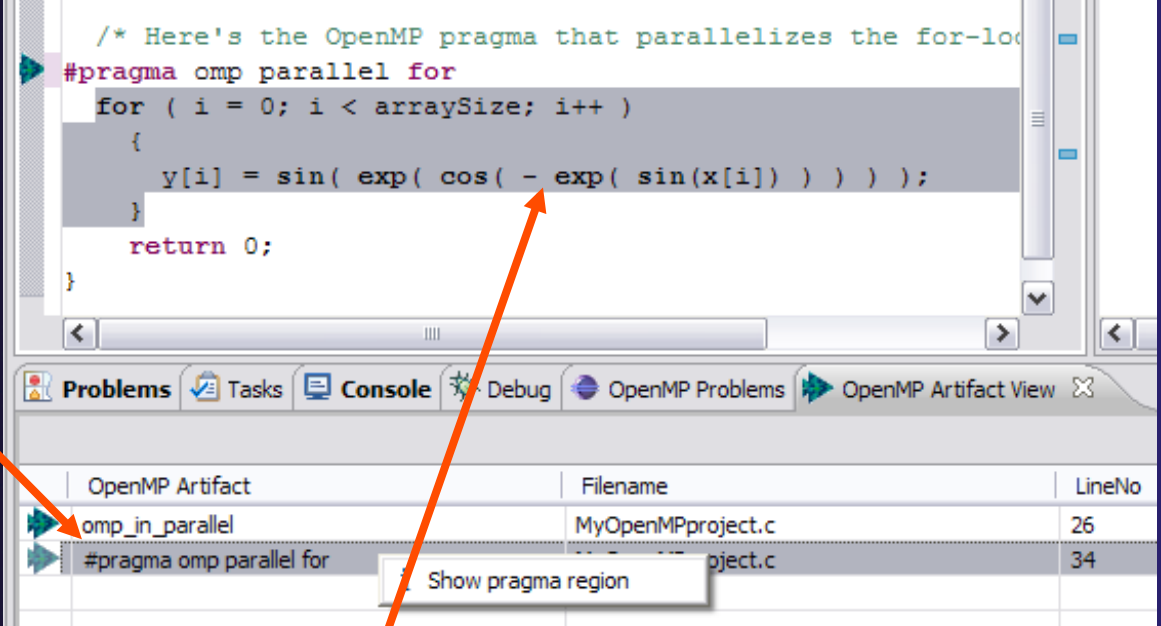

◆ See highlighted region in C editor

## Show OpenMP Problems

#### **← Select OpenMP problems view**

**← Will identify standard** OpenMP restrictions

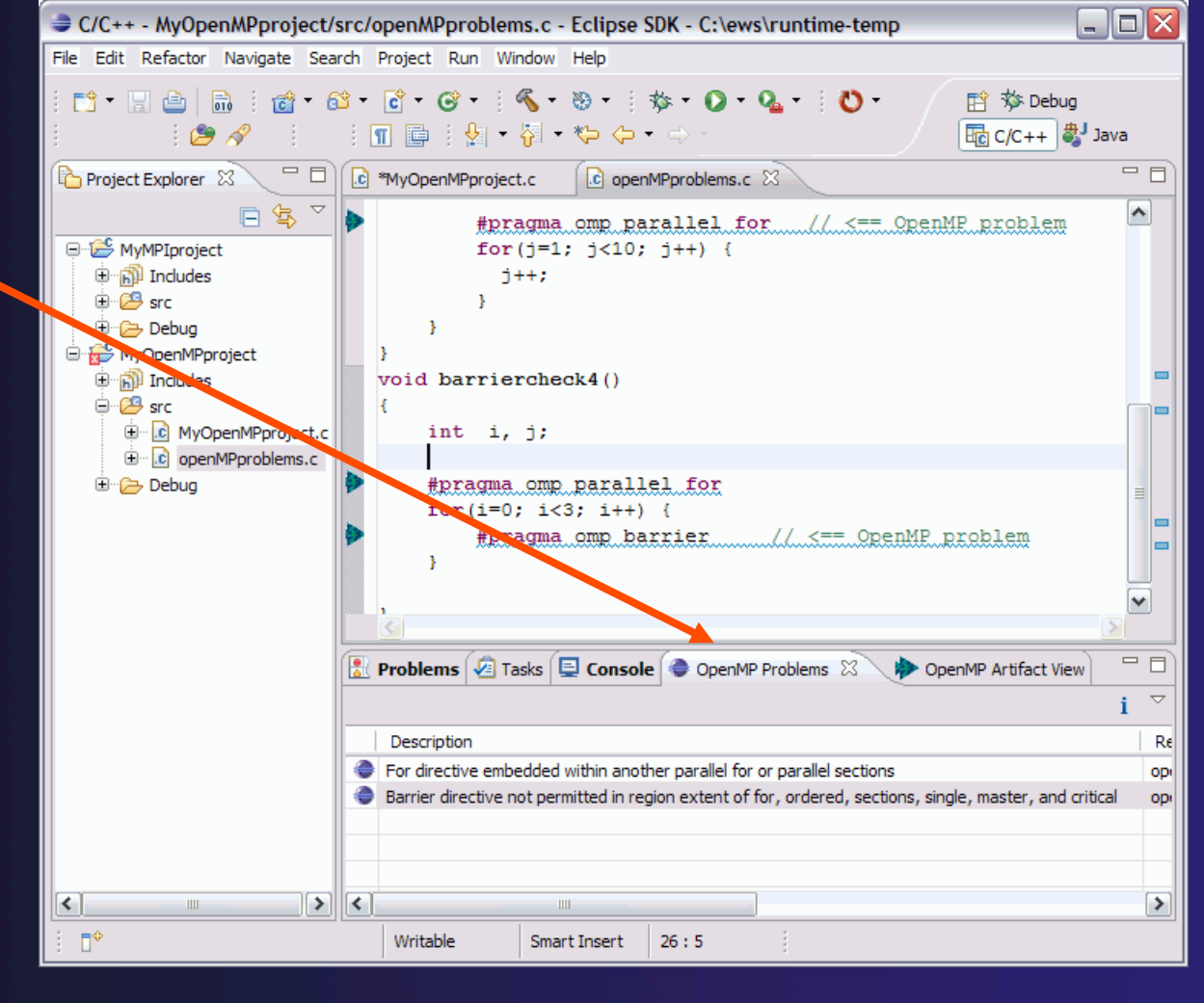

parallel tools platform

*Module 3* 3-10

#### Show Concurrency

- $\div$  Highlight a statement
- $\div$  Select the context menu on the highlighted statement, and click **Show concurrency**
- Other statements will be highlighted in yellow
- $\div$  The yellow highlighted statements *might* execute concurrently to the selected statement

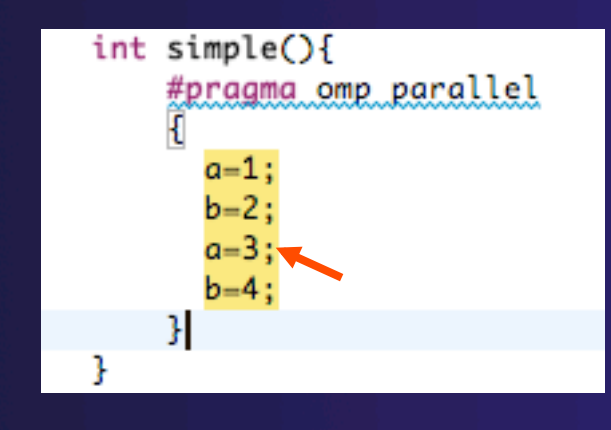

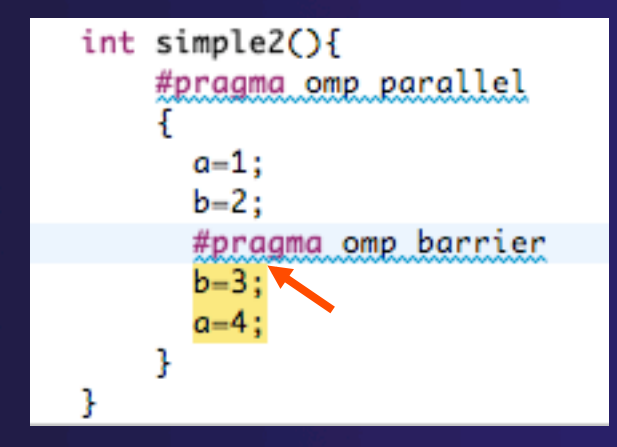

# Module 4: Parallel Debugging

#### **← Objective**

 Learn the basics of debugging parallel programs with PTP

#### Contents

- Launching a parallel debug session
- $\rightarrow$  The PTP Debug Perspective
- Controlling sets of processes
- Controlling individual processes
- Parallel Breakpoints
- $\triangle$  Terminating processes

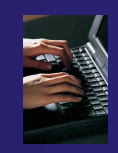

## Launching A Debug Session

 Use the drop-down next to the debug button (bug icon) instead of run button Select the project to launch The debug launch will use the same number of processes that the normal launch used (edit the **Debug Launch Configuration** to change)

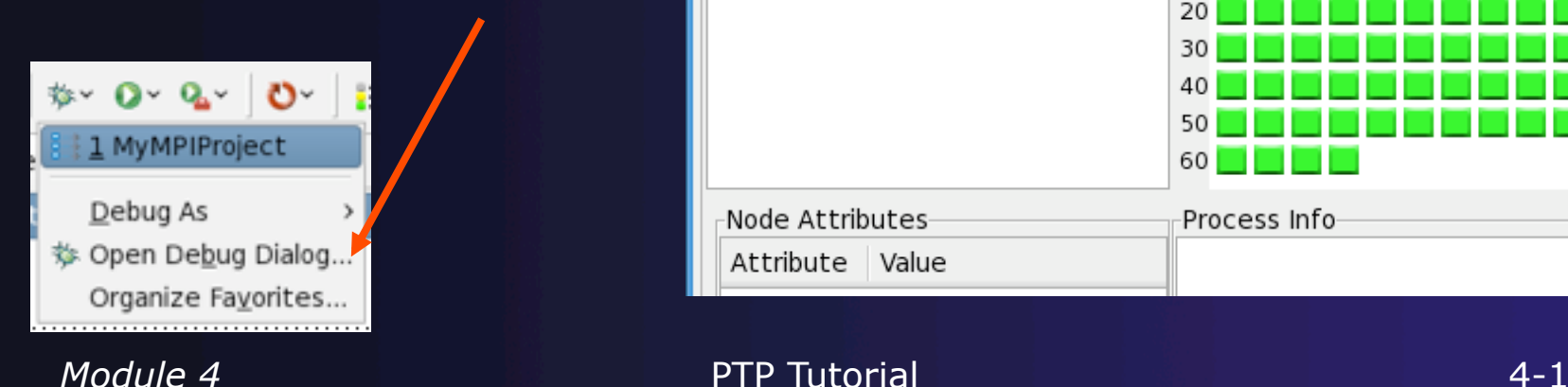

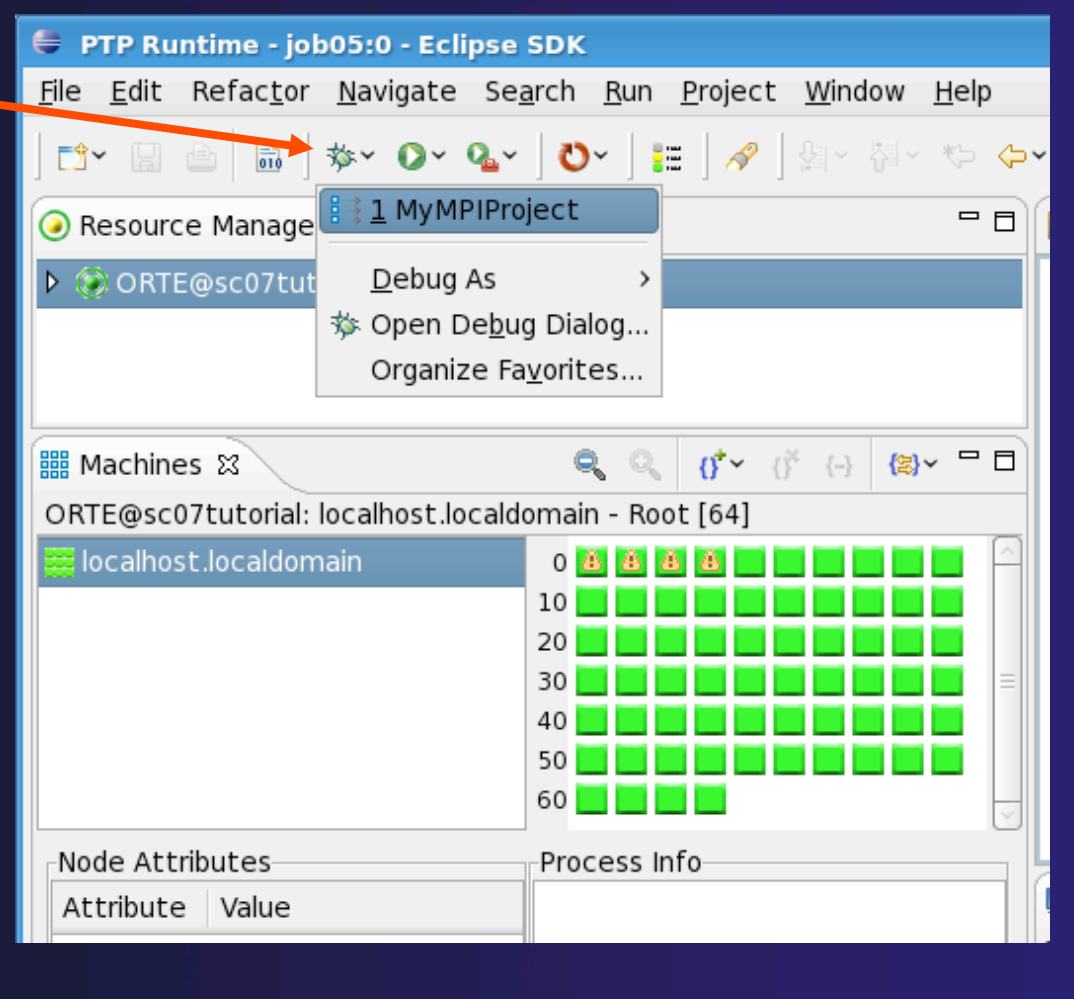

## The PTP Debug Perspective (1)

- **Parallel Debug**<br>**view** shows job  $\bm{\mathsf{view}}$  shows jo $\bm{\mathsf{\overline{b}}}$  and processes being debugged
- **Debug** view shows threads and call stack for individual processes

 **Source** view shows a **current line marker** for all processes

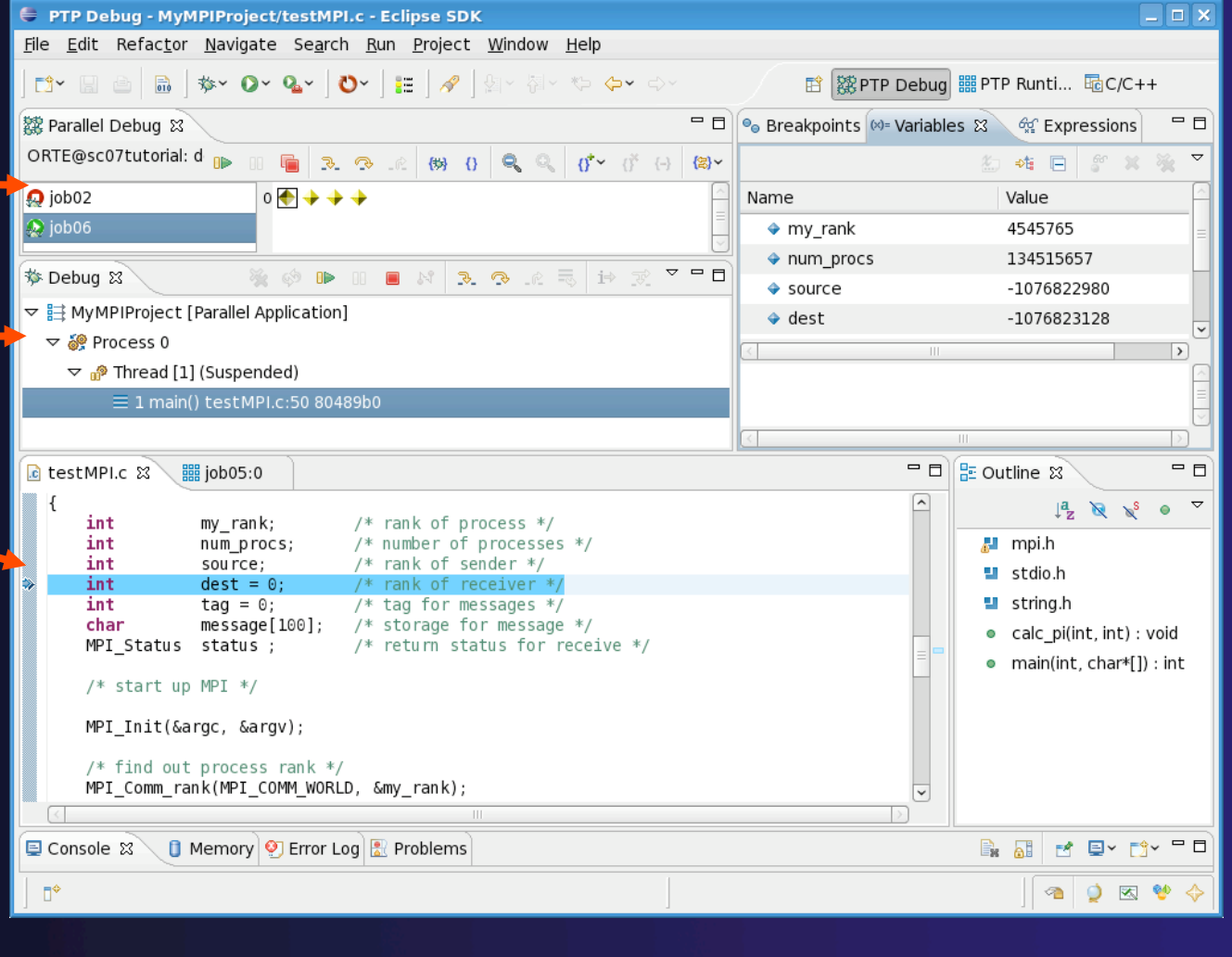

parallel tools platform

*Module 4* PTP Tutorial 4-2

## The PTP Debug Perspective (2)

- **Breakpoints** view shows breakpoints that have been set (more on this later)
- **Variables** view shows the current values of variables for the currently selected process in the **Debug** view
- **Outline** view (from CDT) of source code

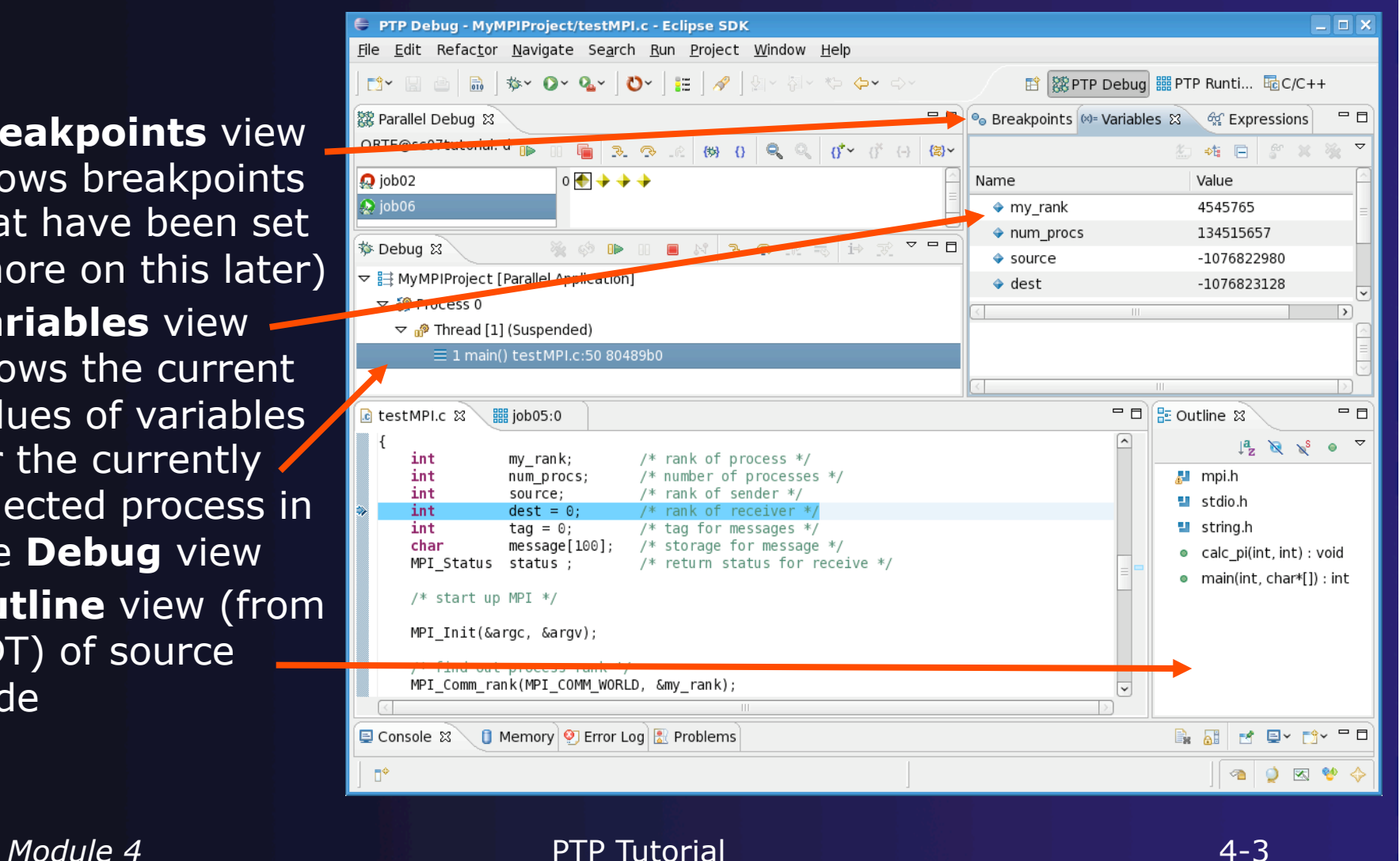

# Stepping All Processes

- $\div$  The buttons in the **Parallel Debug View** control groups of processes
- Click on the **Step Over** button
- Observe that all process icons change to green, then back to yellow
- Notice that the current line marker has moved to the next source line

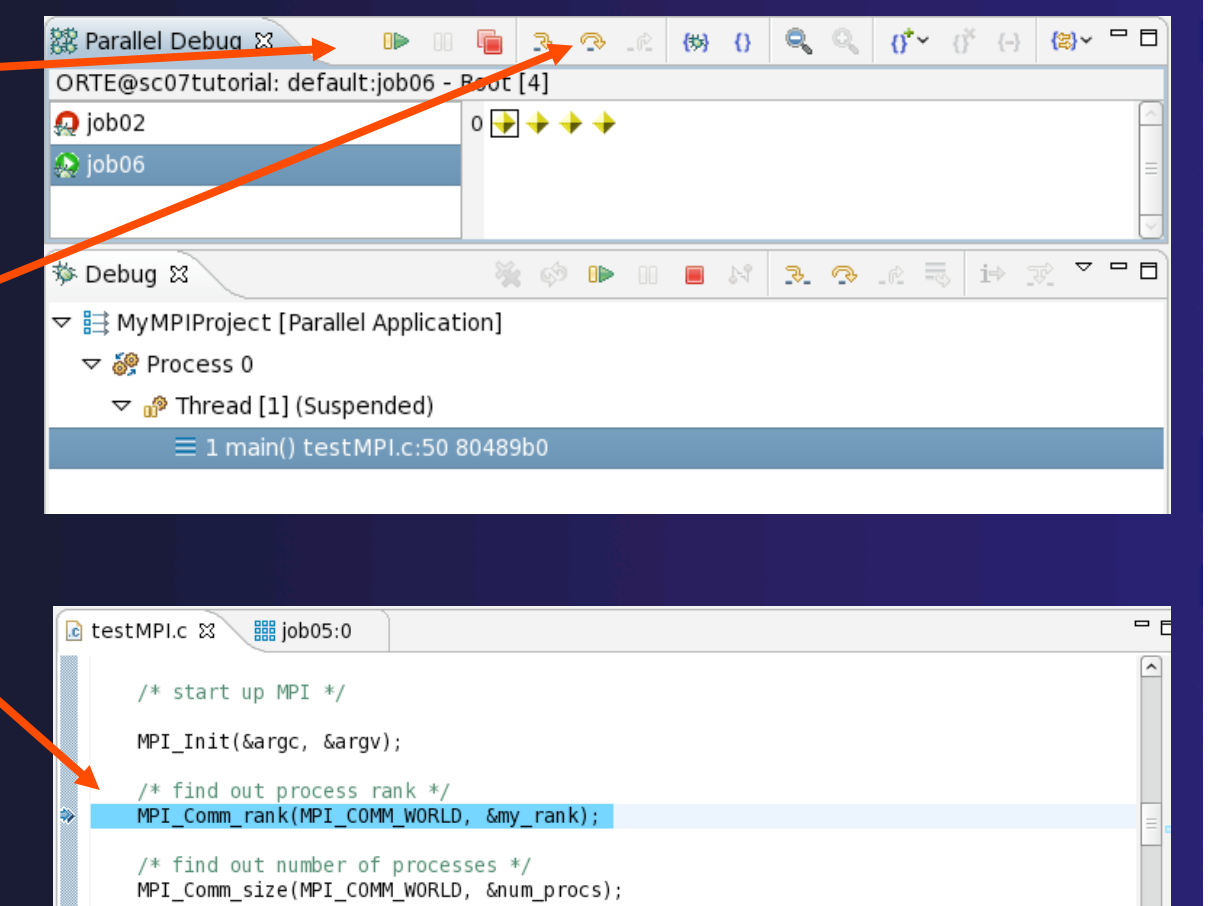

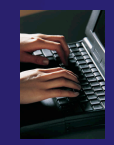

## Stepping An Individual Process

- The buttons in the **Debug view** are used to control an individual process, in this case process 0
- Click the **Step Over** button
- You will now see two current line markers, the first shows the position of process 0, the second shows the positions of processes 1-3

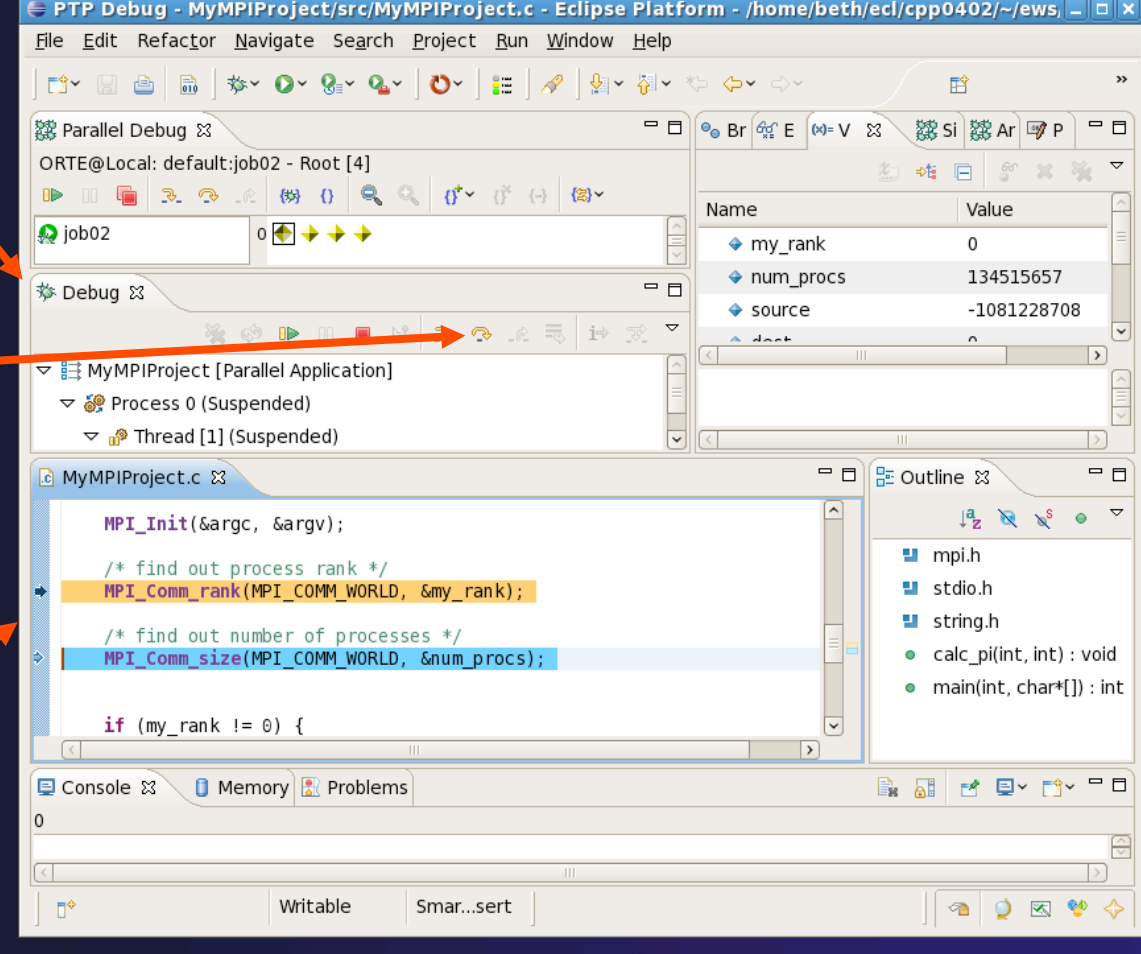

*Module 4* PTP Tutorial 4-5

## Process Sets (1)

- **+ Traditional debuggers apply operations to a single** process
- Parallel debugging operations apply to a single process or to arbitrary collections of processes
- $\rightarrow$  A process set is a means of simultaneously referring to one or more processes

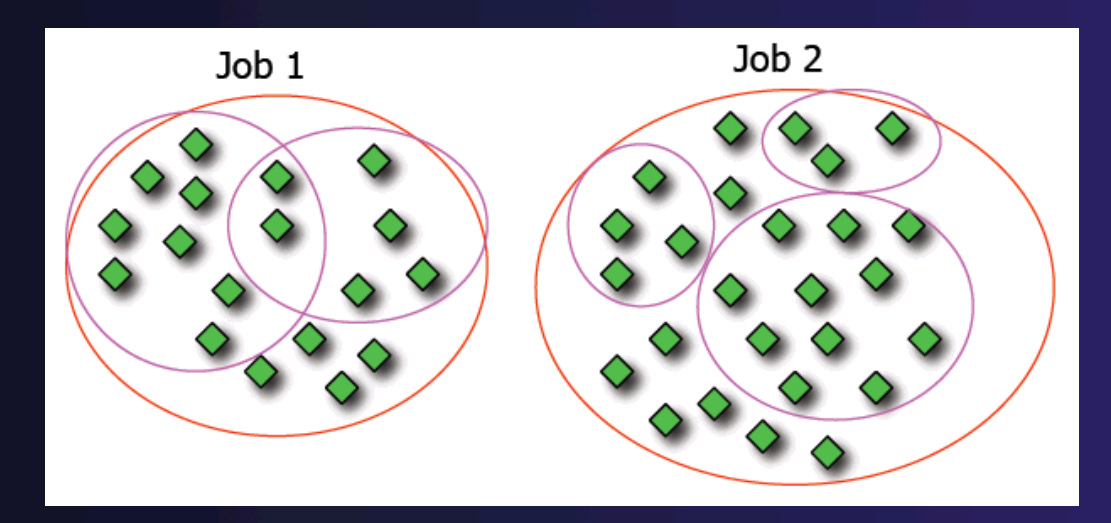

*Module 4* **PTP Tutorial 4-6 4-6** 

# Process Sets (2)

parallel tools platform

- When a parallel debug session is first started, all processes are placed in a set, called the **Root** set
- $\div$  Sets are always associated with a single job
- $\div$  A job can have any number of process sets
- $\rightarrow$  A set can contain from 1 to the number of processes in a job

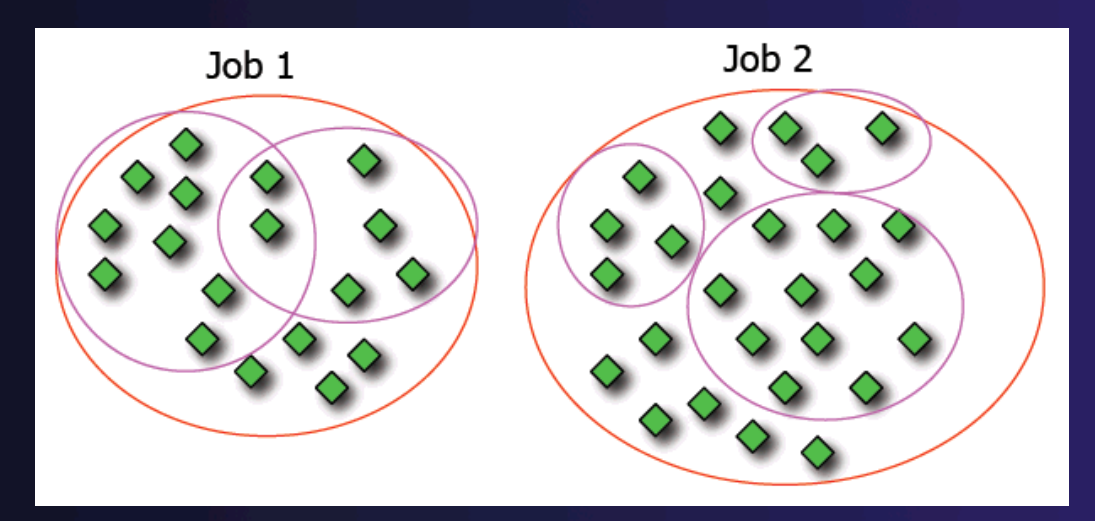

*Module 4* **PTP Tutorial 4-7** 

## Operations On Process Sets

- Debug operations on the **Parallel Debug view** toolbar always apply to the current set:
	- $\div$  Resume, suspend, stop, step into, step over, step return
- The current process set is listed next to job name along with number of processes in the set
- $\div$  The processes in process set are visible in right hand part of the view Root set = all<br>part of the view Root set = all

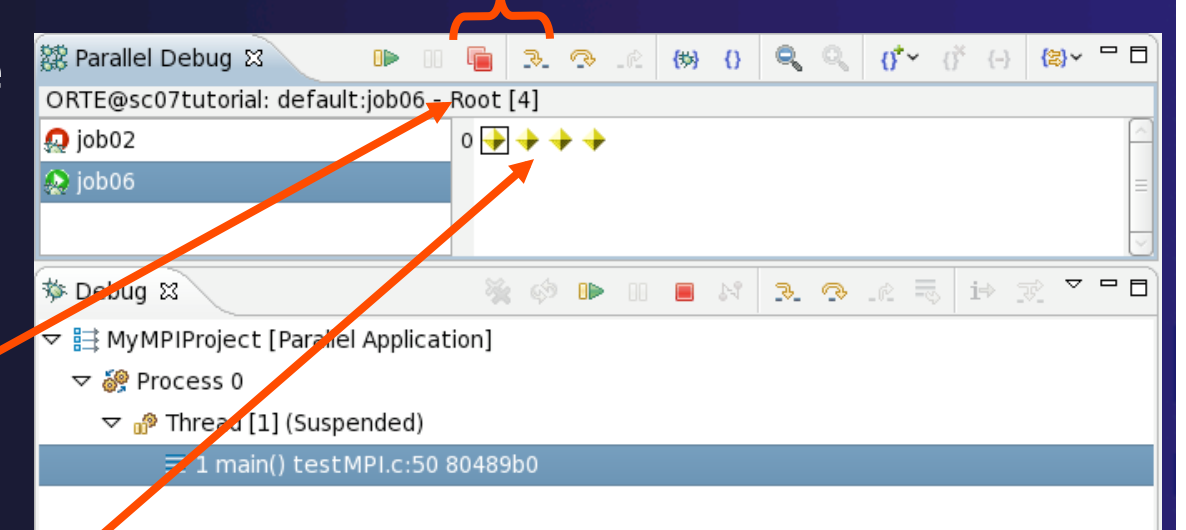

processes

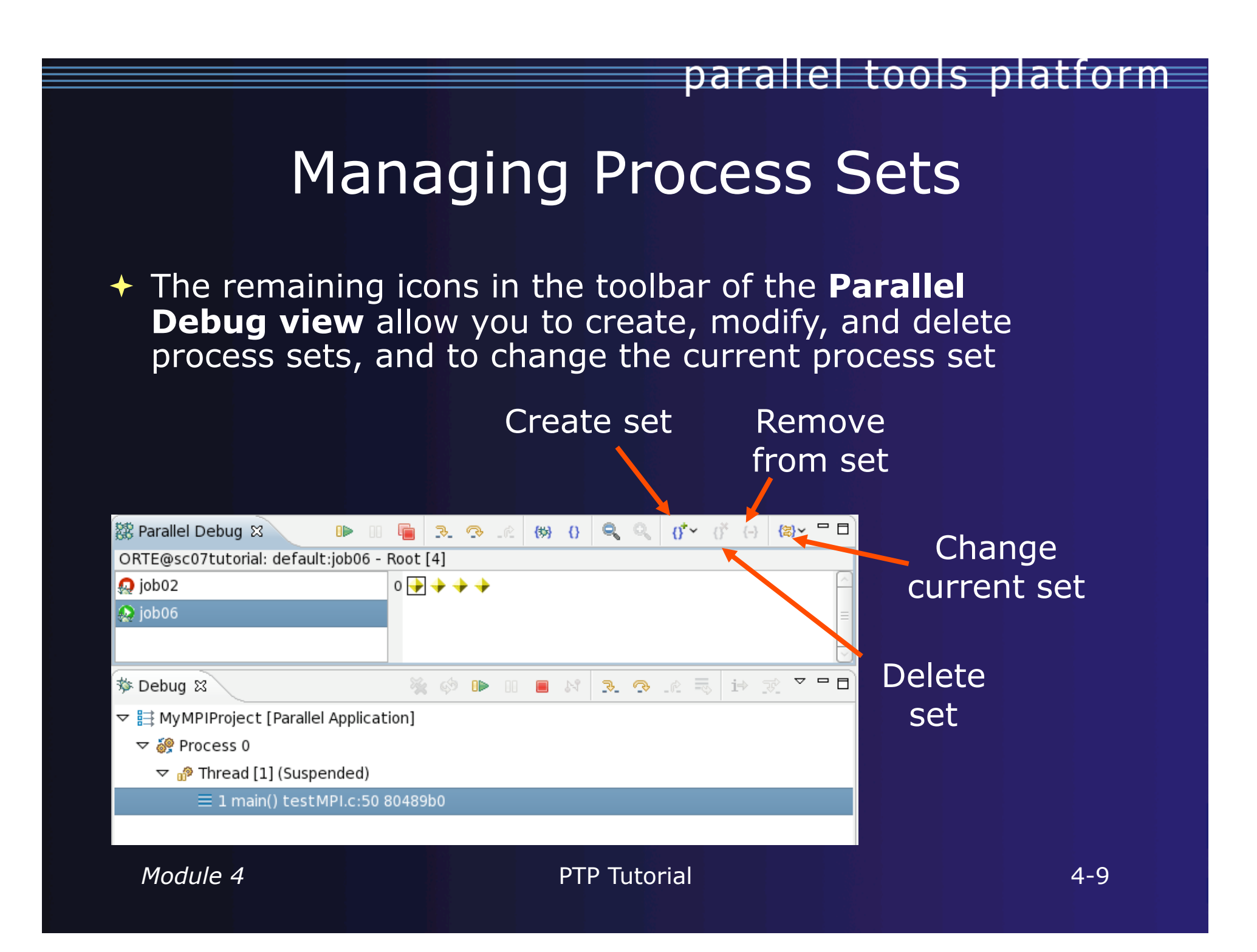

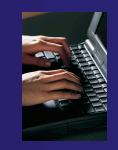

## Creating A New Process Set

- Select the processes you want in the set by clicking and dragging, in this case, the last three
- Click on the **Create Set** button
- Enter a name for the set, in this case **workers**, and click **OK**
- You will see the view change to display only the selected processes

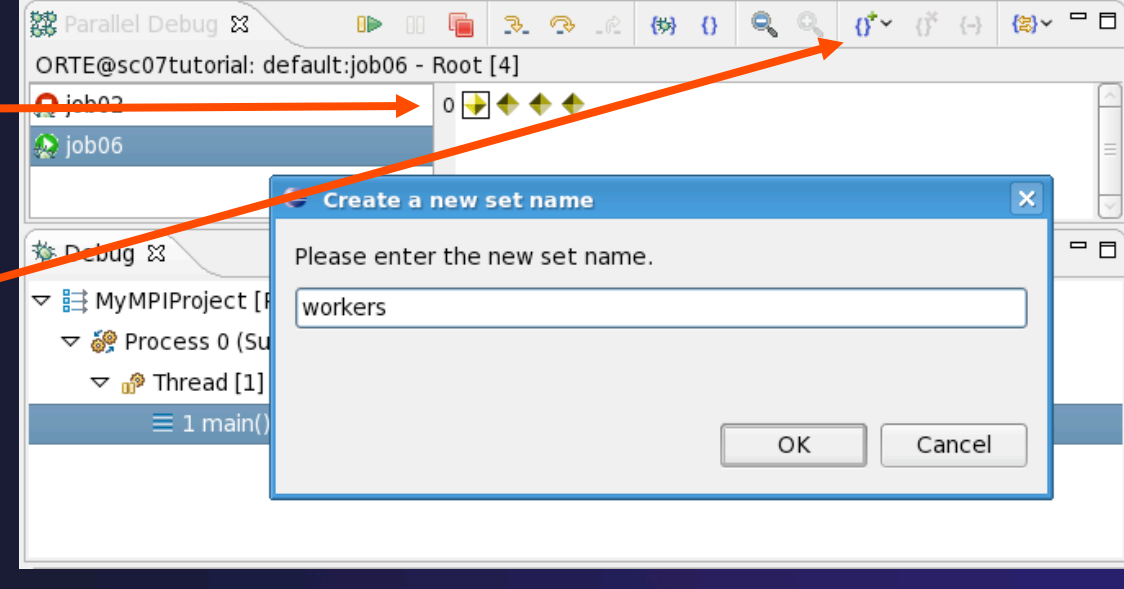

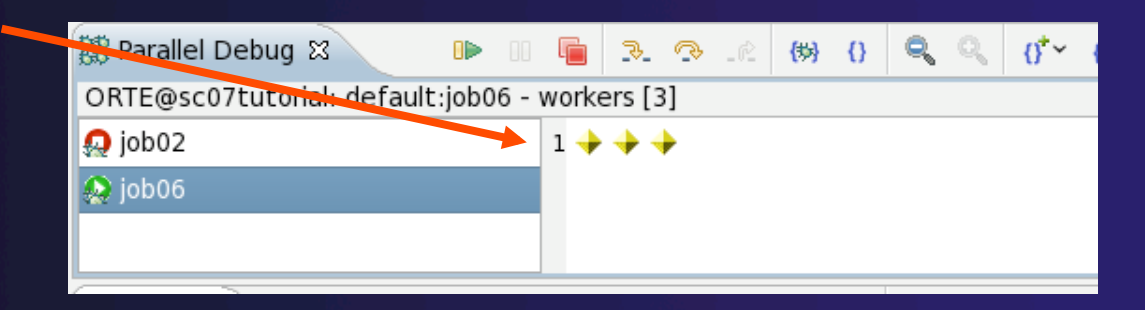

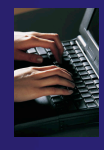

## Stepping Using New Process Set

- With the **workers** set active, click the **Step Over** button
- You will see only the first current line marker move
- If all processes are now at the same line, you will only see one line marker again

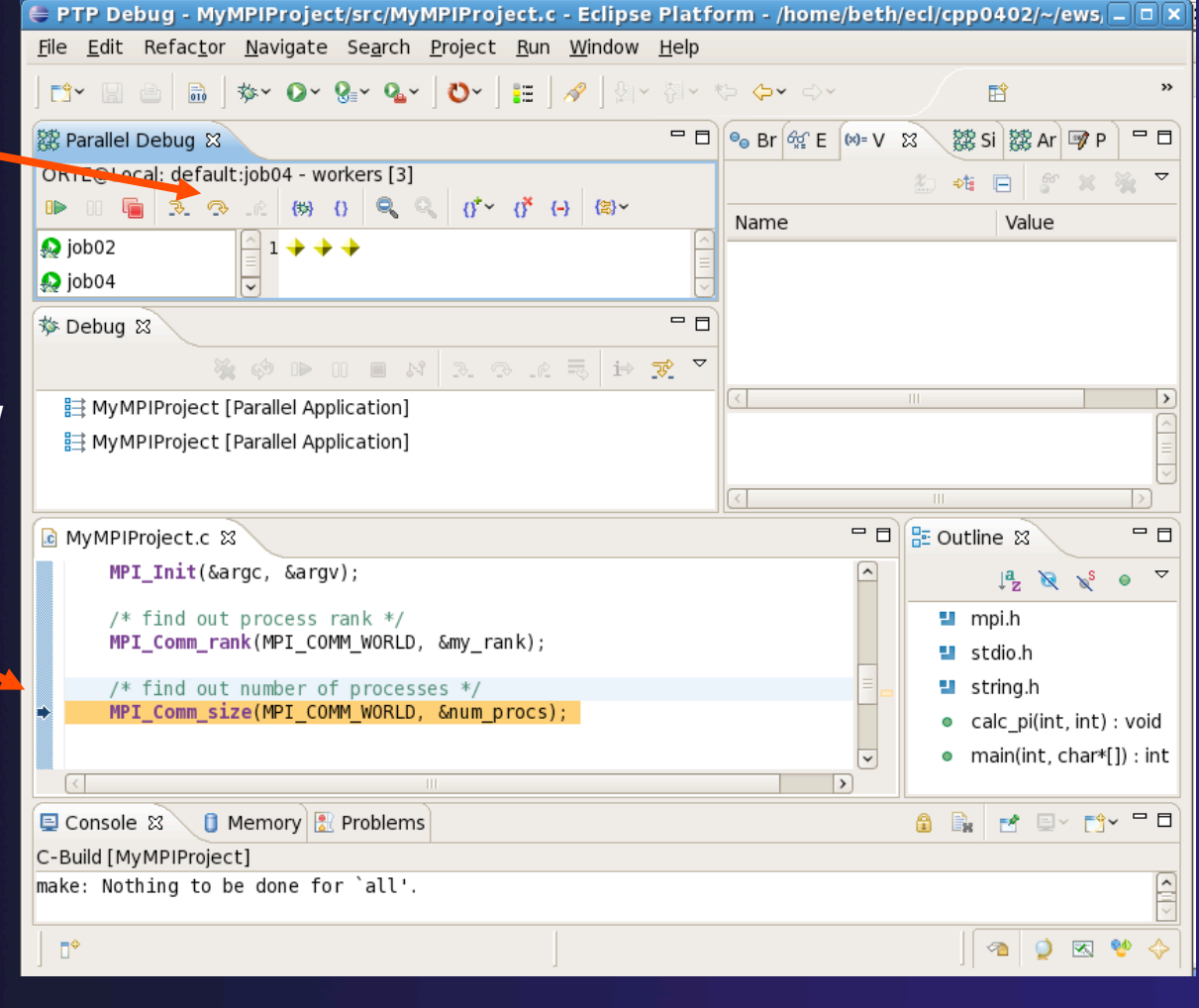

## Process Registration

- ◆ Process set commands apply to groups of processes
- $\rightarrow$  For finer control and more detailed information, a process can be registered and isolated in the **Debug view**
- $\rightarrow$  Registered processes, including their stack traces and threads, appear in the **Debug view**
- $\rightarrow$  Any number of processes can be registered, and processes can be registered or un-registered at any time

#### Registering A Process

- To register a process, double-click its process icon in the **Parallel Debug view or select a** number of processes and click on the **register** button
- The process icon will be surrounded by a box and the process appears in the **Debug view**
- $\div$  To un-register a process, double-click on the process icon or select a number of processes and click on the **unregister** button

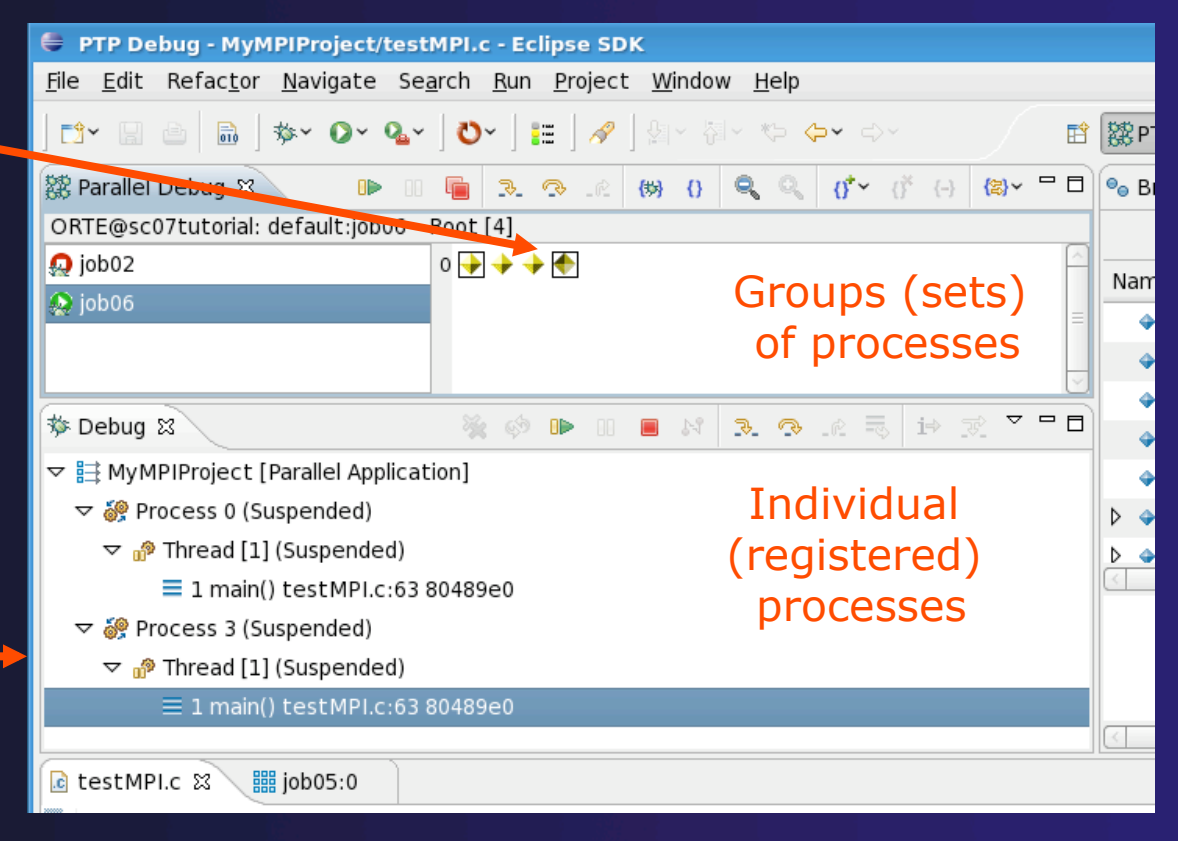

## Current Line Marker

- $\rightarrow$  The current line marker is used to show the current location of suspended processes
- $\triangle$  In traditional programs, there is a single current line marker (the exception to this is multi-threaded programs)
- $\bigstar$  In parallel programs, there is a current line marker for every process
- **★ The PTP debugger shows one current line** marker for every group of processes at the same location

#### Colors And Markers

- $\div$  The highlight color depends on the processes suspended at that line:
	- **Blue:** All registered process(es)
	- **Orange:** All unregistered process(es)
	- **Green:** Registered or unregistered process with no source line (e.g. suspended in a library routine)
- $\div$  The marker depends on the type of process stopped at that location
- $\leftrightarrow$  Hover over marker for more details about the processes suspend at that location

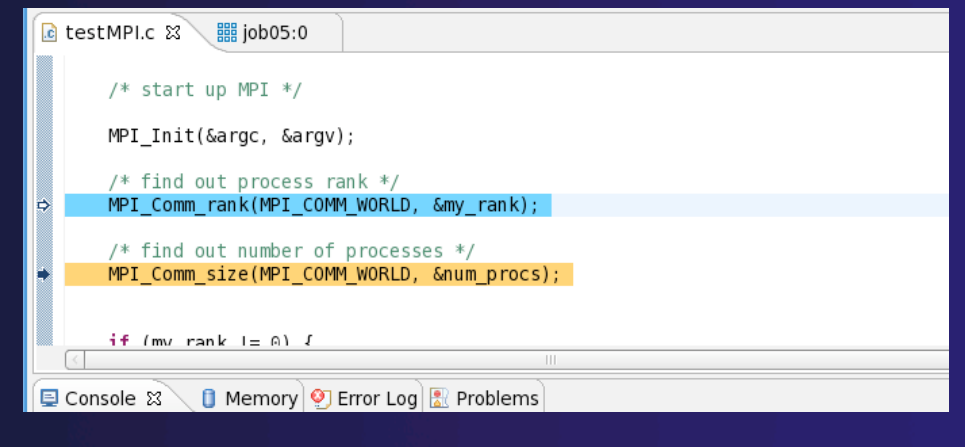

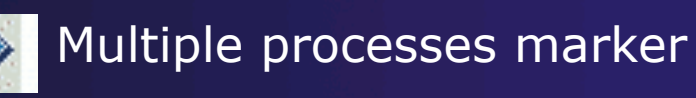

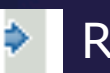

Registered process marker

- **Un-registered process marker** 
	- Multiple markers at this line -Suspended on unregistered process: 2 -Suspended on registered process: 1

*Module 4* 4-15

#### **Breakpoints**

- $\rightarrow$  Apply only to processes in the particular set that is active in the **Parallel Debug view** when the breakpoint is created
- $\rightarrow$  Breakpoints are colored depending on the active process set and the set the breakpoint applies to:
	- $\div$  Green indicates the breakpoint set is the same as the active set.
	- ← Blue indicates some processes in the breakpoint set are also in the active set (i.e. the process sets overlap)
	- $\rightarrow$  Yellow indicates the breakpoint set is different from the active set (i.e. the process sets are disjoint)
- $\rightarrow$  When the job completes, the breakpoints are automatically removed

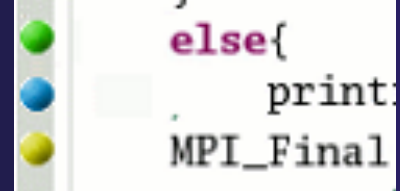

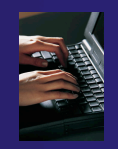

## Creating A Breakpoint

- $\div$  Select the process set that the breakpoint should apply to, in this case, the **workers** set
- Double-click on the left edge of an editor window, at the line on which you want to set the breakpoint, or right click and use the **Parallel BreakpointToggle Breakpoint** context menu
- The breakpoint on the call to MPI\_Send()

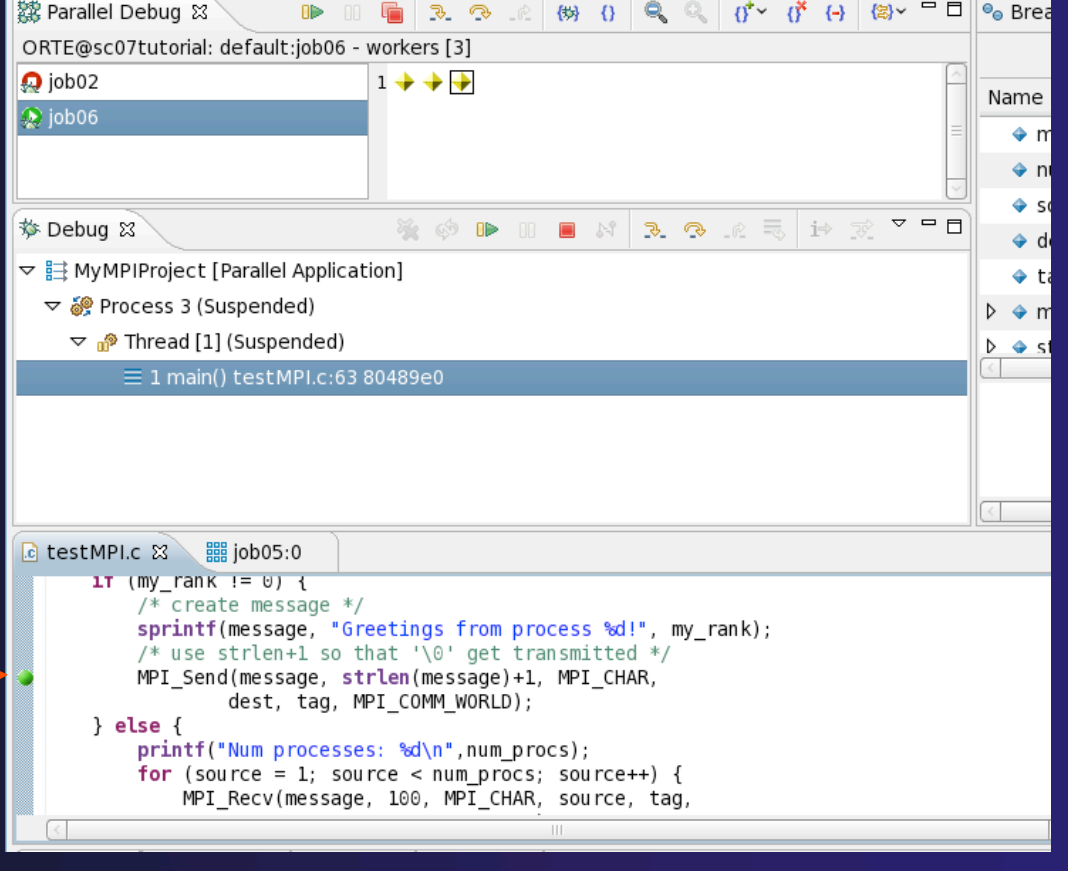

## Hitting the Breakpoint

- Click on the **Resume** button in the **Parallel Debug view**
- In this example, the three worker processes have hit the breakpoint, as indicated by the yellow process icons and the current line marker
- Process 0 is still running as its icon is green

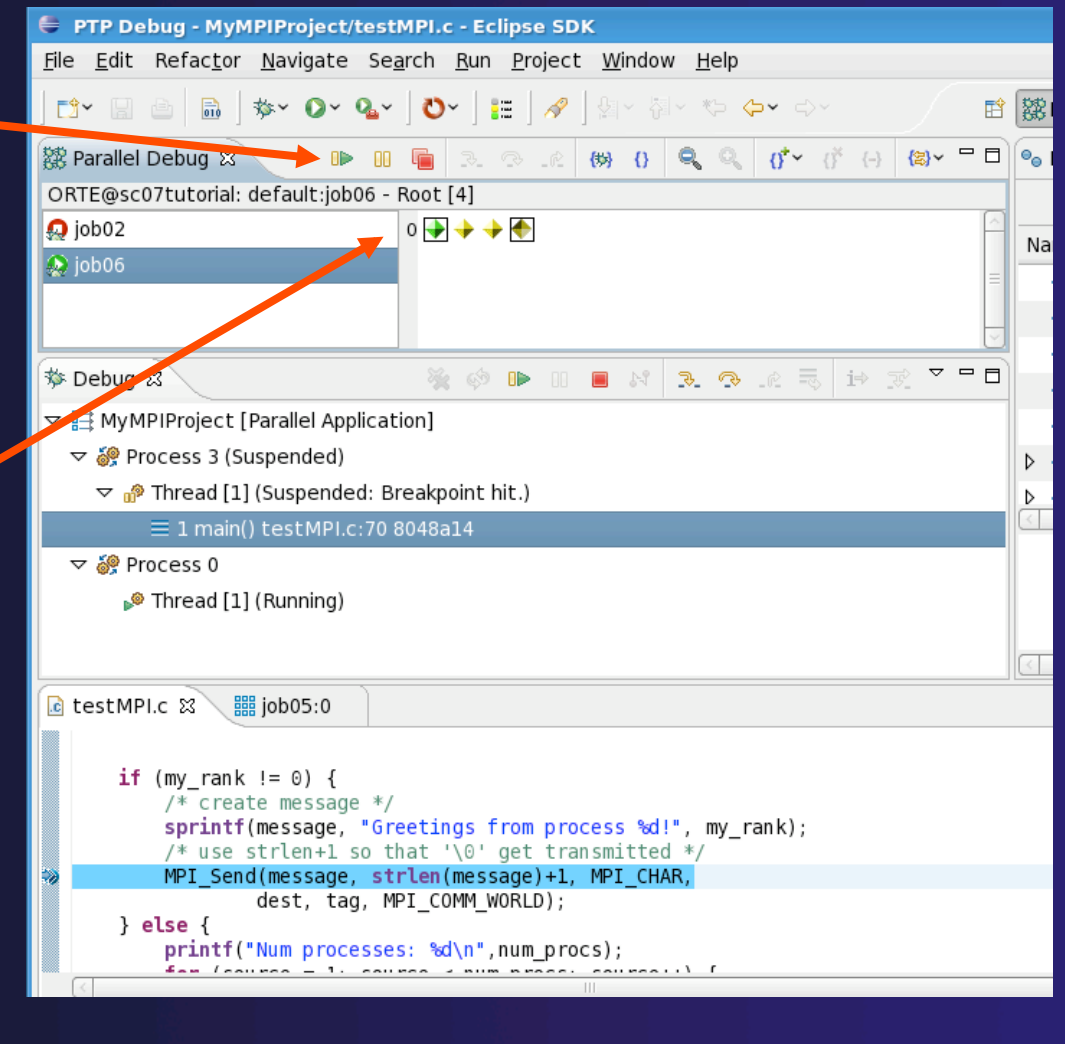

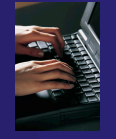

## More On Stepping

PTP Debug - MyMPIProject/testMPI.c - Eclipse SDK

File Edit Refactor Navigate Search Run Project Window Help

- The **Step** buttons are only enabled when all processes in the active set are **suspended** (yellow icon)
- In this case, process 0 is still running
- $\div$  Switch to the set of suspended processes (the **workers** set)
- You will now see the **Step** buttons become enabled

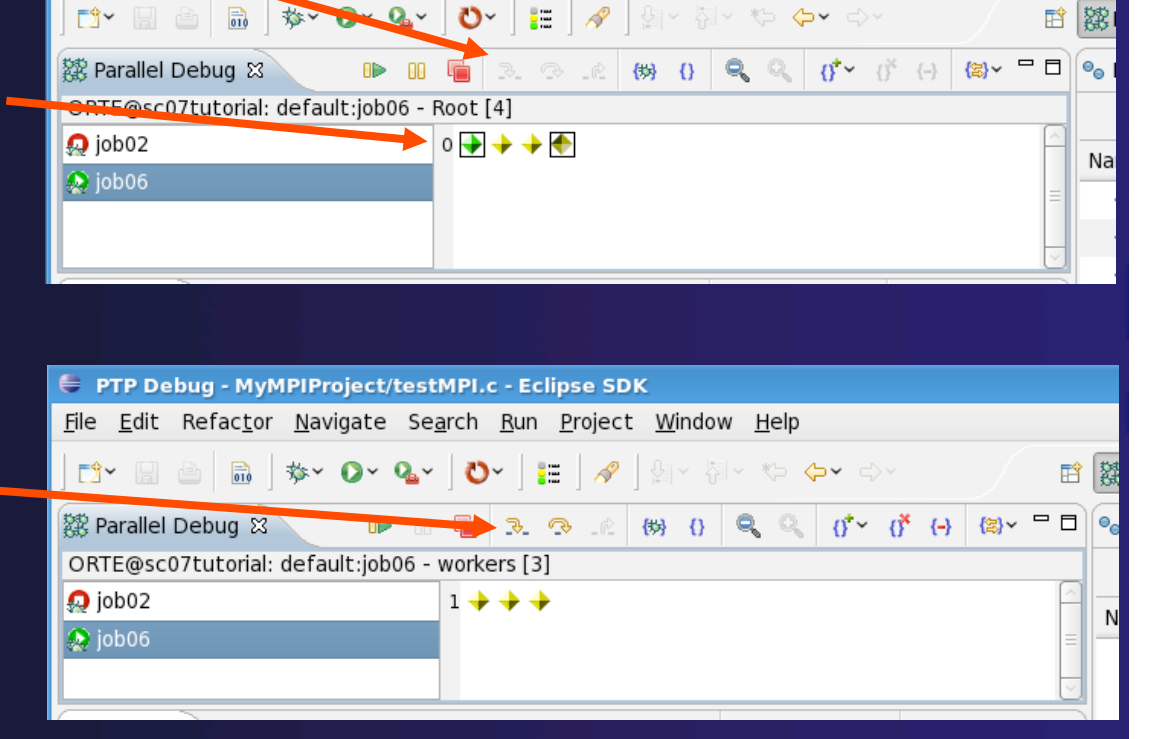

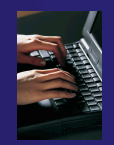

## Breakpoint Information

#### **← Hover over breakpoint icon**

Will show the sets this breakpoint applies to

#### **↑ Select Breakpoints view**

Will show all breakpoints in all projects

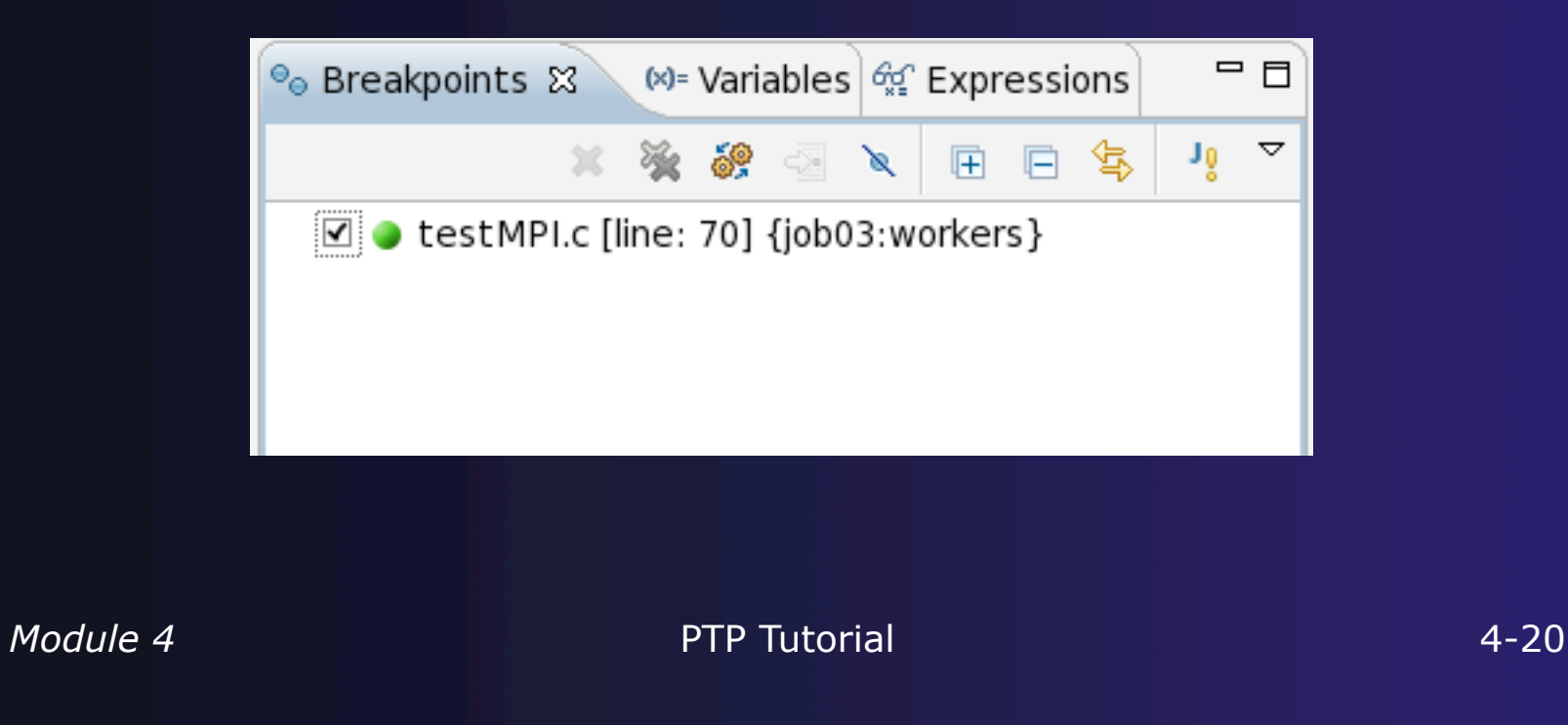

#### Breakpoints View

- **← Use the menu in the breakpoints view to group** breakpoints by type
- **← Breakpoints sorted by breakpoint set (process** set)

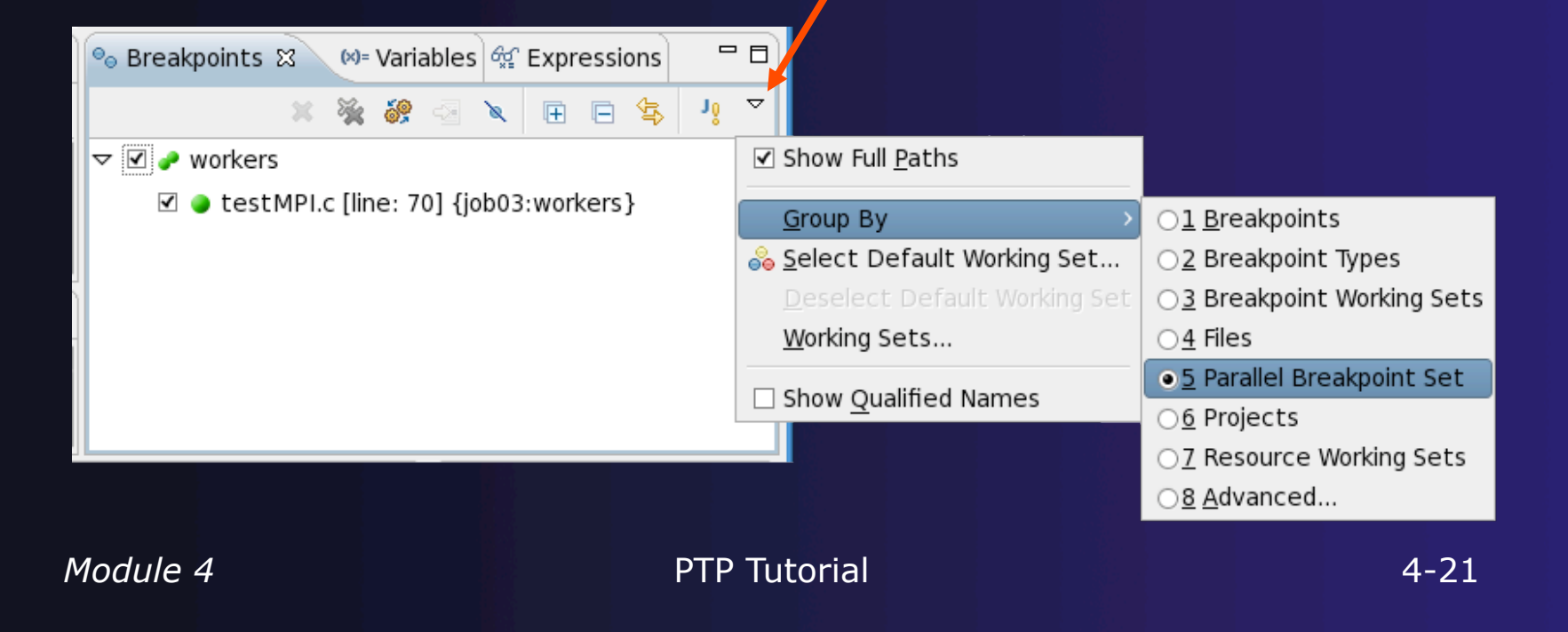

## Global Breakpoints

- $\rightarrow$  Apply to all processes and all jobs
- Used for gaining control at debugger startup
- $\rightarrow$  To create a global breakpoint
	- $\div$  First make sure that no jobs are selected (click in white part of jobs view if necessary)
	- Double-click on the left edge of an editor window
	- $\rightarrow$  Note that if a job is selected, the breakpoint will apply to the current set

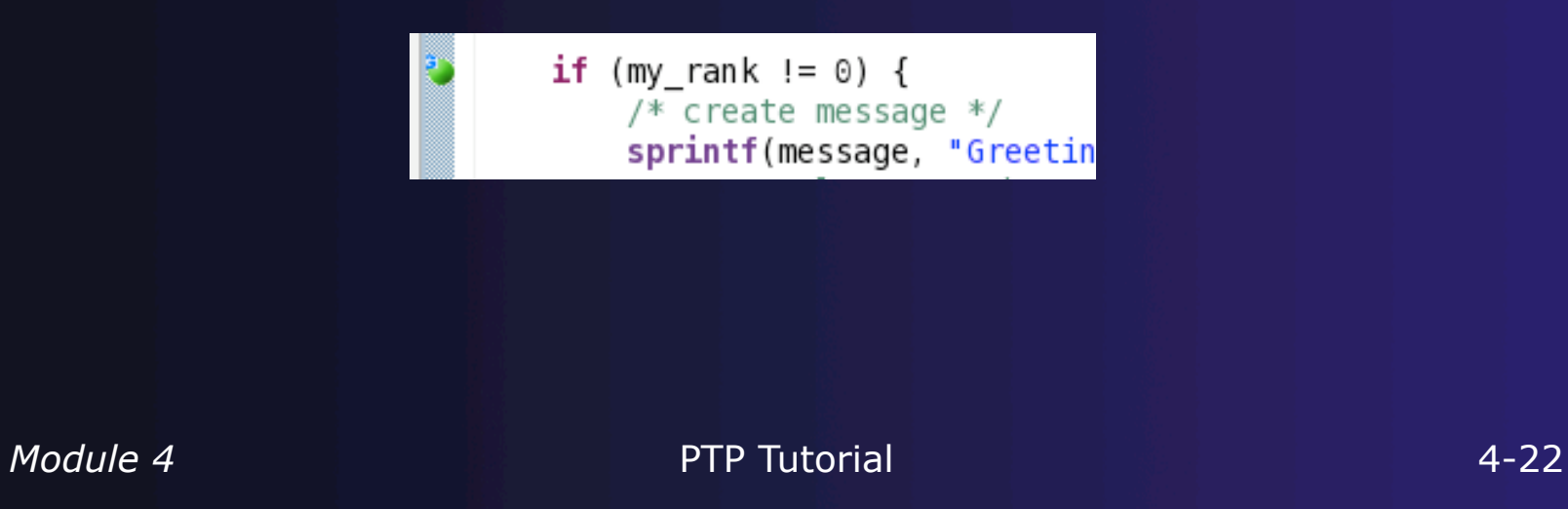

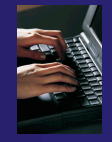

## Terminating A Debug Session

**E** PTP Debug - MyMPIProject/testMPI.c - Eclipse SDK

- Click on the **Terminate** icon in the **Parallel Debug view** to terminate all processes in the active set
- Make sure the **Root** set is active if you want to terminate all processes
- File Edit Refactor Navigate Search Run Project Window Help Helm | ⋡▾ ◑▾ ◕▾ │ ◑) │|: │∥ │ ░ ◦ ░ ☆ ☆ ☆ ☆ ☆ **同**→ 曾 |蘿| 6 3 3 6 6 6 6 9 **4 9 6 7 6 8 7 8** を Parallel Debug & ORTE@sc07tutorial: default:job06 - Root [4]  $\bigcirc$  job02  $0 + 4 + 4$  $\bigcirc$  job06 参 Debug 23 ■ MyMPIProject [Parallel Application]

 You can also use the terminate icon in the **Debug** view to terminate the currently selected process

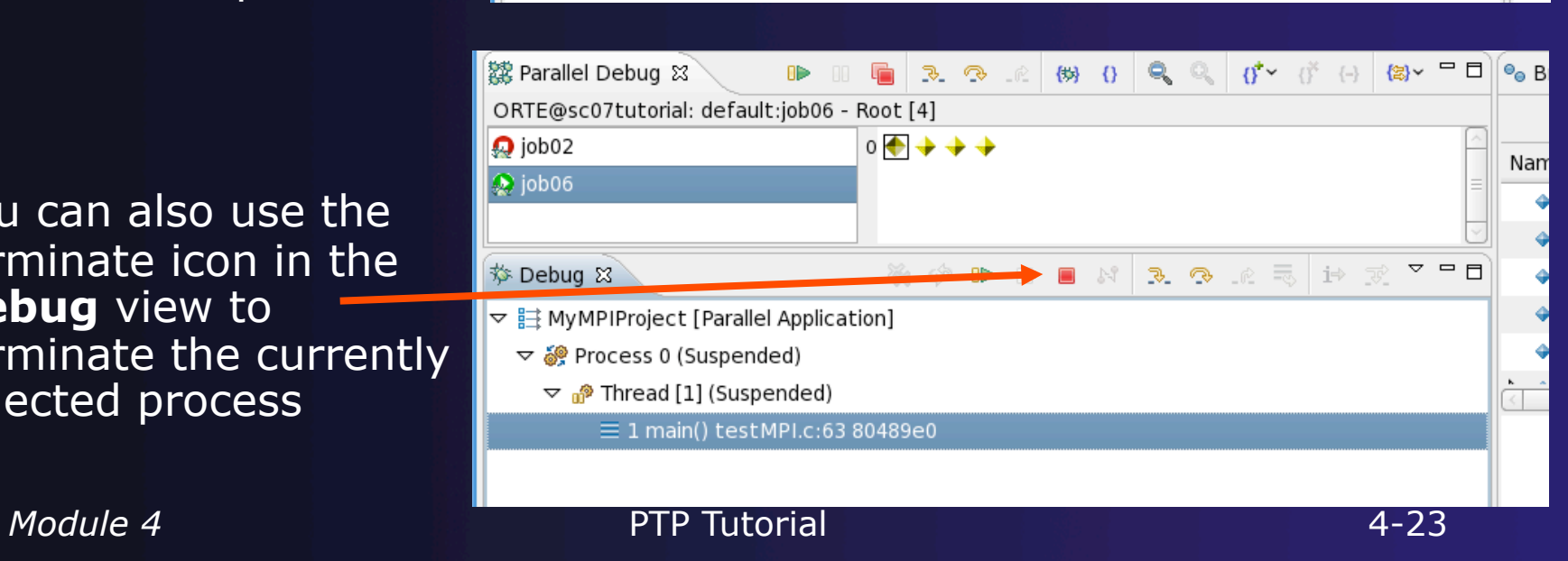

# Module 5: Advanced Development

#### **← Objective**

- Explore advanced features of Eclipse and PTP
- Contents
	- Advanced Eclipse Features
	- Advanced PTP Features

# Advanced Eclipse Concepts

- ← Perspectives, views and preferences
- Version control
- Makefiles and autoconf
- Task Tags
- $\div$  Searching
- $\triangleleft$  Refactoring

## Customizing Perspectives

- $\div$  Items such as shortcuts, menu items and views may be customized
	- **★ Window**▶ Customize Perspective...
- $\div$  Save changes
	- **WindowSave Perspective As…**
- Close Perspective
	- **← Right-click on perspective title and select Close**
- **← Reset Perspective** 
	- **WindowReset Perspective** resets the current perspective to its default layout

## Opening New Views

#### $\bigstar$  To open a view:

- **+ Choose Window▶Show View▶Other...**
- The **Show View** dialog comes up
- $\rightarrow$  Select the view to be shown
- **+ Select OK**

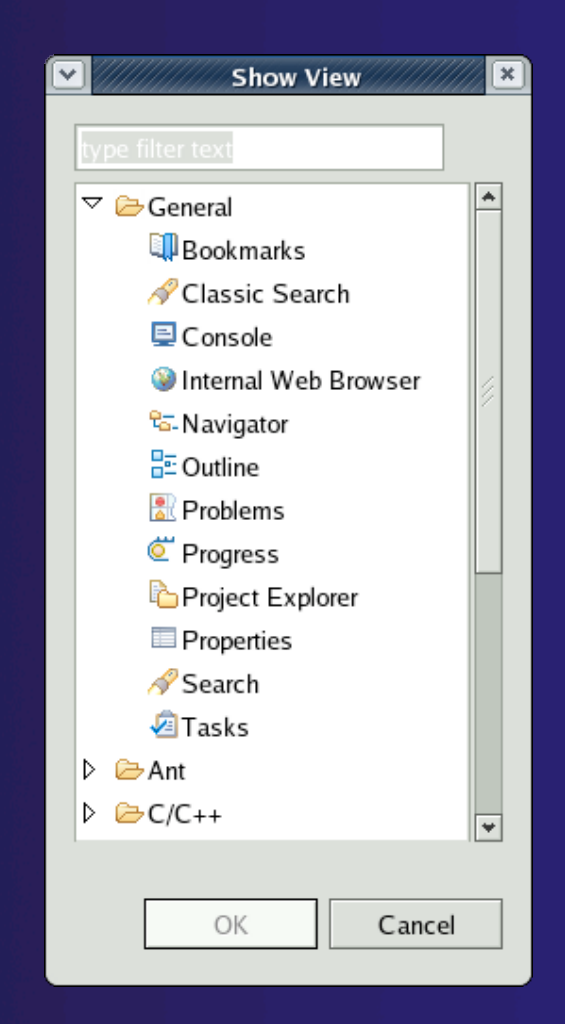

## Workbench Preferences

*Module 5* PTP Tutorial 5-4  $\rightarrow$  Preferences provide a way for you to customize your Workbench By selecting **WindowPreferences…** or **EclipsePreferences…** (Mac)  $\div$  Examples of preference settings Use Emacs bindings for editor **keys**   $\rightarrow$  Modify editor folding defaults  $\leftarrow$  E.g., fold all macro definitions  $\triangle$  Associate file types with file extensions  $\text{+E.g.,}$  \*.f03 with the Fortran editor  $\rightarrow$  Toggle automatic builds Change key sequence shortcuts E.g., Ctrl+/ for Comment

## Version Control (CVS)

 Version control provided through the **Project Explorer View**, in the **Team** context menu

 $\rightarrow$  Provides familiar actions:

**← Commit...** 

Update…

Also less used tasks:

- **← Create/Apply Patch...**
- $+$  Tag as Version
- **← Branch…**
- Merge…
- **← Add to .cvsignore...**

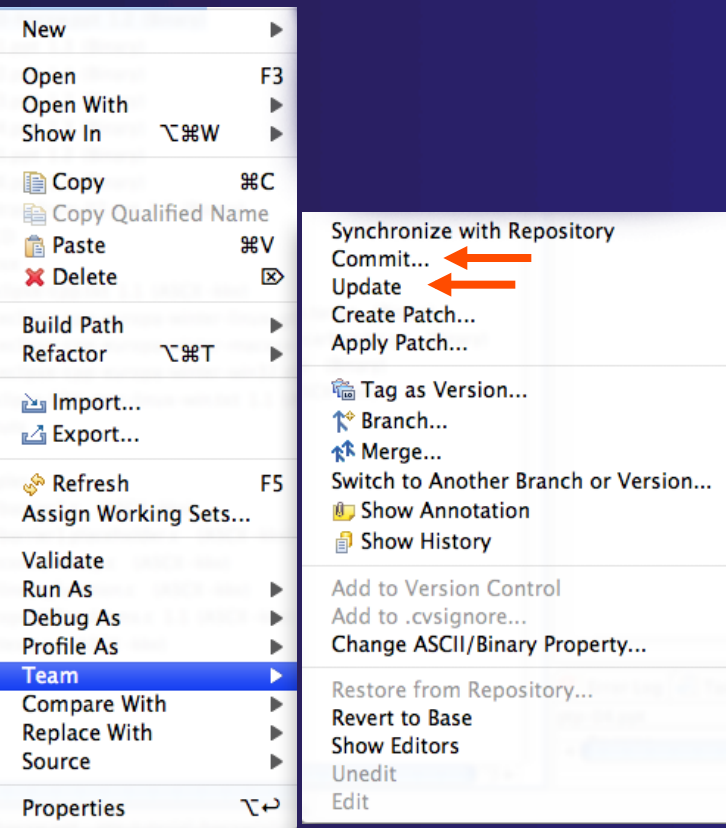

## Specify Repository Locations

- **← Select Window▶Open PerspectiveOther…**
- $\div$  **Select CVS Repository Exploring** then **OK**
- Right-click in **CVS Repositories View**, then select **New▶Repository Location…**
- **↑ Set Host** to the hostname of remote machine
- Set **Repository path**
- Fill in **Username** and **Password**
- Set **Connection type**
- Check **Save password**
- Select **Finish**

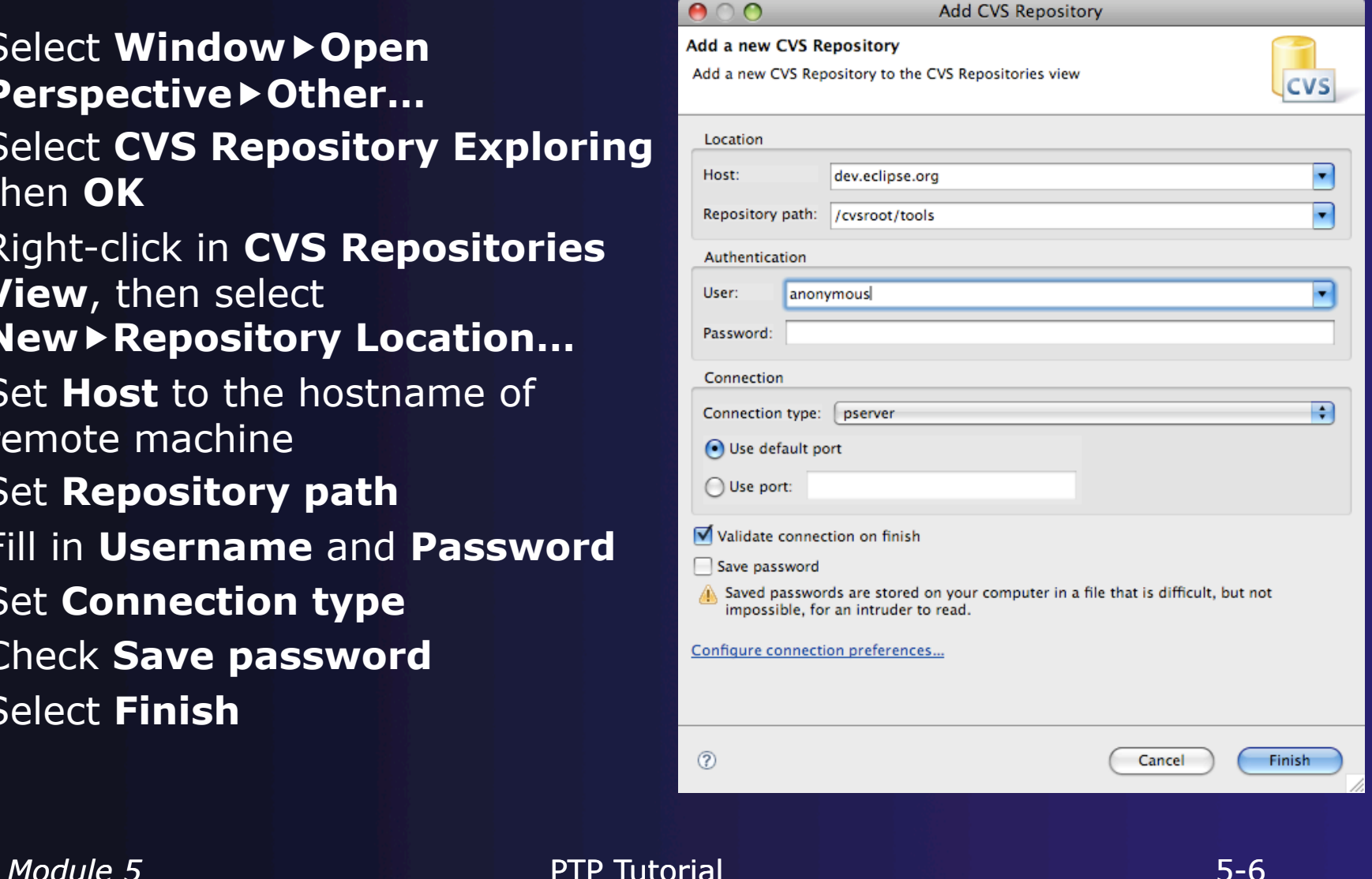
#### parallel tools platform Checkout a non-Eclipse project as an Eclipse C Project Open Repository, open HEAD **New** Check Out + Locate project, right-click on Check Out As... **Project**▶ Check out As... <sup>端</sup> Tag as Version... Make sure **Check out as a project**  Tag with Existing... **configured using the New Project Check Out As**  $000$ **Check Out As Wizard** is selected Select the method of check out Select **Finish** Choose how to check out folder 'old • Check out as a project configured using the New Project Wizard **← Select C▶C project** ◯ Check out as a project in the workspace Project Name: old Select **Next>**  $000$ **New Project**  Enter **Project name** Select a wizard Create a new C project Under **Project Types**, select **Makefile**  Browse... Wizards: **project**  type filter text Project types: Ensures that CDT will use existing Java Project  $\triangleright$   $\triangleright$  Executable ※ Java Project from I makefiles  **a Plua-in Project** Shared Library General Static Library Select **Finish** Ъc  $\diamondsuit$  Executable (XL C/C++) **Exit C Project**  $\diamondsuit$  Static Library(XL C/C++) ළු C++ Switch to the **C/C++ Perspective**  $\diamondsuit$  Shared Library (XL C/C++) Makefile project *Module 5* PTP Tutorial 6 April 2022 5-7

**CVS** 

### About Makefiles and autoconf

- $\rightarrow$  Can create project Makefiles with the Makefile Editor
	- $\rightarrow$  Syntax highlighting and Outline view
- autoconf often used to create Makefiles for open source projects
- $\rightarrow$  Run configure manually, or from External Tools Launch Configuration
	- $\rightarrow$  Must refresh after running configure script
- **← Refresh whenever file system is modified** outside of Eclipse

# Building with Makefiles

**← Create a Make Target** named 'all'  $\div$  Right-click on the project in **Make Targets View** Select **Add Make**  Target Name: all **Target** Make Target **← Select Create** Make Target: all Double click on new Build command- $\nabla$  Use default make target to initiate

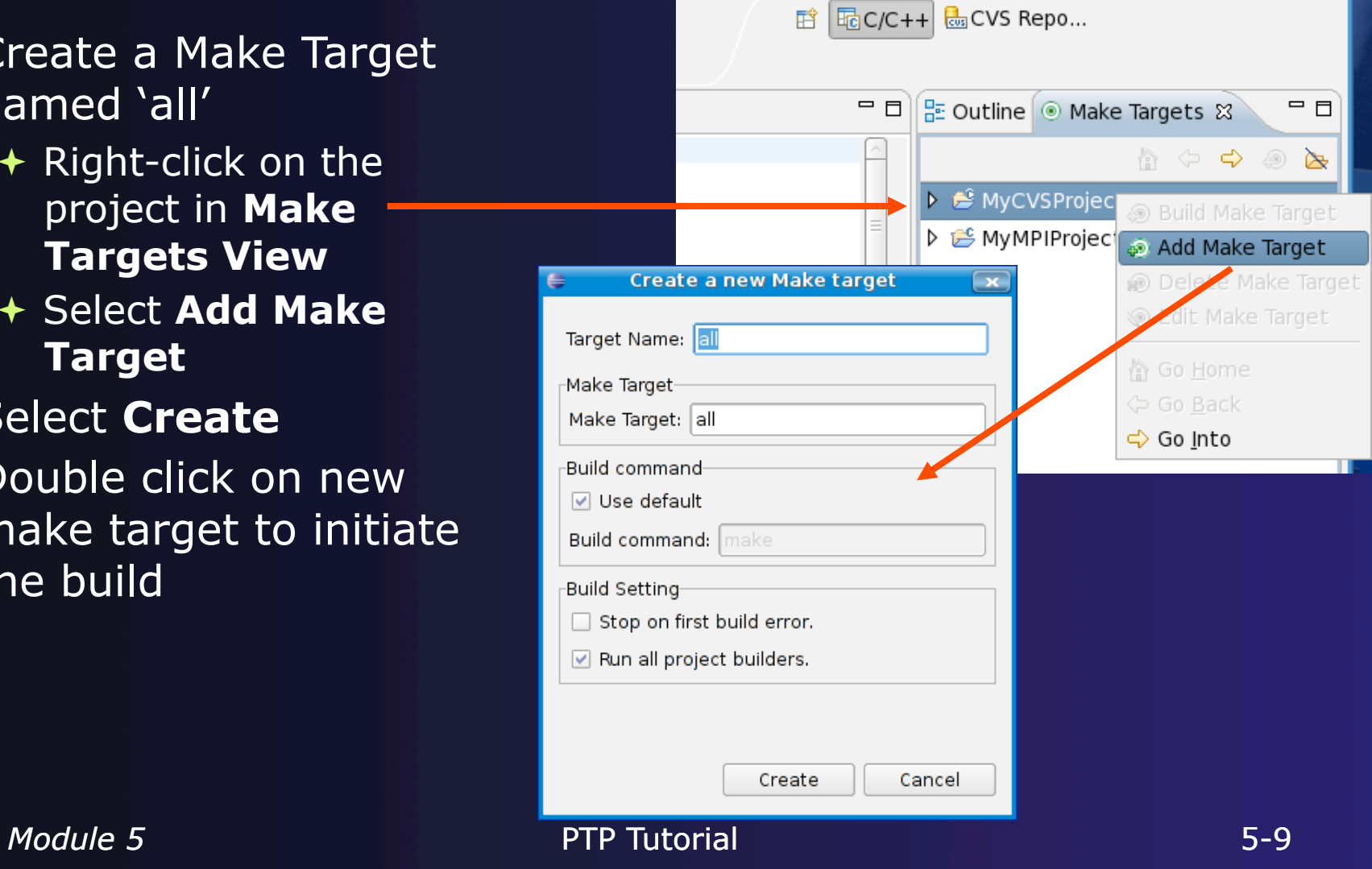

parallel tools platform

the build

#### Task Tags

- $\div$  Task tags are identifiers in C/ C++ comments
- **← TODO is a built-in task tag**
- $\div$  The build locates task tags during compilation
- View task tags in Tasks View
	- If it's not shown, **Window Show View Other**… Open **General** and select **Tasks**
- Configure your own task tag in **Window Preferences** 
	- Under C/C++, select Task Tags

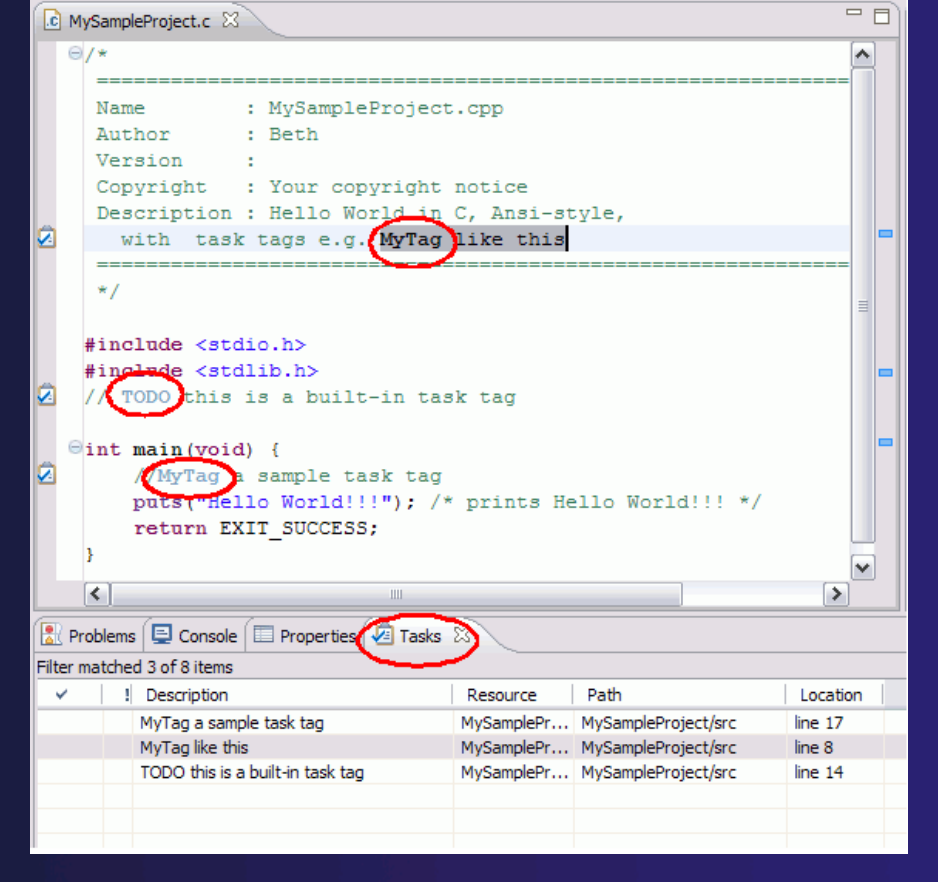

Droiget Dup Window

#### Searching

- Language-based searching
- $\div$  Search for Language **Elements** 
	- $+$  e.g., C++ Class, Function, Method, Variable, Field, Namespace
- Can Limit search to Declarations, Definitions, References
- $\rightarrow$  Type navigation

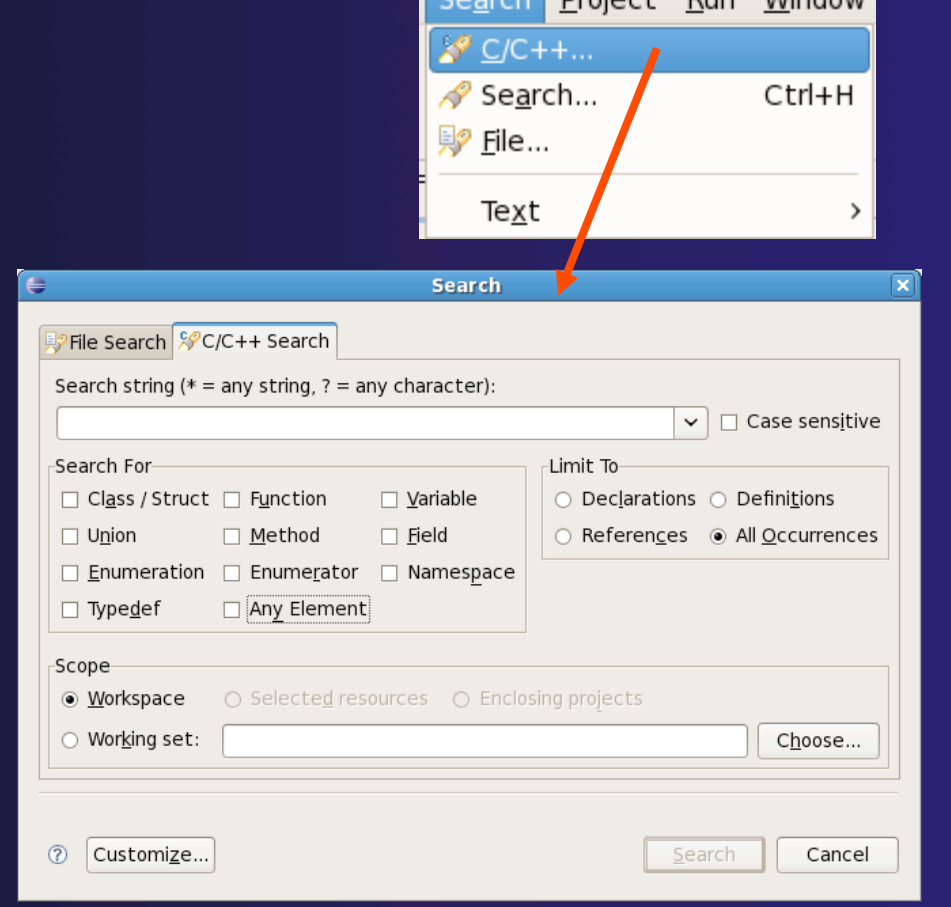

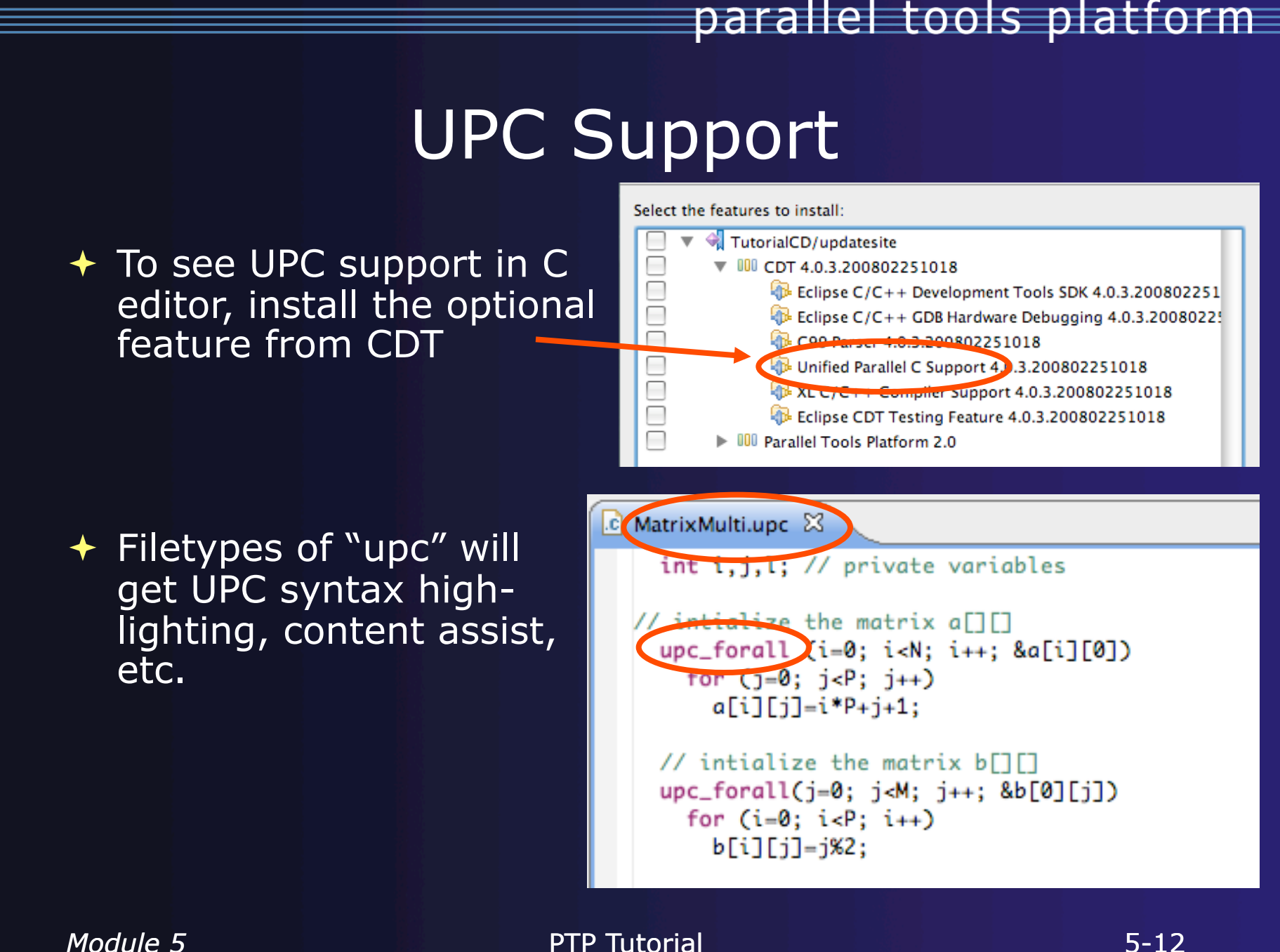

# Refactoring

 Source-to-source transformation that preserves behavior

 $\triangle$  Rename

- Select **C/C++ Perspective**
- **← Open a source file**

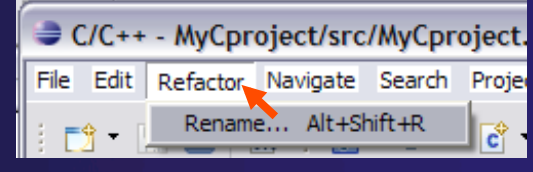

- Click in editor view on declaration of a variable
- **↑ Select menu item Refactor**▶ Rename
	- $\bigstar$  Or use context menu
- Change variable name
- $\rightarrow$  Notice that change is semantic not textual

#### CDT 5.0 Refactoring: Extract Constant

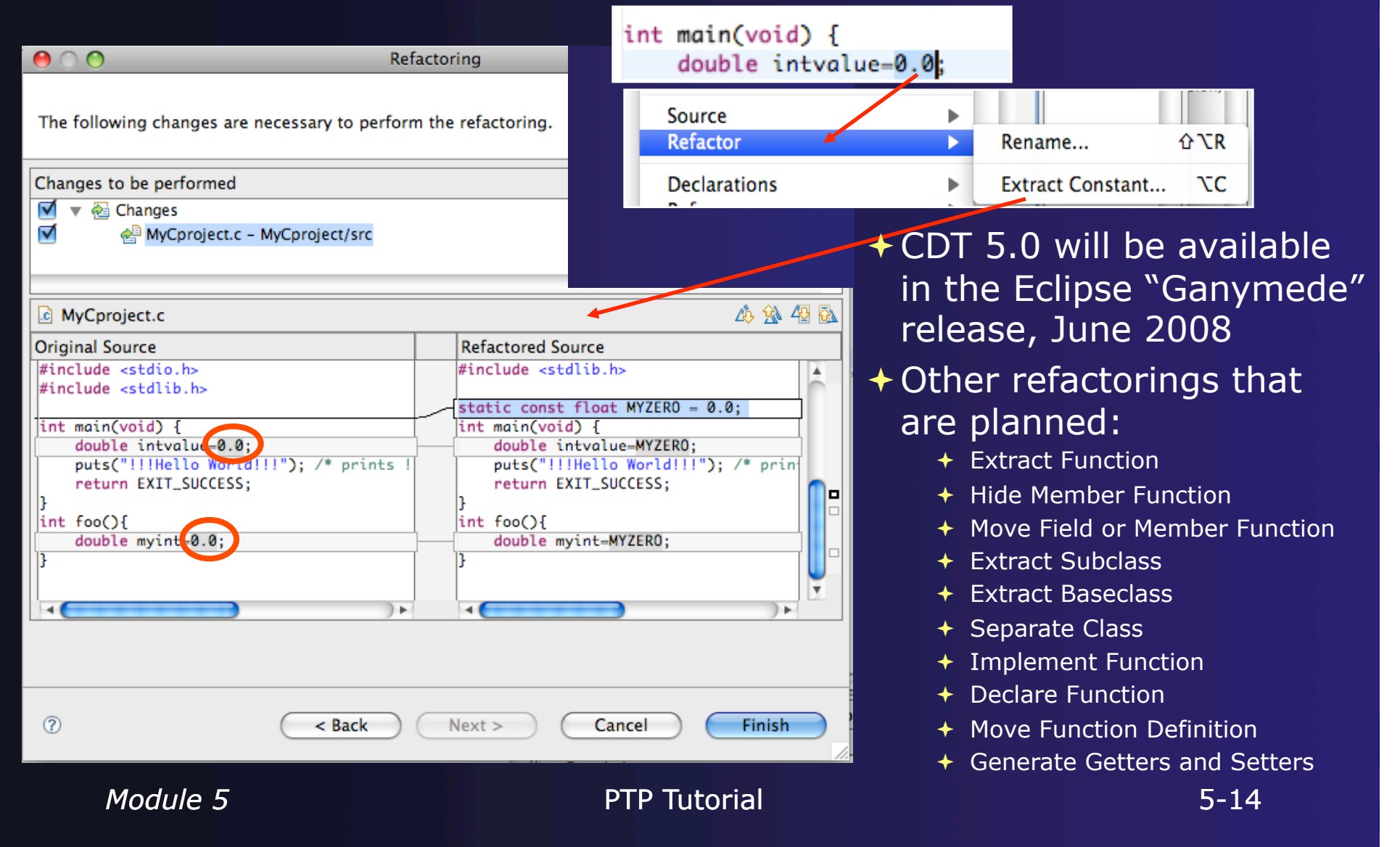

### Advanced PTP Concepts

**← Remote resource managers ← Debugging remotely** ◆ MPICH2, IBM PE and LoadLeveler

### Remote Resource Manager

- Select **Remote Tools** as the **Remote service provider**
- Click **New…** to create a new location
- Enter a **Target Name**, IP address or host name of the remote machine, and credentials
- Select **Finish**
- **↑ Select the Target Name** you just created for **Proxy server location** if it is not visible in the dropdown

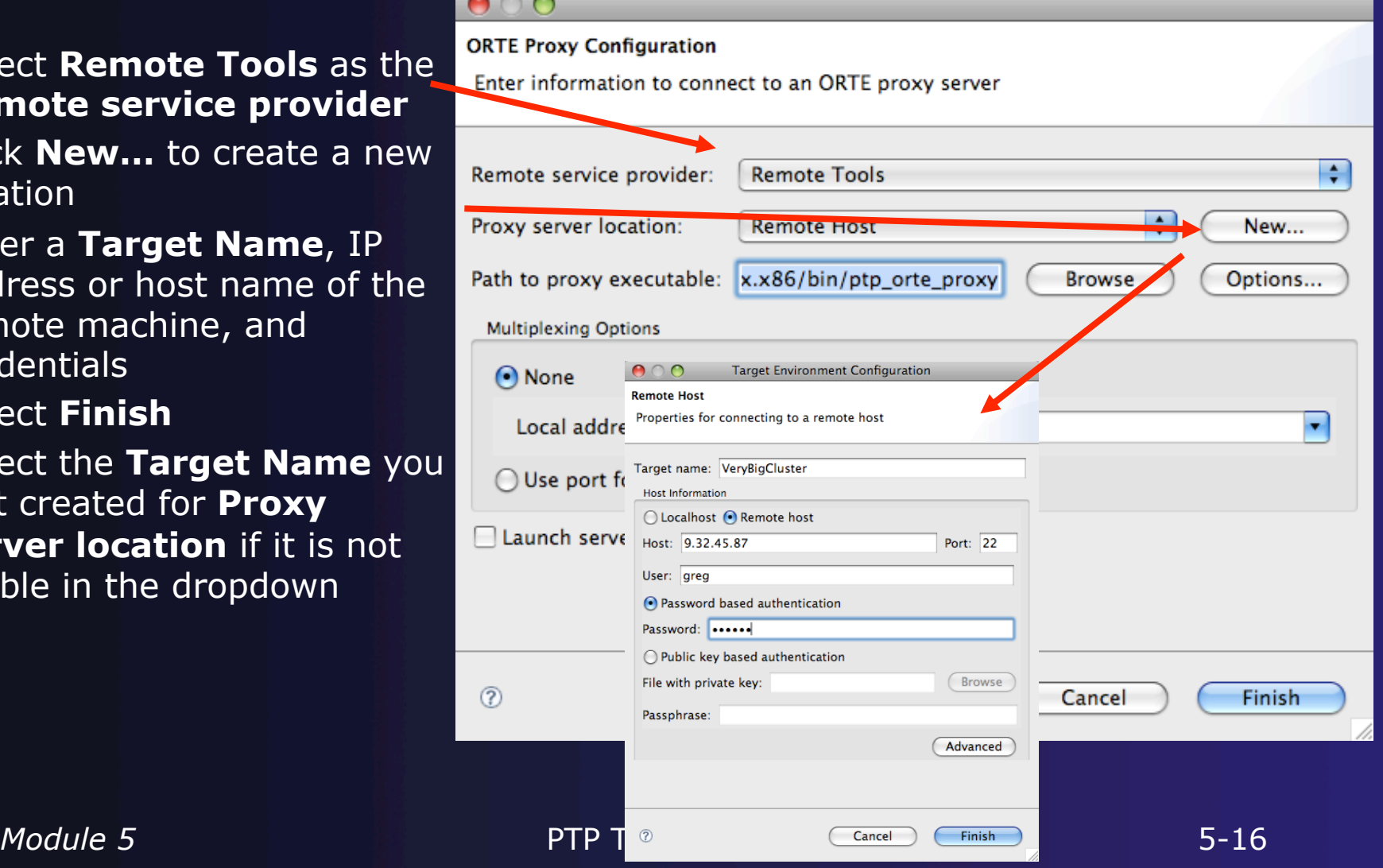

# Select Proxy Agent

- Click **Browse** to select the proxy server executable
- Open **Root** twisty
- **← Now navigate to and** select the proxy executable
- Click **OK**

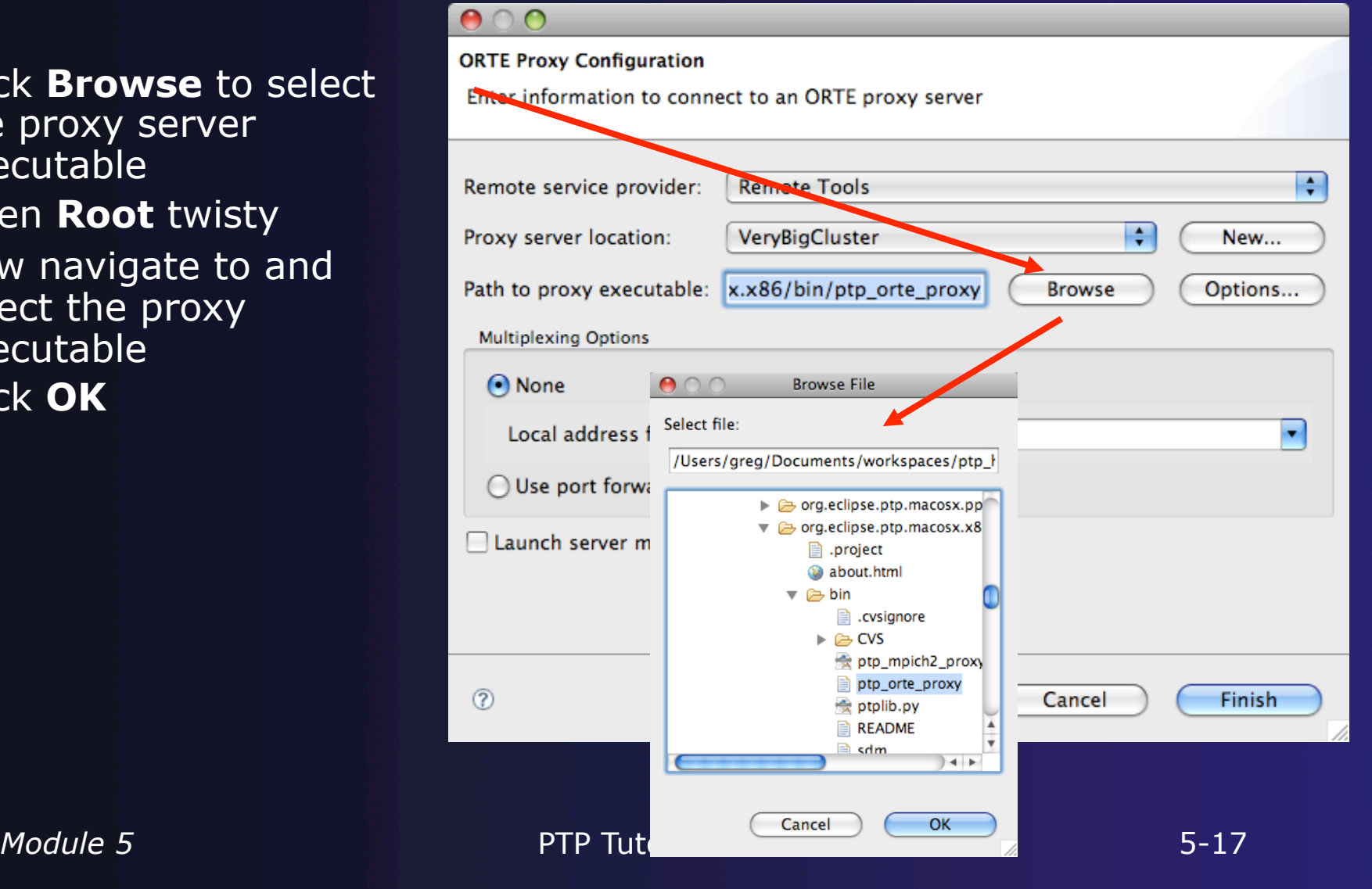

# Using Port Forwarding

- Port forwarding can be enabled to tunnel all communication over a single connection
- **← If you don't want to use** port forwarding, your local machine must be accessible from the remote machine
	- + Select your local machine's IP address from the dropdown
	- $\div$  Enter it manually if it's not visible
- Click **Finish**

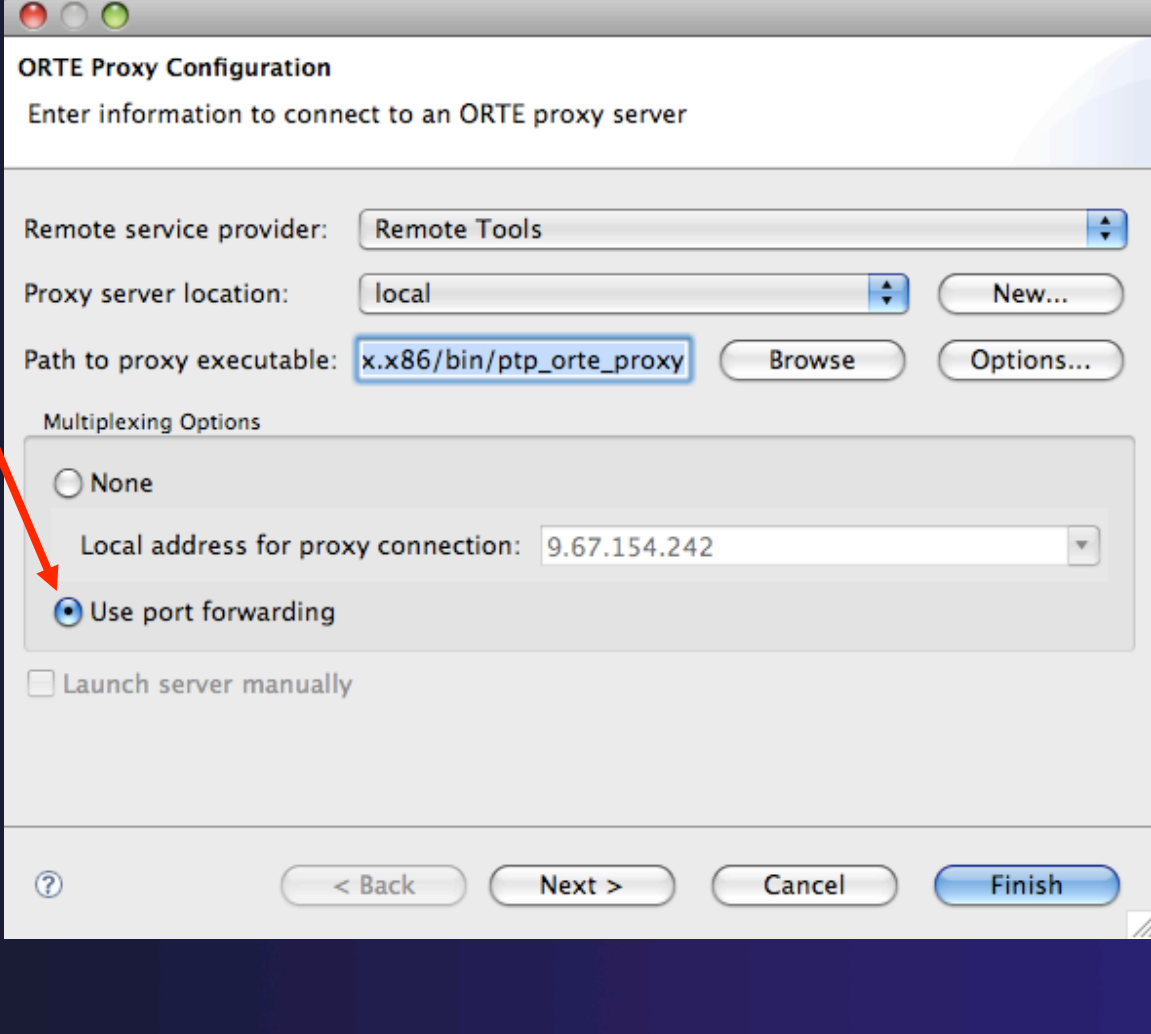

## Debugging Remotely

Create, manage, and run configurations

- Choose remote resource manager in **Main** tab
- Click **Browse** and select **sdm** executable on remote machine (if path is not correct)
- Set **Debugger session address** to the address of the machine running the proxy agent
	- $\div$  The address must be accessible from a cluster node
- Click **Finish**

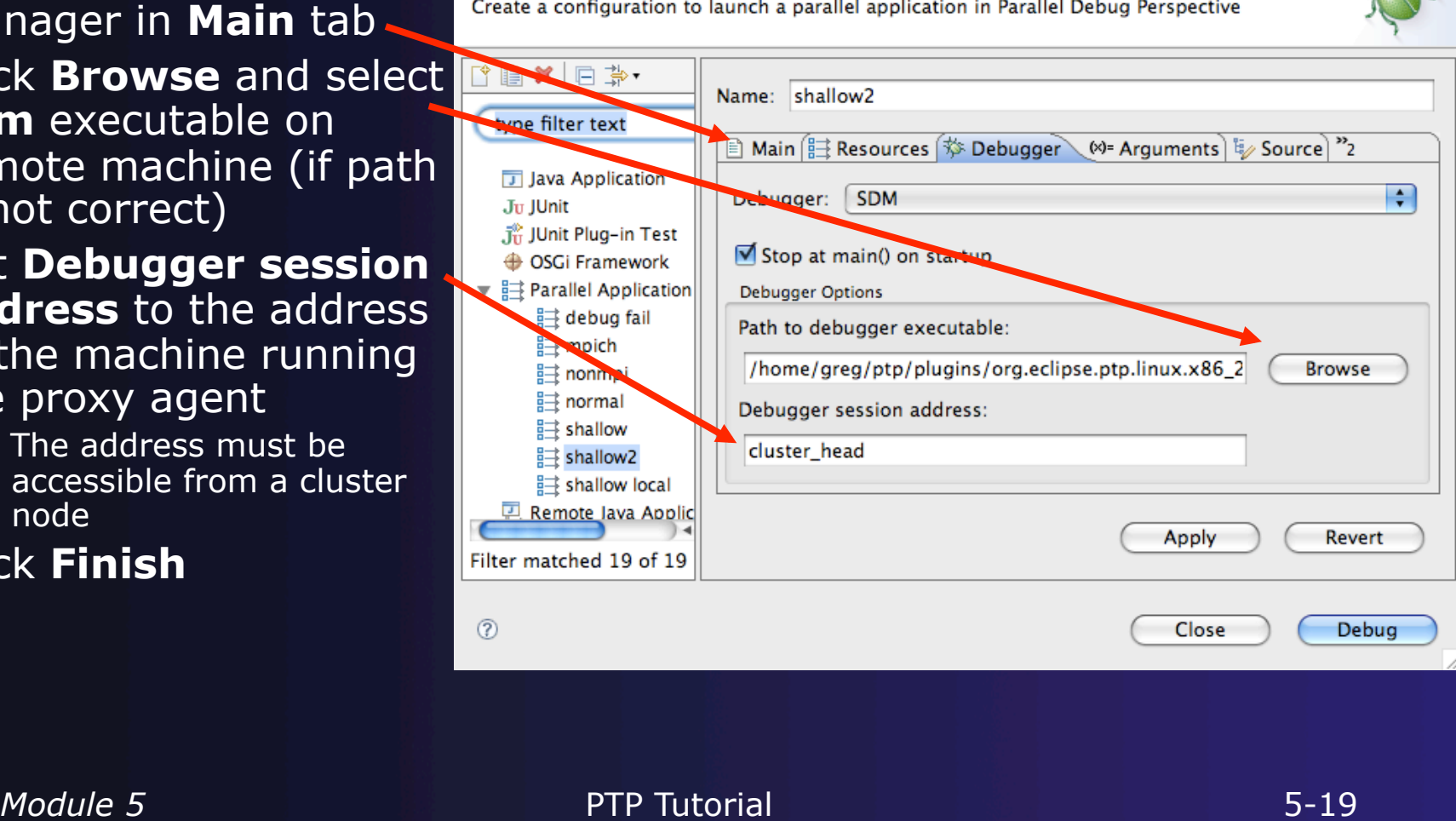

Debua

### Alternate Resource Managers

parallel tools platform

**← An MPICH2 resource manager is provided** 

- + Use ptp mpich2 proxy when selecting proxy executable
- **← PE and LoadLeveler** 
	- $\div$  See help documentation that comes with PTP for information on configuring and using
- ← Debugging support for alternate resource managers will be available in next version of PTP

# Module 6: Where To Go Next

#### **← Objective**

- $\div$  How to find more information on PTP
- Learn about other tools related to PTP
- $\div$  See PTP upcoming features

#### Contents

- $\div$  Links to other tools, including performance tools
- $\div$  Planned features for new versions of PTP
- $\rightarrow$  Additional documentation
- $+$  How to get involved

# Information About PTP

- $\rightarrow$  Main web site for downloads, documentation, etc.
	- http://eclipse.org/ptp
- Developers' wiki for designs, planning, meetings, etc.
	- http://wiki.eclipse.org/PTP
- $\div$  Mailing lists
	- Major announcements (new releases, etc.) low volume
		- http://dev.eclipse.org/mailman/listinfo/ptp-announce
	- User discussion and queries medium volume
		- http://dev.eclipse.org/mailman/listinfo/ptp-user
	- Developer discussions high volume
		- http://dev.eclipse.org/mailman/listinfo/ptp-dev

### PTP-Related Tools

parallel tools platform

**← Performance Tools Framework**  Tuning and Analysis Utilities (TAU) TuningFork - Performance Visualization  $\rightarrow$  Photran – Fortran Development Tools

### PTP / Performance Tools Framework

#### **Goal:**

- **Reduce the "eclipse plumbing" necessary to integrate tools**
- $\rightarrow$  Provide integration for instrumentation, measurement, and analysis for a variety of performance tools
	- Dynamic Tool Definitions: Workflows & UI
	- **← Tools and tool workflows are** specified in an XML file
	- Tools are selected and configured in the launch configuration window
	- Output is generated, managed and analyzed as specified in the workflow

#### <tool name="Valgrind">

#### -<execute>

- <utility command="bash" group="inbin"/>
- <utility command="valgrind" group="valgrind">

parallel tools platform

- -<optionpane title="Valgrind" seperatewith=" ">
- <togoption label="Leak Check" optmame="-leak-check=full" tooltip="Full memory <togoption (label="Show Reachable" or thame="--show-reachable=yes" tooltip="Sh  $<$ /optionpane>

</utility>

 $<$ /execute>  $<$ /tool>

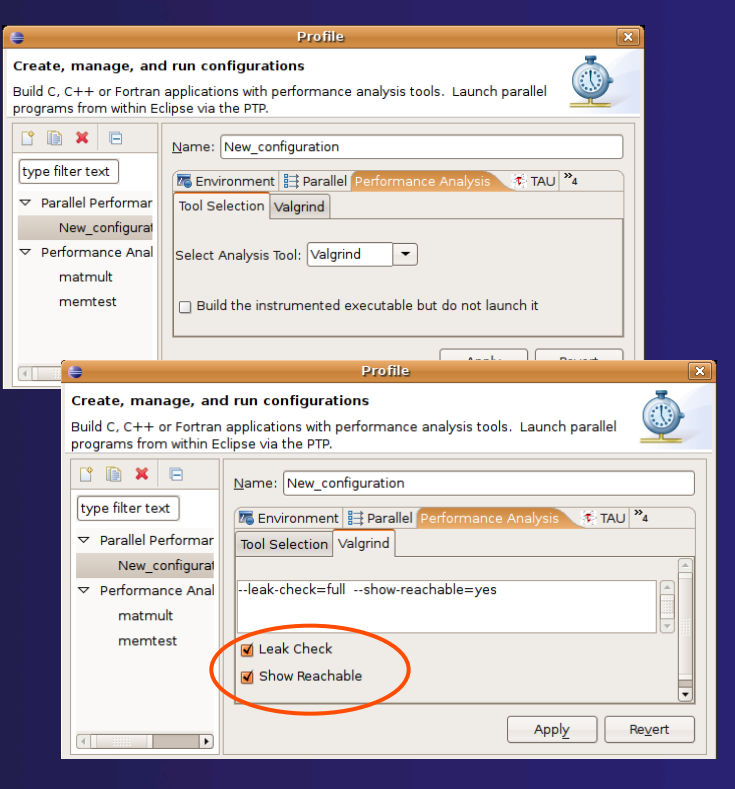

*Module 6* PTP Tutorial 6-3

# PTP TAU plug-ins http://

www.cs.uoregon.edu/research/tau/home.php

- TAU (Tuning and Analysis Utilities)
- First implementation of Performance Tools Framework
- Eclipse plug-ins wrap TAU functions, make them available from Eclipse
- Compatible with Photran and CDT projects and with PTP parallel application launching
- Other plug-ins launch Paraprof from Eclipse too

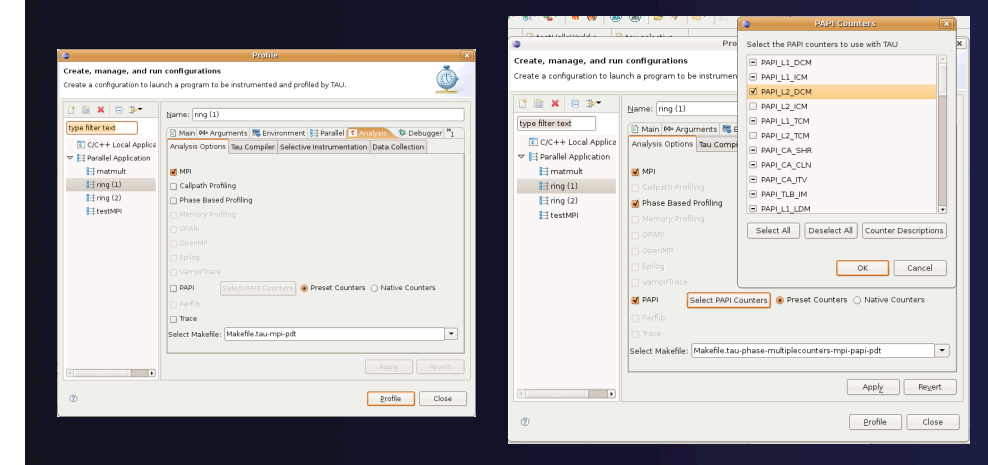

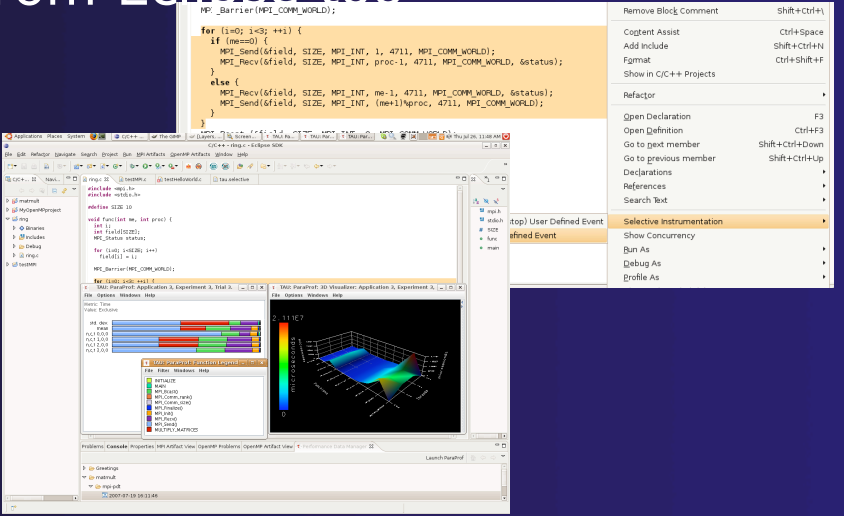

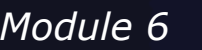

*Module 6* **PTP Tutorial 6-4 PTP Tutorial** 6-4

# TuningFork

- http://www.alphaworks.ibm.com/tech/tuningfork
- Performance visualization Eclipse plug-ins from IBM Research
- $\rightarrow$  Rich Client Platform; IDE version in progress
- Designed for real-time visualization of large data sets
- **← Will be available open** source on Source Forge
- $\triangle$  Enhancements for parallel computing underway

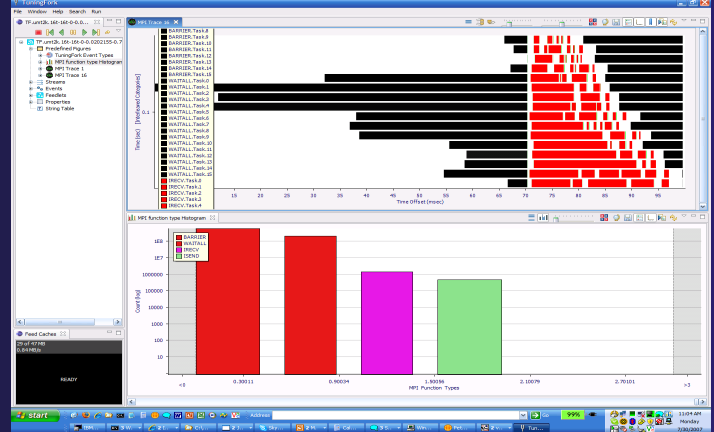

### Photran

#### http://eclipse.org/photran

- $\div$  Supports Fortran in the Eclipse workbench
- Supports Fortran 77, 90, and 95 It includes:
- Syntax-highlighting editor
- CVS support
- GUI interface to *gdb*
- Makefile-based compilation
- Compiler error extraction
- Outline view
- Open declaration
- *Module 6 PTP Tutorial PTP Tutorial B-6 Rename* and *Introduce Implicit None* refactorings

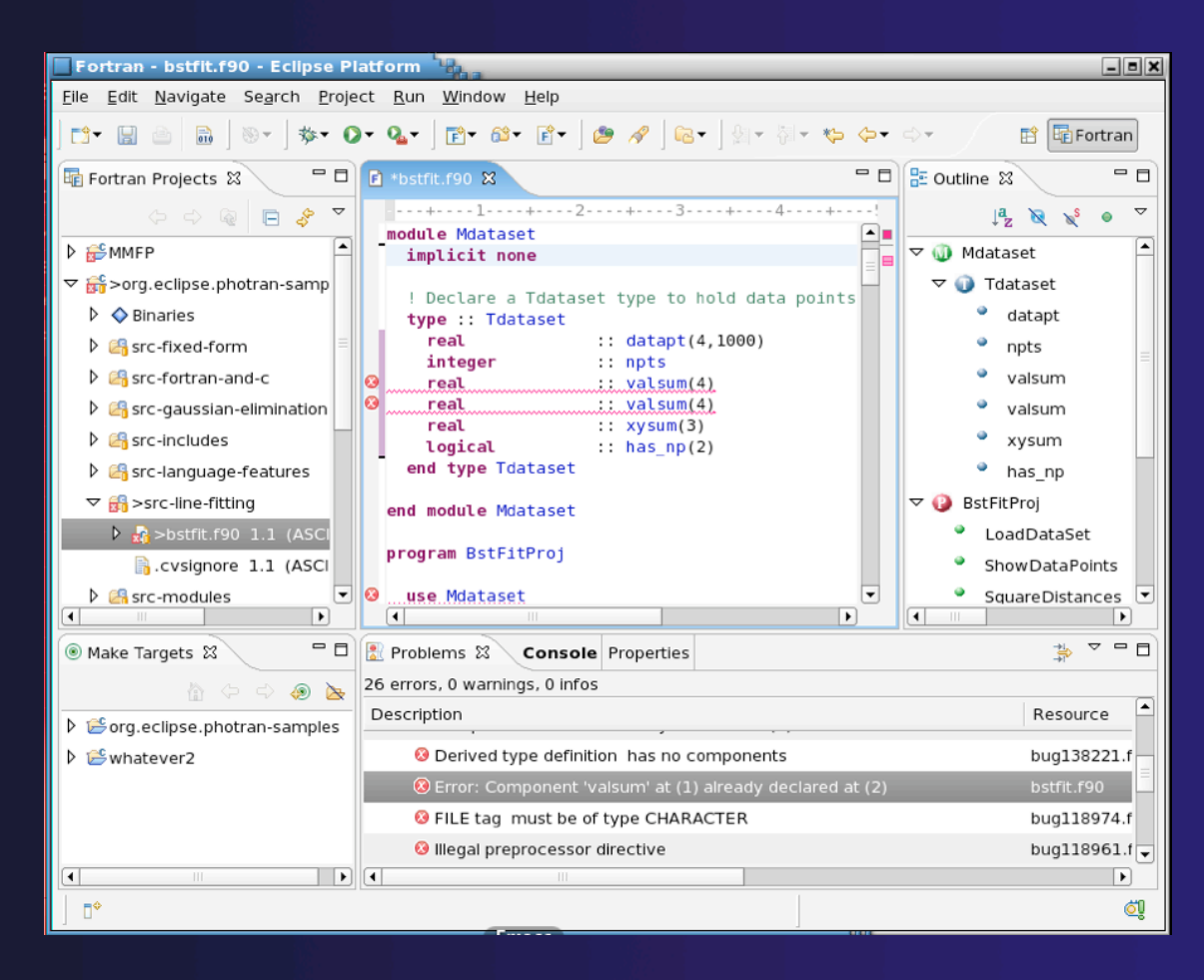

### Useful Eclipse Tools

#### $\div$  Python

- http://pydev.sourceforge.net
- **↑ Subversion (CVS replacement)** 
	- http://subclipse.tigris.org
	- **← Now an Eclipse Technology project**

… and many more!

### Future PTP Features

- **← Resource manager support for SLURM, PBS,** LSF, BG/P
- **↑ Simplified runtime system interface (plus** support for other MPI runtimes)
- ◆ Debugging support for a broad range of architectures
- $\rightarrow$  Full remote project support (combined with CDT)
	- $\triangle$  Remote build and indexing
	- $\triangle$  Remote launch/debug
- $\rightarrow$  Performance analysis tools integration

## PTP Publications

- "Developing Scientific Applications Using Eclipse," Computing in Science & Engineering, vol. 8, no. 4, July/August 2006, pp. 50-61
	- Link on http://eclipse.org/ptp web page
- "A Model-Based Framework for the Integration of Parallel Tools", Proceedings of the IEEE International Conference on Cluster Computing, Barcelona, September 2006
	- Link on http://eclipse.org/ptp web page
- IBM developerWorks article:
	- http://www-128.ibm.com/developerworks/edu/os-dw-os-ecl-ptp.html
- "An Integrated Tools Platform for Multi-Core Enablement," Beth Tibbitts & Evelyn Duesterwald, STMCS: Second Workshop on Software Tools for Multi-Core Systems, March 2007
	- http://www.isi.edu/~mhall/stmcs07/program.html

### Getting Involved

**★ See http://eclipse.org/ptp**  $\rightarrow$  Read the developer documentation on the wiki  $\rightarrow$  Join the mailing lists ptp-dev@eclipse.org; ptp-user@eclipse.org **← Attend the monthly developer teleconference** Attend the annual workshop

**← PTP will only succeed with your participation!** 

### PTP Tutorial Feedback

◆ Please complete feedback form Your feedback is valuable!

#### Thanks for attending We hope you found it useful